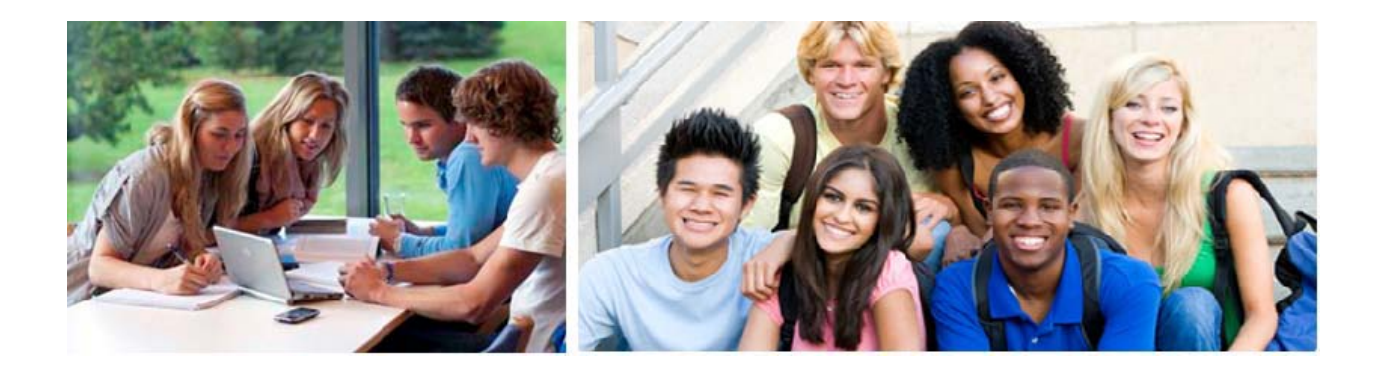

# **Kravspesifikasjon StudentWeb 3**

**Felles Studentsystem Versjon 10. juni 2013**

## 1 Innhold

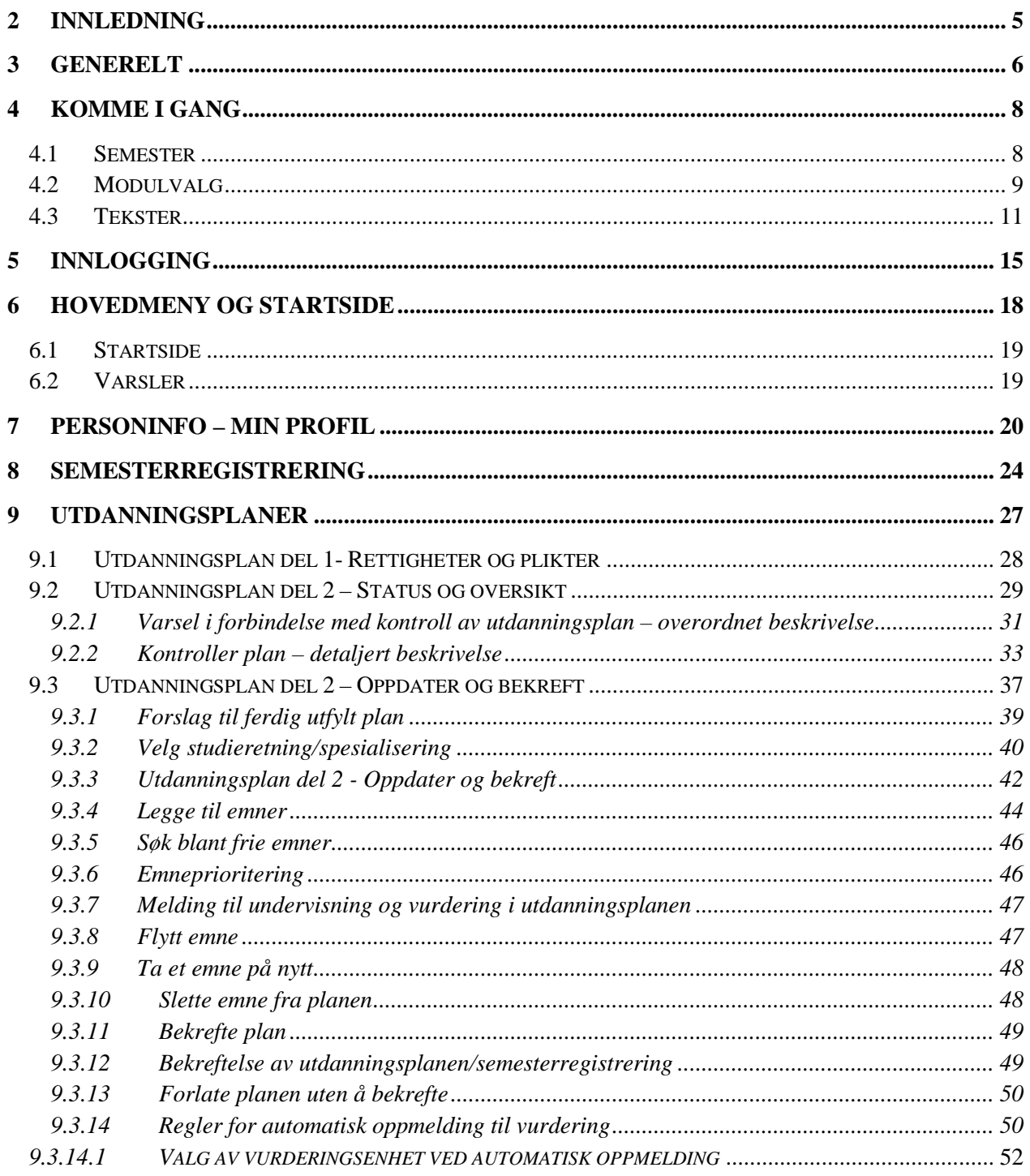

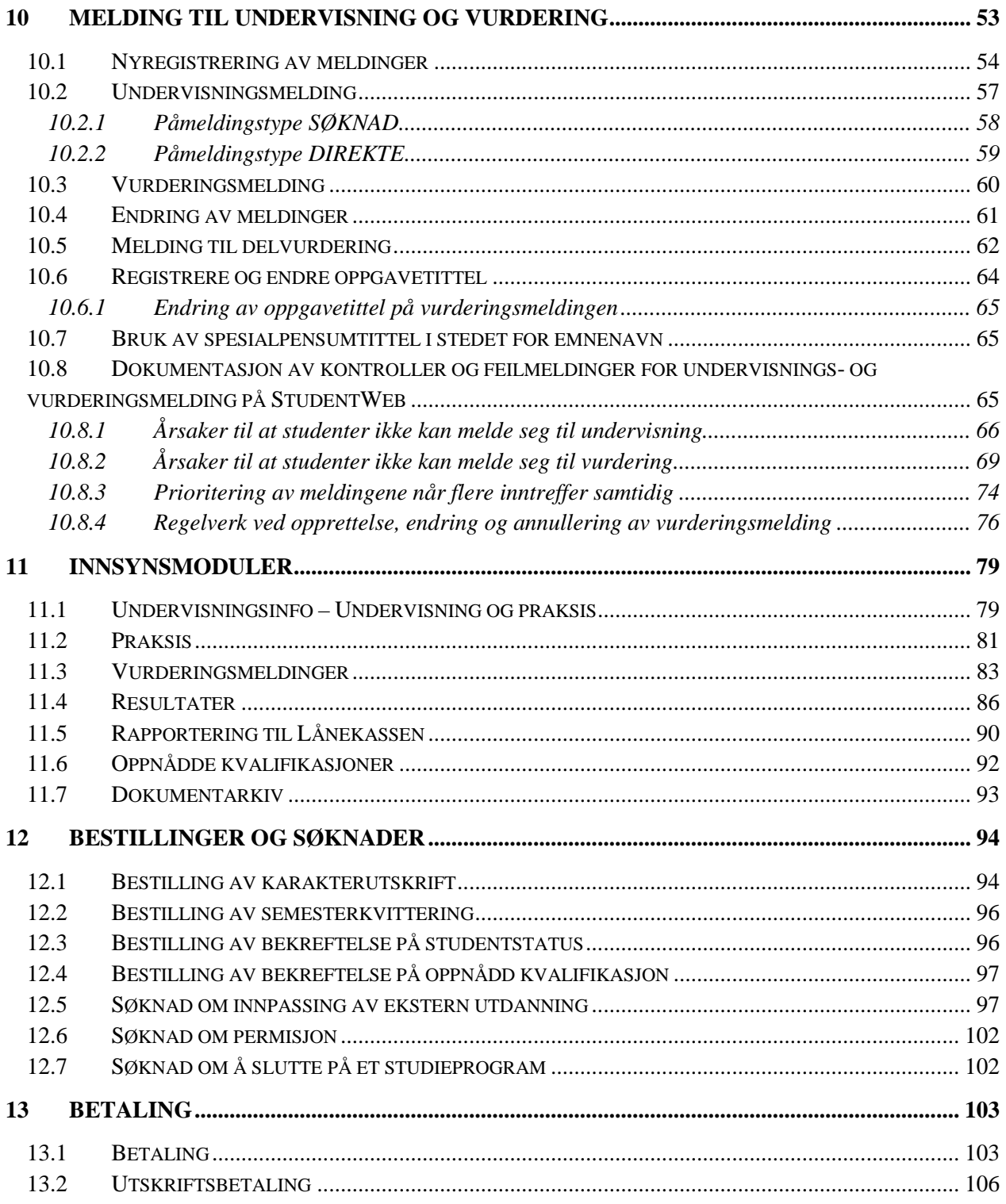

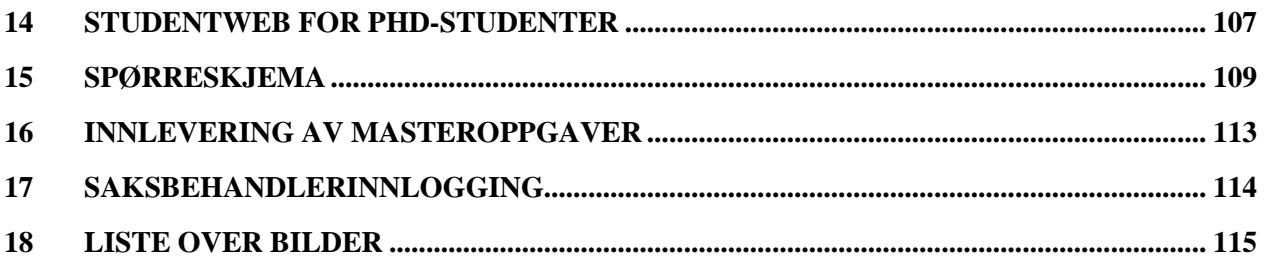

#### Endringer fra versjon 17. okotober 2012.

#### Vedtatt av StudentWebgruppen i følgende møter: 28.-19. nov 2012, 6. mars 2013 og 13. mai 2013 og styremøte i FS 14. januar 2013

- Det skal være en egen side for å melde seg til undervisning og vurdering Mine emner. På denne siden skal studenten se alle emner som vedkommende er meldt til.
- I ny StudentWeb skal det være bekreftelse av utdanningsplanen hvert semester. Mulighet til helårlig bekreftelse skal utgå.
- I gammel StudentWeb kunne en sette krav om at studenten måtte være semesterregistrert for å kunne se vurderingsmeldinger. Modulegenskapen SEMREGKRAV undermodulkode VURDMELD utgår.
- På siden Mine resultater skal kolonnen for ordning fjernes.
- Når studenten får varsel og det finnes flere varslet, så skal studenten se et varsel, med mulighet til å se alle. I dagens StudentWeb vises kun ett varsel, og det hender derfor at det ikke er det mest aktuelle som vises.
- Fremvisning av resulatet ved kontroll av utdanningsplanen, skal være knyttet til kull. I dagens StudentWeb er den knyttet til studieprogram.
- Enkelte institusjoner har studieplaner bakover i tid liggende på nett. FS skal tilrettelegges slik at studenten får se studieplanen som gjaldt når vedkommende tok emnene.
- Endring av pinkode skal foretas på menylijnen øverst.

# 2 Innledning

StudentWeb skal skrives om til nytt utviklingsverktøy JBOSS/Seam. I den forbindelse så tas det en full gjennomgang av hele StudentWeb. I denne prosessen ønsker vi å gå gjennom hvilke forventninger vi har til funksjonalitet i StudentWeb og hva som kan være ønskelig i fremtiden.

Denne kravspesifikasjonen vil bli mer og mer detaljert etter som gruppen får gått gjennom de ulike delene av StudentWeb. Kravspesifikasjonen vil altså ikke være utfyllende på alle punkter før i siste versjon.

Deltakere i dette prosjektet er: Sven Erik Sivertsen, NTNU Lena Finseth, UiO Vibeke Braaten, UiO Øystein Ørnegård, UiB Birte Gjerdevik, UiB Sara Mauland, UiS Myriam Jensvold Massaoud, HiOA Gro Strand, HiSF Anne Lise Mølmann, HiST Rigmor Øvstetun, HiG Nina Hafstad, HiL Geir Vangen, USIT Anne-Lise Lande, USIT Jon Kleiser, USIT Stig Benserud, USIT Sven Petter Myhr Næss, USIT Kathy Haugen, USIT

# 3 Generelt

#### Hva er StudentWeb

StudentWeb er studentenes portal for å administrere sine studieaktiviteter og hva som er viktig i forhold til studiet

- Studenter skal kunne melde seg og trekke seg fra undervisning og vurdering
- Studenter skal kunne godkjenne utdanningsplanen
- Alle må ha tilgang også etter avsluttede studier.
- Må fungere godt for alle studentkategorier også PhD
- Samtykke i forbindelse med utveksling av data
- Skal ikke inneholde sensitive opplysninger
- Ha mobilversjon som fungerer på mobiltelefoner og lesebrett
- Skal gi institusjonene mindre behov for å bruke papirskjemaer

StudentWeb kan med utvidelser for eksempel benyttes til

- Nettbetaling av semesteravgift
- Gi studentene mulighet for å klage på sensur
- Gi studentene mulighet til å søke permisjon eller melde fra om avbrudd
- Gi studentene mulighet til å melde fra om endret navn
- Gi studentene mulighet til å bestille nytt semesterkort
- Gi studentene mulighet til å søke om tilrettelegging på eksamen
- Mulighet for innlogging via Idporten
- Presentasjon av utdanning fra flere institusjoner og fellesgrader. En nasjonal StudentWeb
- Gi PhD-studenter kobling til Cristin

#### **Tekster**

Tekster skal ha enkle og forståelig ord. Hvis studentene forstår hva vi mener, reduseres også faren for feil.

#### **Tekstkoder**

Webapplikasjonen skal i størst mulig grad benytte tekstkoder, slik at hver institusjon har mulighet til å endre på tekstene. Samtidig bør alle tekster som kommer som felleskoder, være så gode og forklarende at det ikke skal være nødvendig med tilpasninger.

#### **Hielpetekster**

Hjelpetekster må synliggjøres bedre enn i WebObjects-versjonen av StudentWeb. Alle sider skal ha tekstfelt for forklaring.

#### **Tidslinjer**

I prosesser er det viktig å få frem en tydelig tidslinje slik at studentene hele tiden vet hvor langt hun eller han har kommet i prosessen.

#### Mobilversjon

StudentWeb må utvikles på en slik måte at den også vil fungere fint i mobilversjon på utvalgte oppgaver.

#### Kvitteringsepost

Studenter skal få tilsendt epost med kvittering ved viktige endringer.

#### Ledetekster/kolonneoverskrifter

Ledetekster og kolonne tekster bør i størst mulig grad ikke vises dersom en student ikke har informasjon.

#### Knapper

Tydelige primære knapper for det som er viktig at studenten skal gjøre. Sekundære handlingsdrivere skal være lenker.

#### Design

StudentWeb skal følge designmanualen til Seksjon for utvikling av nasjonale informasjonssystemer (SUN) ved USIT.

#### Utviklingsverktøy

StudentWeb skal utvikles med JBOSS/Seam

# 4 Komme i gang

### 4.1 Semester

En sentral opplysning for StudentWeb er hvilket semester applikasjonen gjelder for. Denne opplysningen styrer hvilket semester semesterregistreringen gjelder for, hvilke vurderingsterminer som studenter kan melde seg til samt undervisningssemester. Denne informasjonen utledes i utgangspunktet fra den datoperioden som er oppgitt i bildet Semesterregistrering. Dersom dagens dato er innenfor en av periodene oppgitt for semesterregistrering, så benyttes det semesteret. Dersom det ikke kan utledes noe semester, vil semester bli beregnet av applikasjonen.

|           | <b>E.</b> Semesterregistrering (SEMREG)          |                              |                                                           |                               |                    | Θ.<br>$\Box$ | $\parallel x$   |
|-----------|--------------------------------------------------|------------------------------|-----------------------------------------------------------|-------------------------------|--------------------|--------------|-----------------|
| År-termin |                                                  | Start                        | Frist                                                     | Frist første-<br>årsstudenter | Semester<br>avgift | <b>SAIH</b>  | Sperr 4<br>reg. |
|           | 2013 HØST -<br>Registreringsperiode              | $01.07.2013 -$               | $01.09.2013 -$                                            | $00.000000 -$                 |                    |              | Ν               |
|           | Bekreftelse av utdanningsplan:                   | $00.00.0000 -$               | $01.09.2012 -$                                            | $01.09.2013 -$                |                    |              |                 |
|           | Eksport av informasjon til BAS skal foretas fra: | $01.08.2013 -$               | $00.00.0000 -$                                            |                               |                    |              |                 |
|           | Periode for eksport av studieinformasjon:        | $00.00.0000 -$               | $-00.00.0000 -$                                           |                               |                    |              |                 |
|           | Default periode for studiesemester (lånekassa):  |                              |                                                           |                               |                    |              |                 |
|           | Periode for eksport til LMS-system:              |                              |                                                           |                               |                    |              |                 |
| 2013 VAR  | Registreringsperiode<br>$\overline{\phantom{a}}$ | $01.01.2013 -$               | $15.06.2013 -$                                            | $00.00.0000 -$                |                    |              | Ν               |
|           | Bekreftelse av utdanningsplan:                   | $00.000000 -$                | $15.02.2013 -$                                            | $15.02.2013 -$                |                    |              |                 |
|           | Eksport av informasjon til BAS skal foretas fra: | $01.01.2013 -$               | $00.00.0000 -$                                            |                               |                    |              |                 |
|           | Periode for eksport av studieinformasjon:        | $00.00.0000 -$               | $00.00000 -$                                              |                               |                    |              |                 |
|           | Default periode for studiesemester (lånekassa):  | $ 00.00.0000 $ $\rightarrow$ | $-00.00.0000 -$                                           |                               |                    |              |                 |
|           | Periode for eksport til LMS-system:              |                              | $ 00.0000000 $ $\rightarrow$ $ 00.0000000 $ $\rightarrow$ |                               |                    |              |                 |

*Figur 1- Semesterregistrering*

Feltet Dato start utdplan kan angis dersom en ønsker at bekreftelse av utdanningsplan skal skje etter denne dato. Hvis feltet er blankt brukes datoene for registreringsperioden. Datoen for start bekreftelse av utdanningsplanen må være innenfor registreringsperioden. Siden en nå kan velge rekkefølgen på betaling og vurderingsmelding kan det være ønskelig å starte bekreftelsene av utdanningsplanen senere enn når studentene melder seg til vurdering og undervisning.

Feltet Frist bekr utdplan angir fristen for å bekrefte utdanningsplanen. Dette feltet er påkrevd.

Feltet "Gjelder for periode" brukes til å styre overføringer i forbindelse med FS Webservice.

Nytt i StudentWeb 3 er at det også skal være mulig å knytte semesterregistreringsfrister til ett kull.

## 4.2 Modulvalg

StudentWeb er delt inn i moduler. Den enkelte institusjon kan selv velge hvilke moduler som skal tilbys for studentene. Innenfor den enkelte modul er det videre lagt inn mulighet for å styre noen av egenskapene ved modulen. Et eksempel er at en i registreringsmodulen kan velge om studenten skal spørres om stemmerettsted eller ikke. For modulegenskapene er det et felt med ledetekst URL/epost/filnavn…: Dersom egenskapen gjelder URL, e-postadresse, filnavn eller lignende, skal verdien det spørres etter registreres i dette feltet.

Informasjon om modulvalg kan registreres i bildet WebApplikasjon – Modulvalg i semesterregistreringsmodulen.

|                | <b>WebApplikasjon - Modulvalg</b> |                                                     |                |                         |                  |                   |       |  |
|----------------|-----------------------------------|-----------------------------------------------------|----------------|-------------------------|------------------|-------------------|-------|--|
|                |                                   |                                                     |                | Inngår i                |                  |                   | Verdi |  |
|                | Modulkode                         | Modulnavn                                           | Applikasjon    |                         | Modul            | Aktiv             | type  |  |
|                | <b>HOVEDMENY Hovedmeny</b>        |                                                     | <b>STUDWEB</b> | $\overline{\mathbf{v}}$ | <b>HOVEDMENY</b> | ☑                 | F.    |  |
|                | URL:                              |                                                     |                |                         |                  |                   |       |  |
|                | <b>EKSMELD</b>                    | Eksamensmeldinger med eksamenplan - inn STUDWEB     |                | $\checkmark$            | <b>INNSYN</b>    | ☑                 | F     |  |
|                | URL:                              |                                                     |                |                         |                  |                   |       |  |
|                | <b>EKSRES</b>                     | <b>Eksamensresultater - innsyn</b>                  | <b>STUDWEB</b> | $\vee$                  | <b>INNSYN</b>    | ☑                 | F     |  |
|                | URL:                              |                                                     |                |                         |                  |                   |       |  |
|                | <b>KVALIFIK</b>                   | Oppnådde kvalifikasjoner - innsyn                   | <b>STUDWEB</b> | $\vee$                  | <b>INNSYN</b>    | ⊽                 |       |  |
|                | URL:                              |                                                     |                |                         |                  |                   |       |  |
|                |                                   |                                                     |                |                         |                  |                   |       |  |
| Egenskap       |                                   | <b>Navn</b>                                         |                |                         | Aktiv            | Verdi<br>type     |       |  |
| LOGOFIL        |                                   | <b>FILNAVN med logofil</b>                          |                |                         | П                | Ë<br>$\checkmark$ |       |  |
|                | URL/Epost/Filnavn/:               |                                                     |                |                         |                  |                   |       |  |
|                | <b>LOGONFEIDE</b>                 | Innlogging vha Feide (Idap - brukernavn og passord) |                |                         | П                | F                 |       |  |
|                | URL/Epost/Filnavn/:               |                                                     |                |                         |                  |                   |       |  |
|                | <b>LOGONLOKAL</b>                 | Innlogging vha lokal Issning (fnr)                  |                |                         | ▽                | F                 |       |  |
|                | URL/Epost/Filnavn/:               |                                                     |                |                         |                  |                   |       |  |
| <b>STILARK</b> |                                   | URL for egenutviklet stilark for studentweb         |                |                         |                  | F                 |       |  |
|                | URL/Epost/Filnavn/:               |                                                     |                |                         |                  |                   |       |  |
|                | <b>VISSTUDNR</b>                  | Om studentnr skal vises på startsiden i studentweb  |                |                         |                  | F                 |       |  |
|                | URL/Epost/Filnavn/:               |                                                     |                |                         |                  |                   |       |  |
|                |                                   |                                                     |                |                         |                  |                   |       |  |
|                |                                   |                                                     |                |                         |                  |                   |       |  |

*Figur 2- WebApplikasjon modulvalg*

Tabellen under viser alle modulvalg, og de blir beskrevet senere i dokumentet:

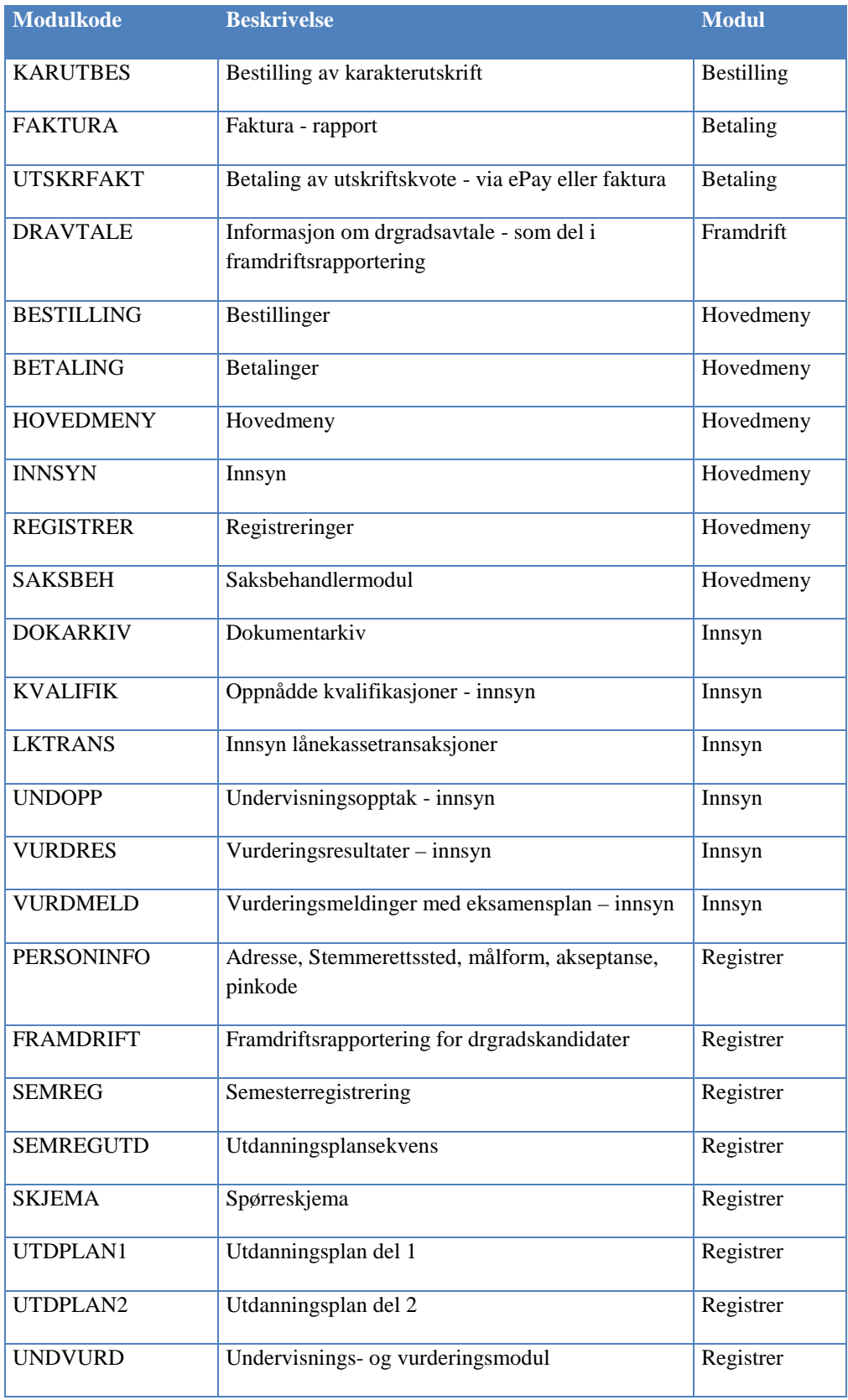

*Figur 3 – Modulkoder*

## 4.3 Tekster

De fleste tekstene som benyttes i StudentWeb-applikasjonen er registrert i en tabell i FS-basen. Tekstene kan dermed til en viss grad endres ved den enkelte institusjon i den grad dette er ønskelig. Dersom tekstene endres lokalt, så bør feltet La stå gis verdien J. Med dette unngår en at tekstene endres tilbake til defaulttekst ved neste nedlasting av disse (rutinen FS002.001).

NetLife Research som har utarbeidet designforslag for utdanningsplaner, anbefaler at tekstene er korte og forklarende. Det er viktig at tekstene ikke blir for lange, for da blir de ikke lest.

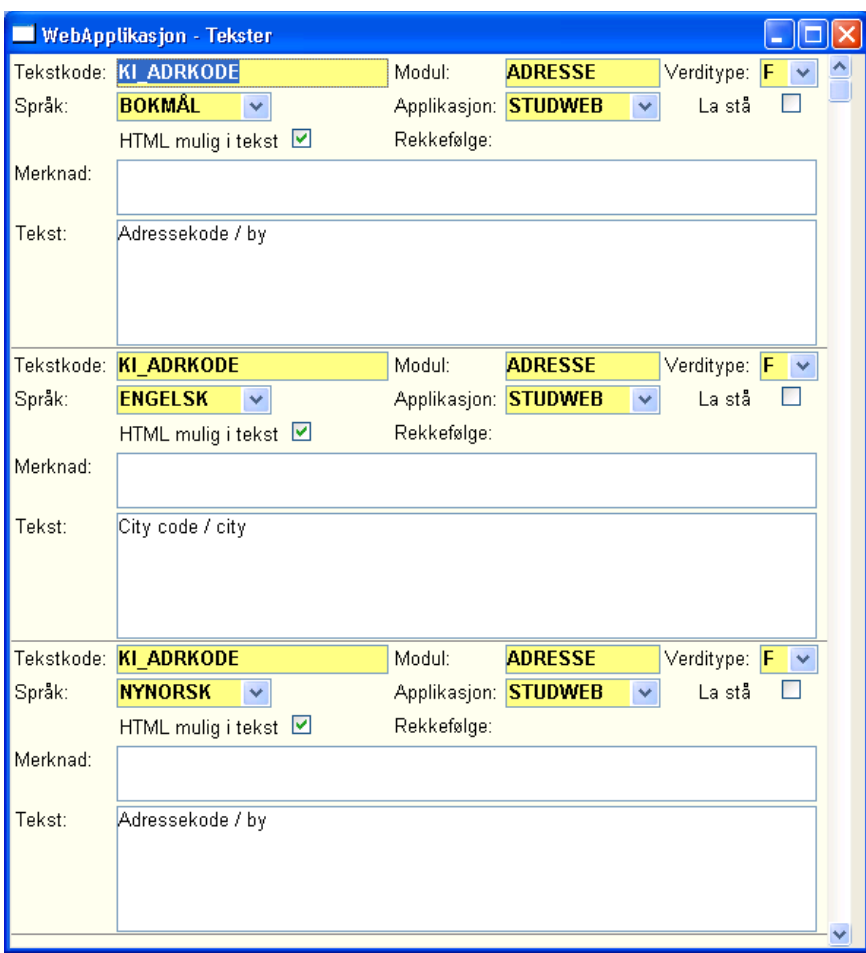

*Figur 4- WebApplikasjon – Tekster*

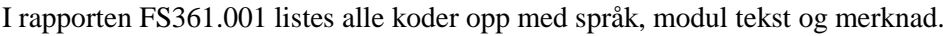

|                    | FS361.001 StudentWeb - tekster [FS361.001]                                                                                                    |                        |               |                        |        |
|--------------------|----------------------------------------------------------------------------------------------------|------------------------|---------------|------------------------|--------|
| UiO-Studieavd (FS) | FS361.001 StudentWeb - tekster                                                                                                    |                        | <b>SBKURS</b> | (06.02.2007 Kl. 12:26) | Side 1 |
| Kode               | Språk                                                                                                    | Modul                  |               |                        |        |
| AKSEPTANSE HJELP   | <b>BOKMÅL</b>                                                                                                    | AKSEPT                 |               |                        |        |
|                    | Informasjon om denne akseptansen<br>MERKNAD: Tekst på link som bringer frem eget info-vindu                                                                                     |                        |               |                        |        |
| MENY AKSEPTANSE    | BOKMÅL AKSEPT                                                                                                    |                        |               |                        |        |
| Akseptanse         |                                                                                                    |                        |               |                        |        |
| MENY AKSEPTANSE    | <b>ENGELSK AKSEPT</b>                                                                                                    |                        |               |                        |        |
| Acceptance         |                                                                                                    |                        |               |                        |        |
| AKSEPTANSE HJELP   | <b>ENGELSK AKSEPT</b>                                                                                                    |                        |               |                        |        |
|                    | Informasion about this acceptance<br>MERKNAD: Tekst på link som bringer frem eget info-vindu                                                                                    |                        |               |                        |        |
| MENY AKSEPTANSE    | NYNORSK AKSEPT                                                                                                    |                        |               |                        |        |
| Akseptanse         |                                                                                                    |                        |               |                        |        |
| AKSEPTANSE HJELP   | NYNORSK AKSEPT                                                                                                    |                        |               |                        |        |
|                    | Informasion om denne akseptansen<br>MERKNAD: Tekst på link som bringer frem eget info-vindu                                                                                     |                        |               |                        |        |
| VIS EMNE INFO      |                                                                                                    | BOKMÅL EKSMELD         |               |                        |        |
|                    | Vis info om emnet og evt. partienes navn, sted og timeplan.<br>MERKNAD: Alternativ til VIS_UNDERV_INFO. Brukes dersom modulegenskapen EKSMELD/EMLINKTPL er aktiv.               |                        |               |                        |        |
| VIS EMNE INFO      |                                                                                                    | <b>ENGELSK EKSMELD</b> |               |                        |        |
|                    | Show information about the subject, its classes, locations and schedules.<br>MERKNAD: Alternativ til VIS UNDERV INFO. Brukes dersom modulegenskapen EKSMELD/EMLINKTPL er aktiv. |                        |               |                        |        |
| VIS EMNE INFO      |                                                                                                    | NYNORSK EKSMELD        |               |                        |        |
|                    | Vis info om emnet og evt. partienes navn, sted og timeplan.<br>MERKNAD: Alternativ til VIS_UNDERV_INFO. Brukes dersom modulegenskapen EKSMELD/EMLINKTPL er aktiv.               |                        |               |                        |        |
| LAGREOGLOGGINN     |                                                                                                    | BOKMÅL EVUWEB          |               |                        |        |
| Lagre og logg inn  |                                                                                                    |                        |               |                        |        |
| FS361.001          |                                                                                                    | ШI                     |               |                        |        |
| K.                 |                                                                                                    |                        |               |                        |        |

*Figur 5- FS361.001 StudentWeb-Tekster*

- Alle tekster i StudentWeb støtter html, bortsett fra tekster på knapper og tekster i tool tip
- Tekster på knapper og tool tip ligger også i kodebasen
- Tekstkoder for tool tip slutter med \_tip
- Tekstkoder prefikses med en kode pr modul. Prefiksene vises i tabellen under.

Statiske grunnlagsdata blir normalt overført til ekstern tabeller en gang i døgnet. Dette gjøres ved hjelp av rutinen StudentWeb - Initier kopieringsjobb som finnes i bildemenyen i Semesterregistreringsmodulen.

For å sette i gang nattlig overføring av grunnlagsdata, registreres først ønsket klokkeslett for start av jobben, og funksjonen 'Initier jobb' velges. Da vil jobben gå hver natt inntil jobben slettes.

Dersom det av en eller annen grunn er ønskelig å kjøre jobben manuelt, så kan funksjonen "Tvangskjør" benyttes. Da vil overføringen skje umiddelbart. Dette gjøres normalt når en har endret noe i grunnlagsdataene som en ønsker skal få virkning straks. Ved tvangskjøring er det 9 ulike valg som kan gjøres for å angi hvilken informasjon som skal overføres. Dersom det er gjort endringen for et enkelt emne, så bør tvangskjøring utføres for dette emnet da overføring av all informasjon kan være nokså tidskrevende. Det samme gjelder dersom tekster eller modulegenskaper er endret.

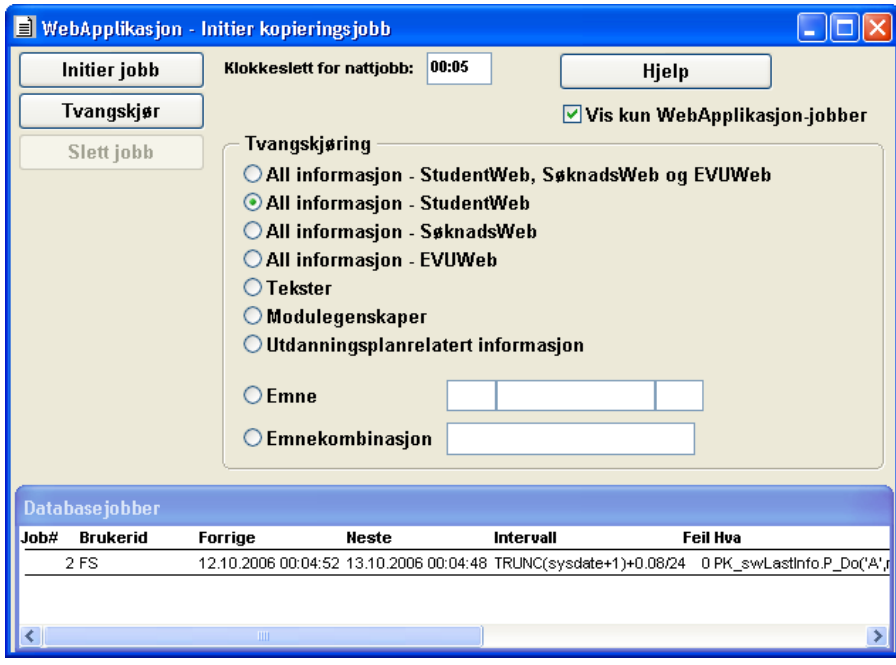

*Figur 6 - WebApplikasjon-Initier kopieringsjobb*

Tidspunktet for siste nedlasting vises som kommentar i kildekoden for hjelpsidene for StudentWeb (og kan sees på ved hjelp av menyvalg view – source).

Prefikser som benyttes for de ulike modulene:

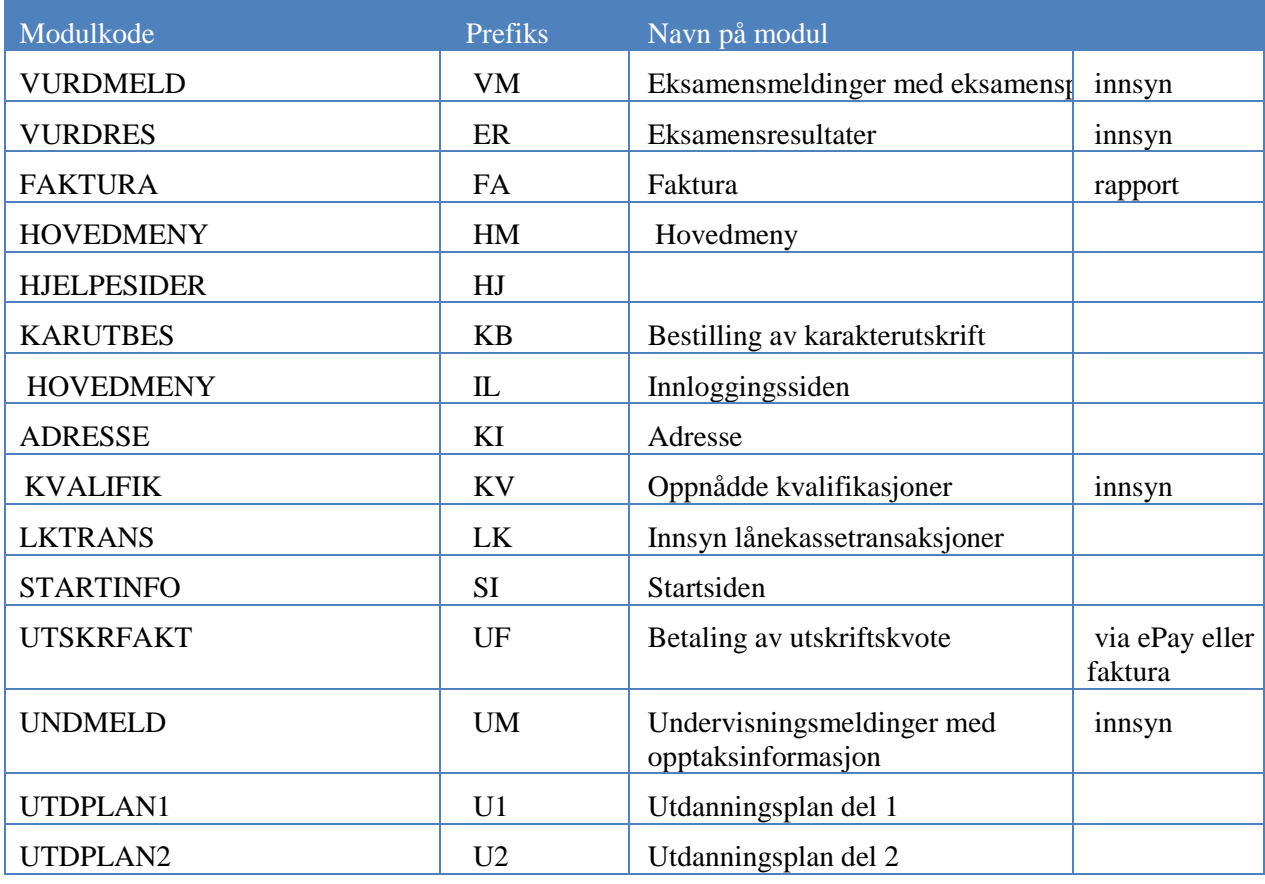

*Figur 7- Prefikser for modulene*

Hvis en logger inn i StudentWeb som saksbehandler vil en få mulighet til å velge tekstkoder, slik at en

lett kan finne koden for teksten en ønsker å endre. Eller hvis en klikker på datoen nederst i applikasjonen, så blir Tekstkoder valgbart i språkmenyen.

Det er lagt inn tekstkoder på de fleste av sidene i StudentWeb. Disse tekstene heter prefix\_FORKLARING.

# 5 Innlogging

I StudentWeb 3 skal det være 3 ulike innloggingsmetoder:

- Via ID-porten
- FEIDE
- Fødselsnummer og pinkode

Det er viktig å lage innloggingsløsningen slik at studenter også etter at de er ferdige har tilgang til dataene om seg selv.

Hvis en student er logget inn med fødselsnummer og pinkode, så skal det være begrensinger i hva som skal kunne gjøres. Det skal da ikke være mulig å endre adresse eller trekke vurderingsmeldinger.

Studenter skal kunne velge språk på forsiden.

Studenter skal kunne be om å få tilsendt epost med ny pinkode.

For å kunne logge inn i StudentWeb, gjelder følgende:

- Vedkommende må være registrert som person i FS, uten registrert bortvisning. Bortvisning er registreringer der til-dato ikke er utgått enda, og bortviststatus har verdi forskjellig fra ALLEKS.
- Student må ha GSK-konklusjon eller være tilknyttet et studentgrunnlag med J for "Kan benytte StudentWeb".
- Vedkommende må være opprettet som student. Dersom vedkommende har GSK, så vil dette skje automatisk dersom personen ikke allerede er opprettet som student.
- Dersom vedkommende er saksbehandler, så vil punkt 2 og 3 falle bort.

Ved innlogging vises det når studenten sist var innlogget.

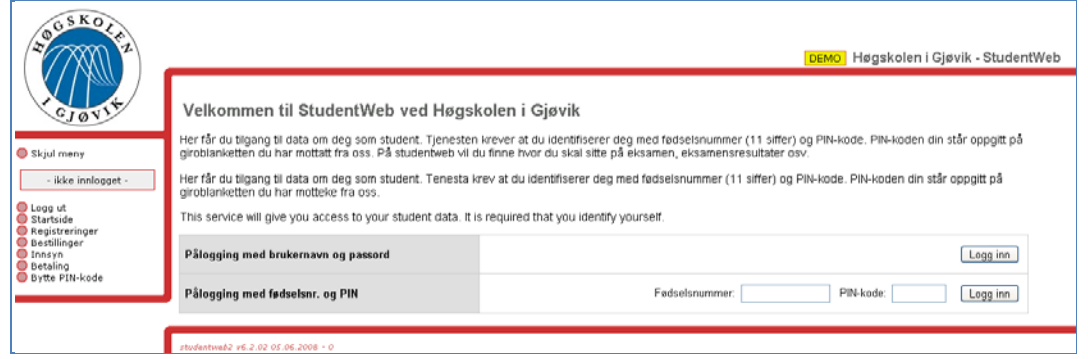

*Figur 8- Innlogging på StudentWeb*

#### Mer om innlogging med fødselsnummer og pin

Når studenten har oppgitt fødselsnummer blir følgende kontroller utført:

- Antall siffer i fødselsnummer og kontroll av gyldig fødselsnummer
- Dersom studenten er i ferd med å registrere seg via en annen oppkobling, (annen sesjon), så blir påloggingen avvist. Dette betyr at studenten ikke kan ha to oppkoblinger samtidig mot StudentWeb.
- Dersom fødselsnummeret er OK, så vil applikasjonen velge den målform/språk (bokmål, nynorsk eller engelsk) som er registrert på person, og benytte denne videre i tekstfremvisninger. Studenten kan for øvrig når som helst i gjennomgangen endre målform/språk.
- Dersom PINkode eksisterer for personen, så vil personen måtte oppgi riktig PINkode for å kunne logge inn. Dersom personen oppgir feil PIN-kode tre ganger, så vil ikke ny innlogging kunne gjøres før ti minutter senere.
- Hvis fødselsnummer eller pinkode er feil, så gis det et varsel om dette. Varselet sier ikke hva som er galt av sikkerhetshensyn.

#### Mer om PIN-kode:

Dersom institusjonen ønsker å få generert PIN-kode for alle studenter, kan det i Fssystem.exe, menyvalg Spesielt – Systemverdier – Student kunne krysses av for at PIN-kode genereres ved oppretting av student. Se driftshåndboken – kapittel 7 for mer informasjon. Pr i dag er det mulig å vise frem PIN-kode på fakturaer (FS205.001 Faktura) samt i eksamensmeldingsbrevet (FS535.001 Oppmeldingsbrev).

Dersom studenten ønsker å endre PIN-kode, kan det gjøres på to måter. Den enkleste måten er at studenten endrer PIN-koden på StudentWeb. Dette er mulig dersom det er åpnet for det. Den andre måten er at studieadministrasjonen sletter eksisterende PIN- kode (egen funksjonsknapp i bildene Person / Student og Registerkort). Når dette er gjort kan studenten oppgi ny PIN-kode ved innlogging.

#### Mer om innlogging via FEIDE

 $\mathbf{r}$ 

Feidepålogging gjøres fortrinnsvis ved å oppgi brukernavn og passord på selve innloggingsside. Det er laget en felles side som beskriver StudentWeb, og det er denne det refereres til fra Feidepåloggingsside.

Ved Feide-innlogging klikker studenten på knappen Innlogging ved brukernavn/passord og deretter åpnes Feides innloggingsvindu. Her oppgir studenten brukernavn, passord og organisasjon.

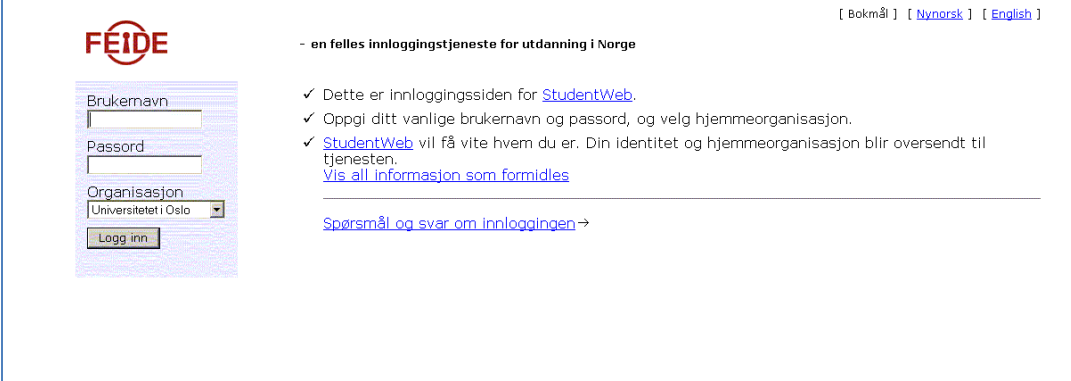

*Figur 9- Feide-innlogging*

Deretter åpnes hovedmenyen for StudentWeb på samme måte som etter innlogging ved fødselsnummer og pinkode, og de samme kontrollene utføres.

#### Mer om innlogging via ID-porten

StudentWeb skal tilrettelegges for innlogging via ID-porten. Samordnet opptak benytter ID-porten som eneste innloggingsmulighet, slik at alle studenter som er tatt opp via dem, vil ha mulighet til denne innloggingsmetoden. Bruk av ID-porten vil gjøre det enklere for tidligere studenter å ha tilgang til egne data, da de fleste benytter ID-porten til innlogging til offentlige tjenester.

# 6 Hovedmeny og startside

Etter innlogging kommer studenten til startsiden og hovedmenyen.

På startsiden kan studenten møte ulike bokser:

- Min profil
- Mine resultater
- Mine bestillinger
- Mine studier
- Egen boks for varsler: viktigst å informere om hva som mangler framfor hva som er gjort

Hovedsiden skal være dynamisk slik at det som er viktig å få gjort på innloggingstidspunktet er fremhevet. Samtidig skal det ikke være slik at studenter må logge inn for å følge med på hva som eventuelt må gjøres.

Studenten presenteres eventuelt for ulike varsler:

- o manglende semesterregistrering,
- o manglende semesteravgiftsbetaling,
- o manglende undervisningspåmelding
- o om politiattest er i ferd med å gå ut eller har gått ut

Det er ønskelig at studenten skal kunne klikke på et varsel og så bli sendt rett til riktig side.

Modulegenskaper for modulvalg HOVEDMENY vises i tabellen under.

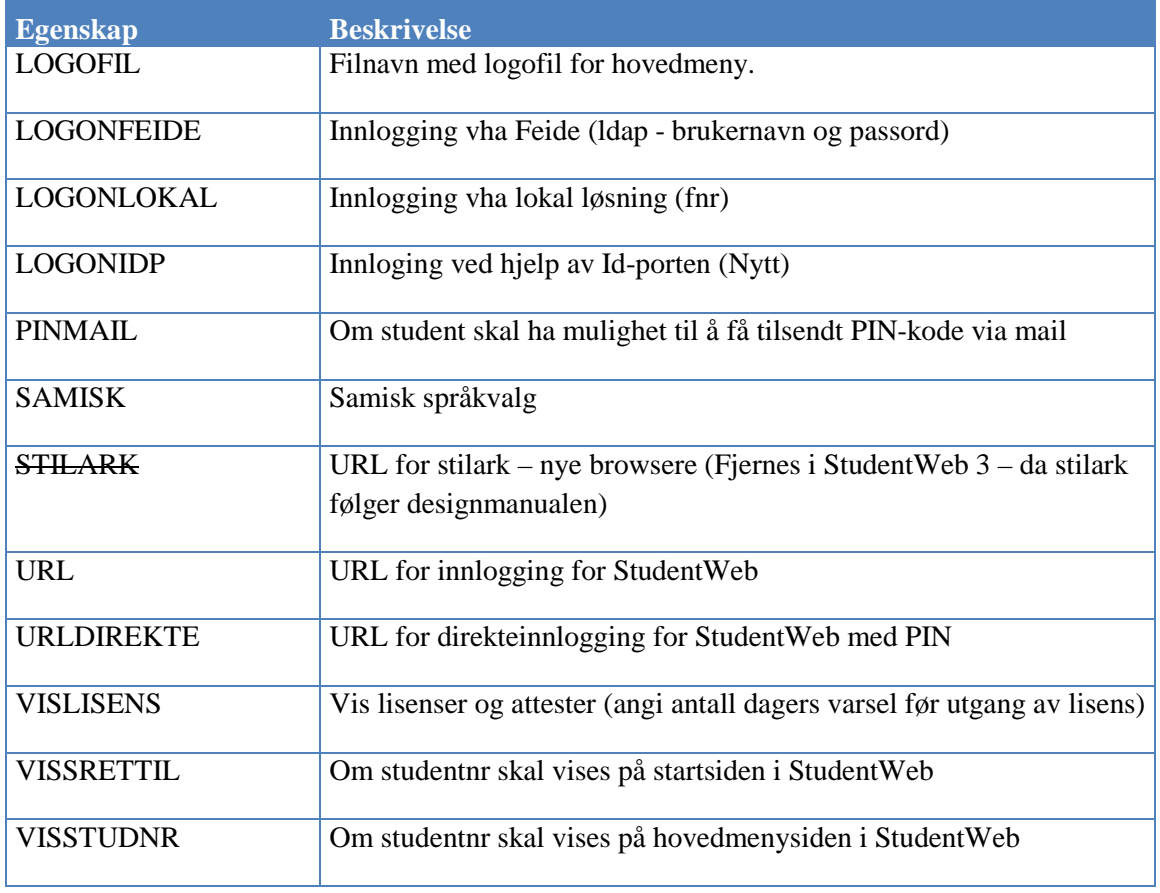

*Figur 10 - Tabell over moduleegenskaper for HOVEDMENY*

Startsiden bør være dynamisk og vise frem det som er aktuelt nå. På startsiden skal det være link til Min profil, Mine resultater og vise frem aktuelle varsler.

Dersom modulegenskap SAMISK er aktivert så skal studentene velge å få alle tekster på samisk. Foreløpig er det ikke lagt inn samiske tekster som felleskoder.

## 6.1 Startside

På startsiden skal det være en venstremeny med følgende menypunkter:

- Startside
- Personinfo
- Utdanningsplan for <studieprogramnavn>
- Bestillinger
- Innsyn
- Betaling

## 6.2 Varsler

På startsiden kan studenten få ulike typer varsler og meldinger:

- Varsel om manglende semesterregistrering
- Varsel om manglende betaling
- Varsel om eksamensdatokollisjon
- Varsel om mulig eksamensdatokollisjon for søknadsemner så kontrolleres dato mot alle vurderingsenheter i terminen for undervisningsmeldinger uten opptak.
- Varsel om manglende undervisningsmelding
- Varsel/melding om status på lisenser
- Varsel om manglende forkunnskapskrav

StudentWebgruppen vil arbeide videre med hvilke varsler som er aktuelle, så listen er ikke komplett.

# 7 Personinfo – Min profil

#### Formål med siden Min profil:

Studenten skal få presentert en samlet oversikt over informasjon som er lagret om seg selv.

I StudentWeb 3 vil vi samle all informasjon om studenten. I dagens StudentWeb har vi egne sider for Adresse, målform, samtykke/akseptanse og pinkode. I tillegg skal studenten kunne velge hvilket bibliotek de ønsker å ha sin hovedtilknytning til dersom det finnes flere aktuelle biblioteker.

Modulvalg Personinfo:

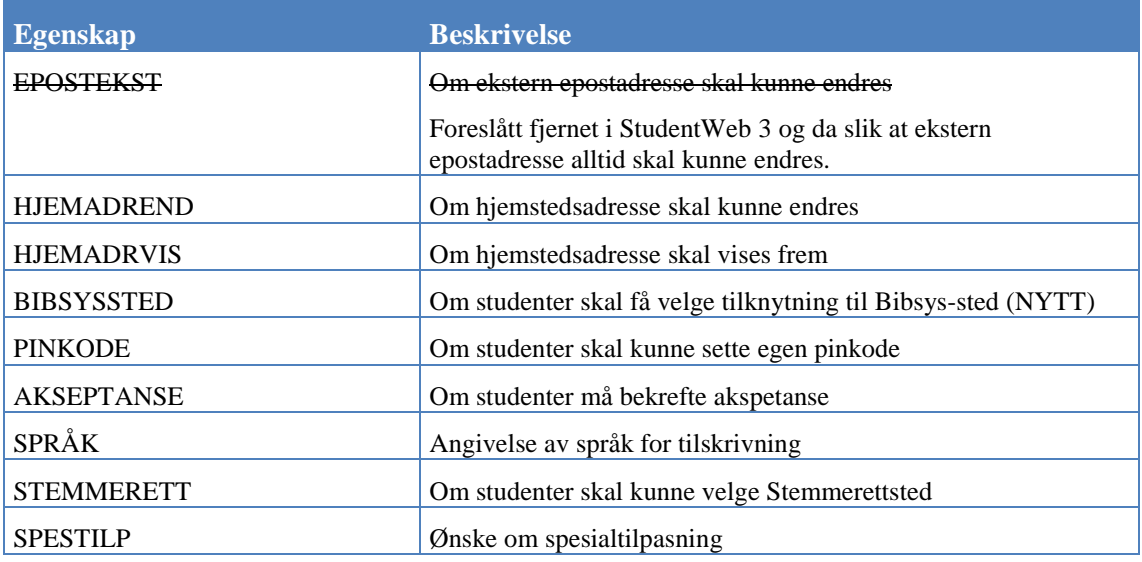

*Figur 11- Tabell over modulegenskaper for Personinfo*

I StudentWeb3 vil vi samle all informasjon fra sidene Adresse, Målform, og Akseptanse på en side.

Dersom det er lovlig å endre pinkode, så skal det kunne gjøres i menylinjen øverst på siden.

#### Mer om adresse

Adresse skal kunne registreres på to ulike formateringer, norsk adresse og utenlandsk adresse. Hvilken formatering som brukes ved fremvisning av eksisterende adresse avhenger av innholdet i adresselinje fire (landnavnet). Dersom denne inneholder NORGE, NORGE, NORWAY eller <blank>, vil norsk format benyttes som default..

Norsk format inneholder felt for c/o-adresse, gateadresse, postnr, telefonnr og mobilnr. Engelsk format inneholder felt for c/o-adresse, gateadresse, poststed, land, landnr, retningsnr, telefonnr, mobilnr og privat e-postadresse

Hvis studenten skriver små bokstaver i adressen, så blir dette endret til stor forbokstav.

Hvis studenten ikke oppgir gateadresse, så gis det et varsel om at det mangler.

Hvis student oppgir adresse i c/o-feltet og det ikke er oppgitt adresse i adresselinje 2, så skal adressen flyttes ned ved lagring av adressen.

Ved bruk av norsk format, vil stednavn hentes fra poststedtabellen når postnr er gitt gyldig verdi. Poststednavn oppdateres med en gang postnr er oppdatert. Det skal kun være lov å registrere postnummer som er fellesverdier og ikke lokalt registrerte postnummer.

Det kan velges om postnr skal kreves for norsk adresseformat. Dersom telefonnr oppgis i norsk format, så kreves det at åtte siffer er fylt ut. Utover dette stilles det ingen krav til utfylling for at studenten kan gå videre i registreringen. Dersom studenten ved registrering benytter utenlandsk formatering, så kreves det at land gis verdi.

Ved oppdatering av utenlandsk adresse, vil denne også registreres på utvekslingsperson (aktiv utveksling).

På bildene under vises hvordan disse sidene er i dagens StudentWeb. I StudentWeb 3 skal denne informasjonen samles på en side og design skal følge designmanualen. Bildene er hentet fra dagens versjon og skal erstattes av ny design.

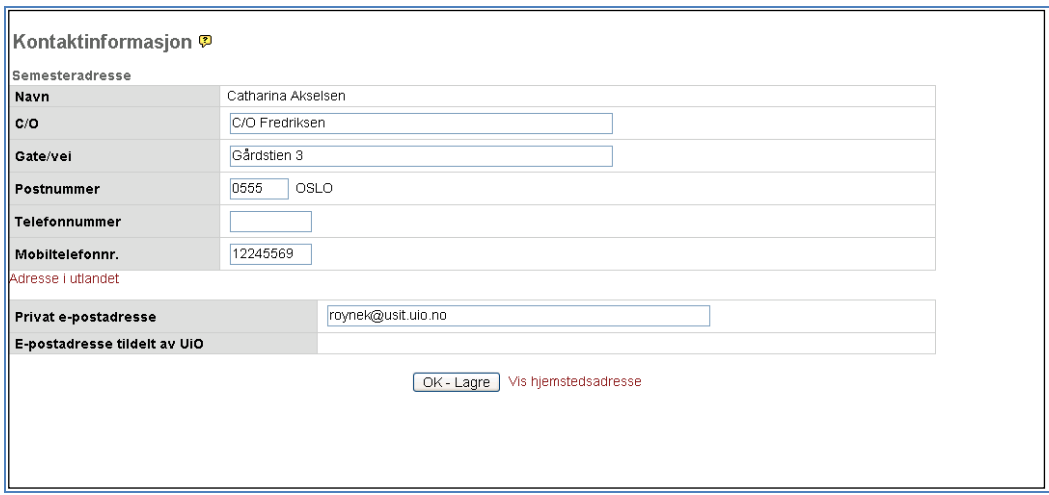

*Figur 12- Personinfo-Adresse* 

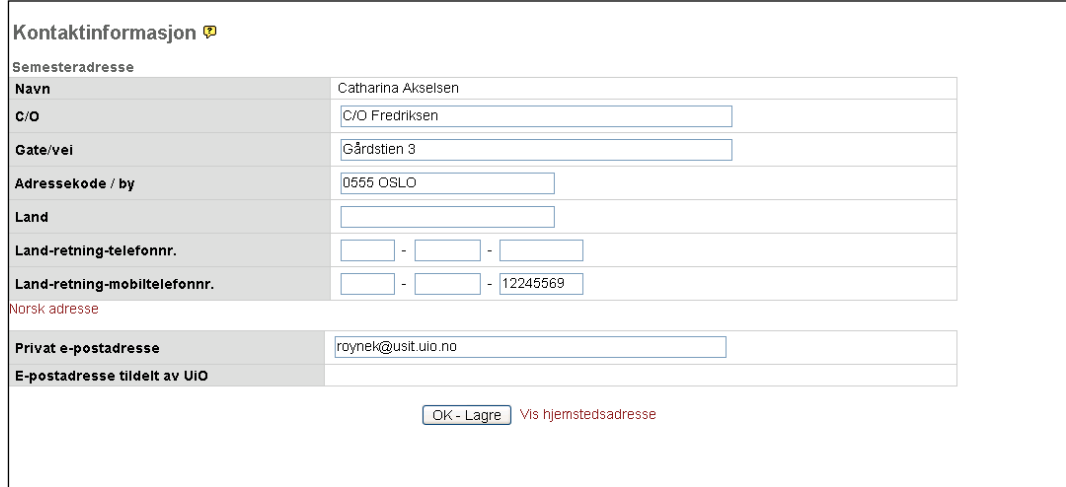

*Figur 13- Personinfo - Utenlandsk adresse*

Studenter skal få kunne velge hvilket bibliotek( BIBSYS-sted) de ønsker å være knyttet til dersom det er flere steder å velge mellom.

Dersom studentene skal kunne velge målform som de benytter må, modulegenskapen SPRÅK aktiveres.

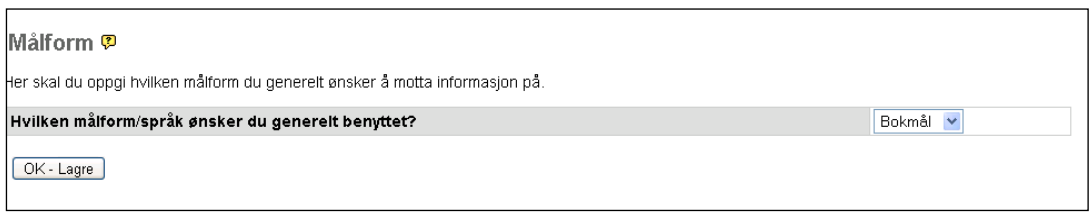

*Figur 14- Personinfo - målform*

Student kan velge mellom bokmål, nynorsk og engelsk. Valgt språk/målform oppdateres i personbildet.

Studenten skal også kunne godkjenne bruk av ulike tjenester. Modulegenskap AKSEPT må da være aktivert.

Det som skal godkjennes opprettes i bildet Akseptansetype:

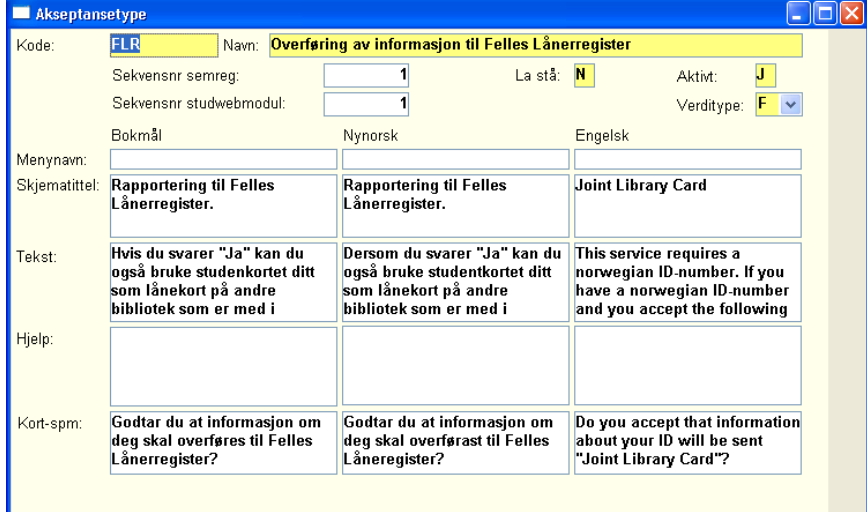

*Figur 15 - Akseptansetype*

Dersom det som skal godkjennes av studenten skal være en del av semesterregistreringssekvensen, må en sette inn et sekvensnr. Det blir da obligatorisk for studentene å besvare spørsmålet. Dersom en ønsker at det skal være valgbart for studenten oppgir en kun Sekvensnr studwebmodul.

Websiden som studenten får se i dagens StudentWeb:

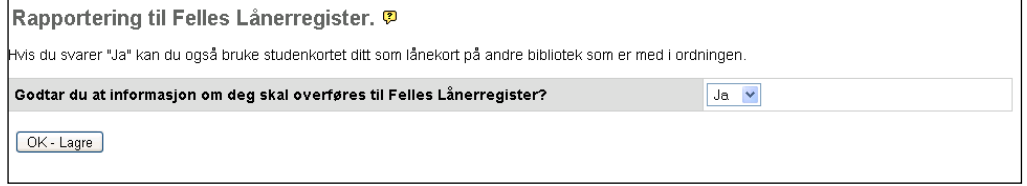

*Figur 16 - Personinfo - Akseptanse*

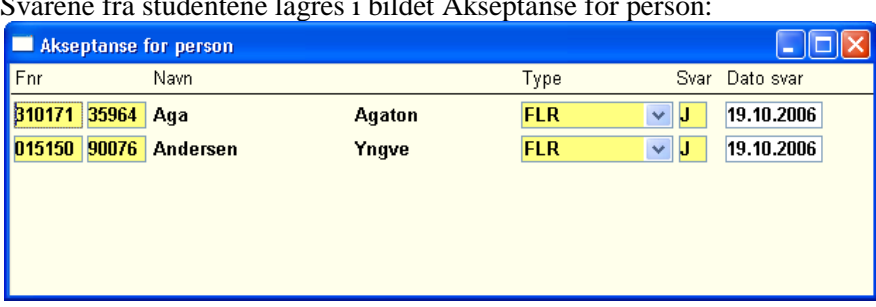

Svarene fra studentene lagres i bildet Akseptanse for person:

*Figur 17 - Akseptanse for person*

Studenten skal kunne angi for hun ønsker å benytte stemmeretten. Applikasjonen må lete etter stemmerettsted gruppe->institutt->fakultet. Dersom studenten f.eks. er knyttet til en stedkode - gruppe som ikke er et stemmerettssted, så prøver StudentWeb å finne et stemmerettssted på nivået over.

# 8 Semesterregistrering

#### Formål med semesterregistrering:

Studenten skal en gang hvert semester bekrefte både utdanningsplan og at vedkommende er student. Det gjøres ved at studenten må gå gjennom en sekvens eller et sett med oppgaver for å oppdatere personinformasjon, bekrefte utdanningsplan og få opprettet undervisnings- og vurderingsmeldinger.

De fleste institusjoner krever at studentene må semesterregistrere seg en gang hvert semester. Semesterregistrering innebærer at studenten bekrefter at vedkommende er student den aktuelle terminen.

Semesterregistreringsperioder er oppgitt i bildet Semesterregistrering. Det skal også være mulig å ha disse fristene pr studieprogram og kull.

I FS brukes semesterregistrering (registerkort) for å markere at en student er aktiv et gitt semester. På registerkortet oppdateres om studenten har betalt semesteravgift (evt. har fritak for dette) og om studenten har gjennomført nødvendige registreringer gitt semester. Når begge deler har verdi J, så regnes personen som aktiv student. Unntaket for dette er dersom ugyldigstatus for registerkort er gitt verdi J.

Oppdatering av betaling på registerkortet gjøres i hovedsak fra betalingsmodulen, og i noen tilfeller via rutine (for dem som har fritak som innreisende utvekslingsperson) og manuelt for dem som er gitt fritak av annen grunn, eller som har betalt ved annen institusjon.

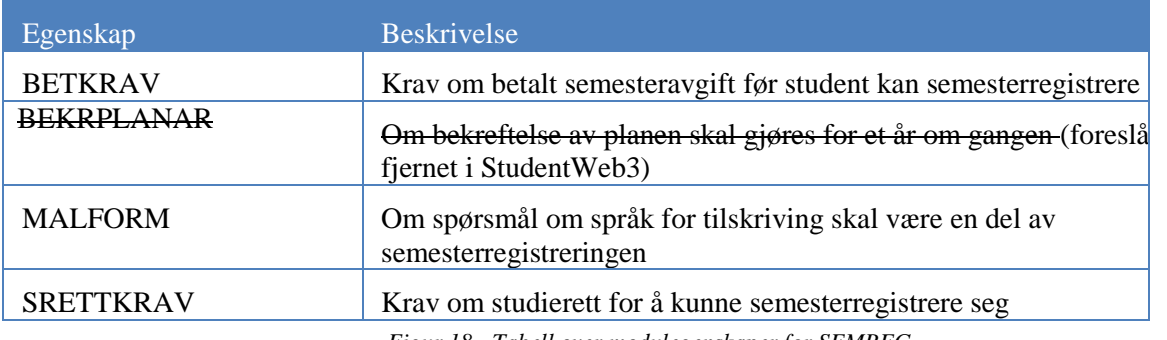

Semesterregistrering har følgende modulegenskaper

*Figur 18 - Tabell over modulegenskaper for SEMREG*

For studenter som ikke har GSK, men et eller annet studentgrunnlag, så må det på tilhørende studentgrunnlag være kryss for 'Kan benytte StudentWeb' for at disse skal kunne semesterregistrere seg.

#### Studenter uten utdanningsplan

For studenter uten utdanningsplan vil menyvalget Semesterregistrering vises i stedet for utdanningsplan. Følgende deler blir studenten bedt om å oppdatere:

- 1. Personinfo
- 2. Vurderings- og undervisningsmelding
- 3. spørreskjema

Studenten blir ledet gjennom sekvensen eller oppgavene blir presentert i den rekkefølgen som vises øverst på websiden. Institusjonen må selv angi rekkefølgen i urlfeltet i modulvalg SEMREG.

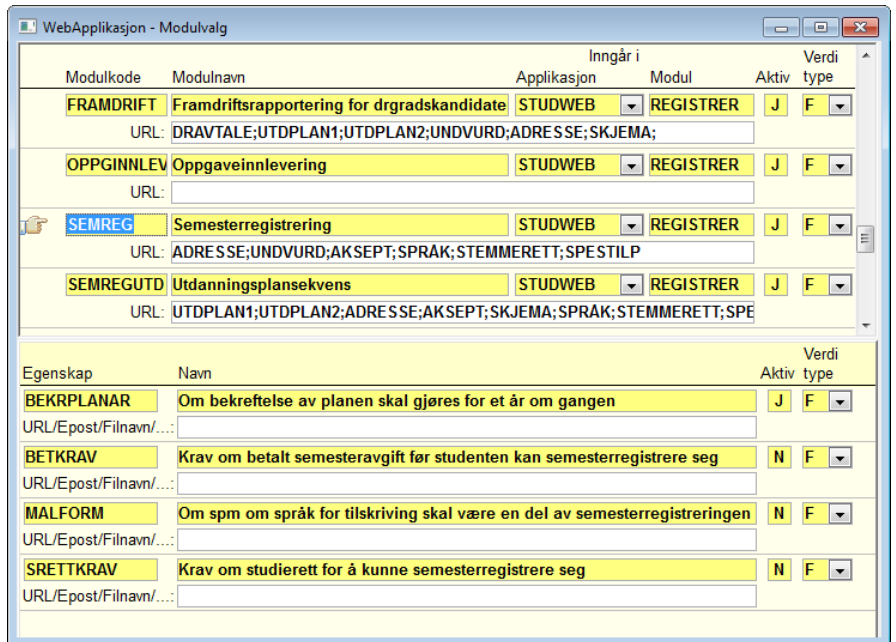

*Figur 19 - WebApplikasjon - Modulvalg for SEMREG*

Når studenten er inne i sekvensen og klikker OK kommer automatisk neste side fram, eventuelt at det markeres at en oppgave er gjort. Hovedmenyen blir deaktivert så lenge studenten er inne i sekvensen.

#### Studenter med utdanningsplan

For studenter med utdanningsplan, så oppdateres semesterregistreringen samtidig som planen bekreftes. Datointervallet slik bekreftelse er angitt i bildet Semesterregistrering, og start er enten innenfor registreringsperioden eller fra startdato for bekreftelse av plan (dersom den er oppgitt) frem til ny frist for registrering.

Før studenten har semesterregistrert seg, så vises menyvalg Semesterregistrering. Etter at registreringen er gjort så vises menyvalg Utdanningsplan for <studieprogramnavn>.

Første gang studenten lagrer planen et gitt semester, så vil studenten også bli bedt om å oppdatere følgende informasjon:

- Personinfo
- Utdanningsplan del 1 Rettigheter og plikter
- Utdanningsplan del 2 Status og oversikt
- Utdanningsplan del 2 Oppdater og bekreft
- spørreskjema

Sekvensen og hva som skal inngå defineres i modulvalget SEMREGUTD på samme måte som for studenter uten utdanningsplan

Studenten blir ledet gjennom sekvensen eller får presentert en liste med oppgaver som må gjøres, og de andre menyvalgene blir ikke tilgjengelige før sekvensen er fullført. Institusjonen bestemmer selv rekkefølgen i semesterregistreringssekvensen. Semesterregistreringen er fullført når studenten har gått gjennom hele sekvensen eller gjort alle oppgaver.

Når studenten oppdaterer adressen kommer det er varsel dersom det ikke er oppgitt noen adresse.

Dersom en student ikke har semesterregistrert seg, skal studenten etter semesterregistreringsfristen kunne se utdanningsplanen.

# 9 Utdanningsplaner

#### Formål med utdanningsplaner:

Alle studenter som går på studieprogram med 60 studiepoeng eller mer har krav på å få en utdanningsplan som gir oversikt over alt som inngår i studiet frem til fullført studium.

For å lage en løsning for utdanningsplaner som skal fungere både for studenter med fastlagte studieløp og studieløp med mange ulike valg, så har gruppen arbeidet sammen med eksterne konsulenter fra NetLife Research AS.

UHR hadde i 2009 en konferanse om utdanningsplaner, og det ble laget et notat med erfaringer. Prosjektgruppen har sett på kommentarer i forbindelse med dette arbeidet.

Utdanningsplanen består av tre deler. En generell Rettigheter og plikter som inneholder en del informasjon til studentene og, to individuelle deler med "Status og oversikt" og "Oppdater og bekreft" med emnene studenten skal ta.

For studenter med utdanningsplaner vil menyvalget "Utdanningsplan for <studieprogramnavn> " vises

For at studenten skal få frem menyvalget "Utdanningsplan for studieprogram" må følgende være oppfylt:

- Studenten må være studieprogramstudent
- Studentens studentstatus må ikke ha status "sperr utdplan" satt til aktiv
- Studentens studentstatus må være "status vis up" = J.
- Studieprogrammet kan ikke være "status utgått" = J, men "status utdanningsplan" = J
- Studenten må ha studierett til programmet
- Studenten kan ikke være privatist

Dersom en student har flere utdanningsplaner, så skal det være et punkt for hvert utdanningsplan i menyen.

## 9.1 Utdanningsplan del 1- Rettigheter og plikter

#### Formål med rettigheter og plikter:

Studenten skal få oversikt over hvilke rettigheter og plikter hun/han har som student.

Det er ingen modulvalg for utdanningsplan del 1.

Den første delen av utdanningsplanen er informasjon til studenten. Om ønskelig kan man kreve at studenten må bekrefte informasjonen før han går videre.

Informasjon som skal vises i utdanningsplan del 1 må være opprettet som planinformasjon og knyttet til studieprogrammet. En kan på den enkelte planinformasjonstype angi om det må bekreftes eller ikke.

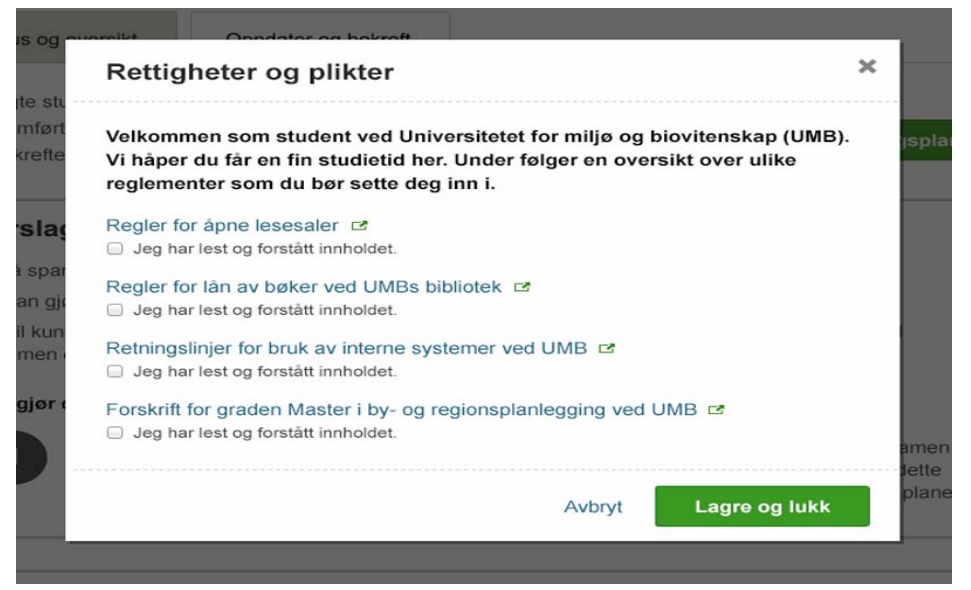

*Figur 20 - Rettigheter og plikter*

Når fristen for semesterregistrering er gått ut eller at studenten har bekreftet planen, så vises en lenke til Utdanningsplan del 1 – Rettigheter og plikter på siden Status og oversikt. Hvis fristen har gått ut så skal det komme informasjon nederst på siden at fristen for å bekrefte har gått ut.

Informasjonen som skal vises for studentene må oppgis i Studieprogram samlebilde, undervindu Planinformasjon.

## 9.2 Utdanningsplan del 2 – Status og oversikt

#### Formål med Status og oversikt:

Studenten skal få oversikt over studiet så langt, kunne se hva hun/han har gjennomført og få varsler om hva som eventuelt mangler

#### Modulkode: UTDPLAN2

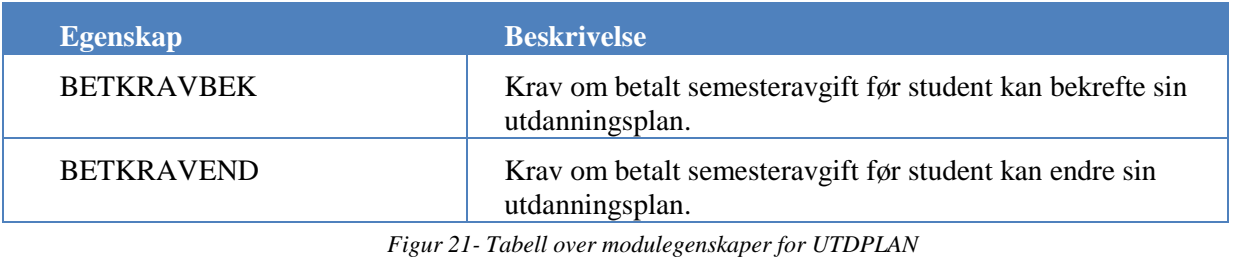

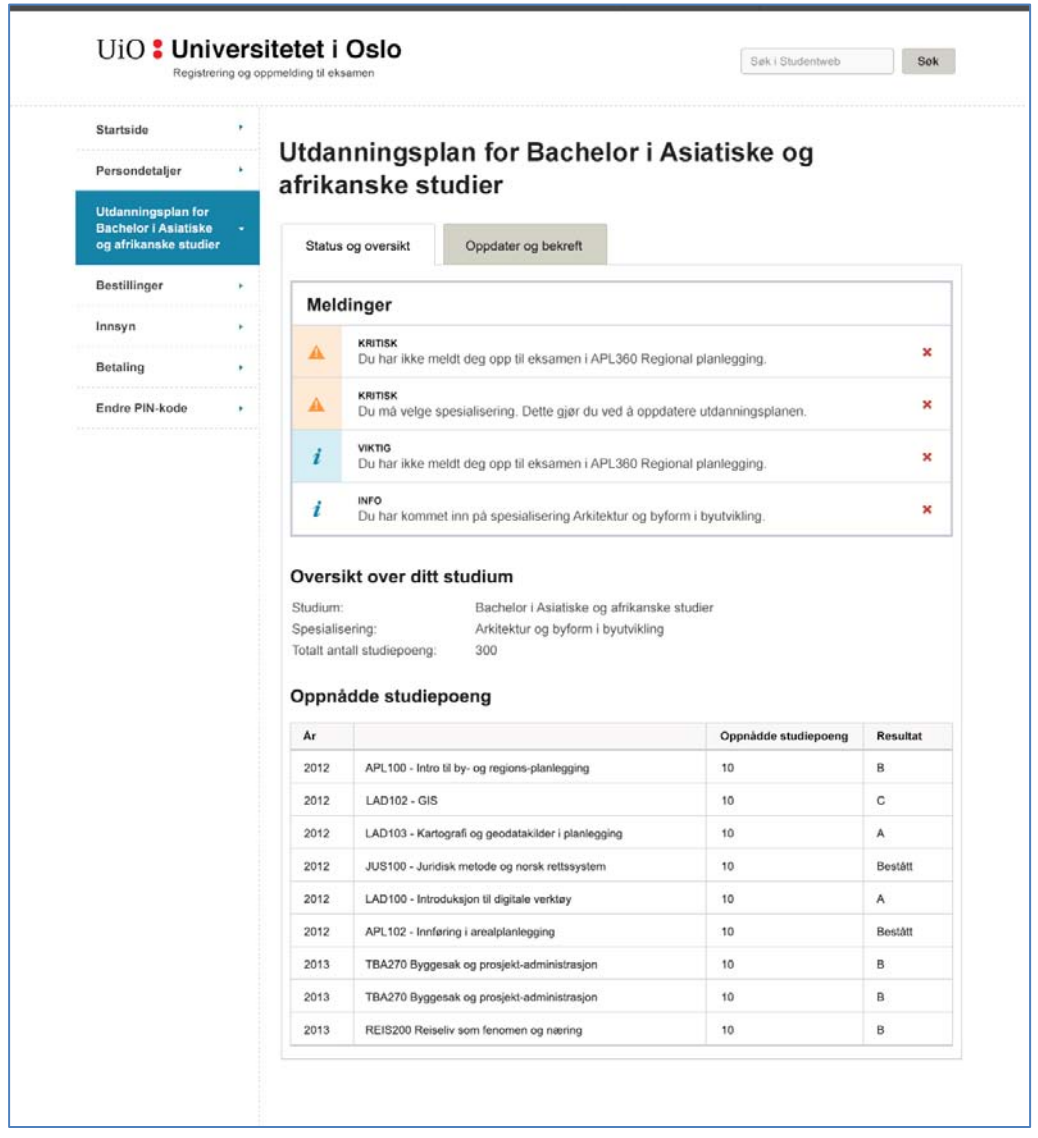

*Figur 22- Status og oversikt*

Siden status og oversikt er delt inn i tre deler:

- 1. Meldinger om det som studenten bør gjøre
	- a. Kritisk (varsellampe)
	- b. Viktig (infoikon)
	- c. Info (infoikon)
- 2. Oversikt over ditt studium (og veivalg)
- 3. Oppnådde studiepoeng og karakterer

#### Varsler

- Varsel om manglende semesterregistrering
- Varsel om manglende betaling
- Varsel om eksamensdatokollisjon
- Varsel om mulig eksamensdatokollisjon for søknadsemner så kontrolleres dato mot alle vurderingsenheter i terminen for undervisningsmeldinger uten opptak.
- Varsel om manglende undervisningsmelding
- Varsel om status på lisenser
- Varsel om manglende forkunnskapskrav
- Varsel om mangler gitt kontroll av utdanningsplanen

#### Oversikt over ditt studium

- Studieprogram
- Studieretning (hvis det finnes)
- Veivalg studenten har gjort (emnekombinasjon med opptatt =J), studenten skal ha mulighet til å endre veivalg dersom det er lovlig
- Totalt antall studiepoeng på studieprogrammet
- Eventuelt veiledere
- For PhD-studenter så skal informasjon om doktorgradsavtalen også vises

#### Oppnådde studiepoeng og karakterer

Oversikt over alle emner med:

- år
- termin
- planlagte studiepoeng
- oppnådde studiepoeng
- Resultat (alle, også stryk)

NetLife foreslår at emnene skal vises alfabetisk, men dette skal avklares i StudentWebgruppen.

#### 9.2.1 Varsel i forbindelse med kontroll av utdanningsplan – overordnet beskrivelse

I dette avsnittet presenteres kontrollen på en overordnet måte, for detaljert beskrivelse se neste seksjon.

Studentene skal på siden Status og oversikt få beskjed om eventuelle mangler i utdanningsplanen. Da vil følgende krav kontrolleres:

- om alle obligatoriske emner i studieprogrammet finnes
- om alle emnevalgstatuskrav er oppfylt (minst n/antall studiepoeng/emner, maks n/antall studiepoeng/emner))
- om antall studiepoeng i planen er lik eller flere enn minimumskravet til vekting på emnekombinasjonen, men mindre enn maksimumskravet
- om antall studiepoeng totalt er lik kravet til studieprogrammet
- kontrollen hopper over emnekombinasjoner som er godkjente eller som studenten har fritak for
- hvis opptak ikke er gjennomført ennå vil det gis melding om at planen er godkjent hvis veivalg senere godkjennes

Om studenten skal få se varslene i statusen skal kunne styres i forhold til kull. I StudentWeb2 er det knyttet til parameteren "Kontrollvalg UP" i undervindu Emnekombinasjon i bildet Studieprogram.

Litt mer detaljert rundt kontroll av utdanningsplanen. Det er tre ulike kontroller. Kontroll av emnekombinasjon, emnevalgstatus og studiepoeng.

#### Kontroll av emnevalgstatus

Kontroll av emnevalgsstatus er en kontroll som gjøres når det legges et nytt emne/element i studentens plan fra studentweb. Den utføres altså ikke for generering av tabellen på Utdanningsplansiden –Status og oversikt og ved kontrollen i FS-klienten. Kontrollen sjekker at maks antall studiepoeng og maks antall emner/elementer/eksterneksamener til emnevalgstatus ikke overskrides.

#### Kontroll av studiepoeng

Kontroll av studiepoeng beregner alle poengene studenten har i planen for hver emnekombinasjon og totalt i studieprogrammet. Kontrollen sjekker at antall studiepoeng studenten har i hver emnekombinasjon oppfyller max- og minkravene til emnekombinasjonen. Totalsummen sjekkes også mot kravet til studieprogrammet.

#### Kontroll av emnekombinasjon

Kontroll av emnekombinasjon utfører flere kontroller:

- Kontroll av at obligatoriske emner/elementer er ført på riktig emnekombinasjon i planen.
- Kontroll av at studenten i planen har 'Minst n av grupper' der det kreves:
- Kontroll av at antall studiepoeng studenten har i planen for de ulike emnekombinasjonene oppfyller min- og maxkravene til emnevalgstatusene.
- Kontroll av at antall emner/elementer/eksterneksamener studenten har i planen for de ulike emnekombinasjonene oppfyller min- og maxantallene til emnevalgstatusene.

For både kontroll av emnekombinasjon, emnevalgstatus og studiepoeng gjelder:

Dersom et emne ikke blir funnet i planen, undersøkes det alltid om et ekvivalent emne finnes.

Alle vektingstall omgjøres til studiepoeng før de summeres. Det tas ikke hensyn til om et emne/element/eksterneksamen er bestått eller ikke. Det tas med og poeng beregnes.

For emner er det vektingstall\_redusert som brukes. Når rutinen kjøres fra StudentWeb og det er et emne som går over flere terminer, brukes summen av vektingstallene for undervisningsterminene hvis vektingstall finnes her. Det skal være kontroll på at denne summen er riktig.

For elementer er det vektingstall\_individuell fra utdanningsplanen som brukes hvis det har verdi. Hvis det ikke har verdi, brukes vektingstall fra Utdplanelement.

For eksterne eksamener brukes det minste tallet av Vektingstall\_Kvalifikasjon fra Studprogstud\_Eksteks og Vektingstall fra Person\_EksternEksamen.

#### Spesielt for kontroll av studiepoeng:

Hvis studenten har fritak/godkjenning av hele emnekombinasjonen, brukes tallet i vektingstall\_krav fra Emnekombinasjon som sum for emnekombinasjonen.

#### Spesielt for kontroll av emnekombinasjon:

Dersom et emne/element har status erstattet  $= J$ , tas det med og vektingstallet fra Emne/Utdplanelement brukes istedenfor vektingstallet som ligger i planen.

#### Rutineutførelse:

Den starter med toppkombinasjonen i studieprogrammet og jobber seg rekursivt nedover i emnehierarkiet to ganger. Først for kontroll av emnekombinasjon, så for kontroll og beregning av studiepoeng. I begge kontrollene telles emner/elementer med for den emnekombinasjonen de er ført på i planen, selv om de skulle være obligatorisk et annet sted. Det gis i det tilfellet en melding om at emnet er ført på gal emnekombinasjon i planen. De emner/elementer som ikke er knyttet til noen emnekombinasjon i planen telles med for den emnekombinasjonen der det er krav/behov for det, f.eks. der det er obligatorisk eller der kravene til emnekombinasjonen/emnevalgstatusen ikke er blitt oppfylt for de som er ført på denne emnekombinasjonen i planen. Når rutinen er ferdig med å gå igjennom emnehierarkiet, går den igjennom studentens plan og gir poeng for de emner/elementer/eksterneksamener som ikke ble tatt med ved gjennomgangen av emnehierarkiet.

#### 9.2.2 Kontroller plan – detaljert beskrivelse

For både kontroll av emnekombinasjon, emnevalgstatus og studiepoeng gjelder**:**

Alle vektingstall omgjøres til studiepoeng før de summeres. Det tas ikke hensyn til om et emne/element/eksterneksamen er bestått eller ikke. Det tas med og poeng beregnes uansett.

For emner er det vektingstall\_redusert som brukes. Når rutinen kjøres fra StudentWeb og det er et emne som går over flere terminer, brukes summen av vektingstallene for undervisningsterminene hvis vektingstall finnes her. Det er kontroll på at denne summen er riktig.

For elementer er det vektingstall\_individuell fra utdanningsplanen som brukes hvis det har verdi. Hvis det ikke har verdi, er det vektingstall fra Utdplanelement som brukes.

For eksterne eksamener brukes det minste tallet av Vektingstall\_Kvalifikasjon fra Studprogstud\_Eksteks og Vektingstall fra Person\_EksternEksamen.

**Ved kontroll av studiepoeng:** Hvis studenten har fritak/godkjenning av hele emnekombinasjonen, brukes tallet i vektingstall\_krav fra Emnekombinasjon som sum for emnekombinasjonen.

**Ved kontroll av emnekombinasjon:** Dersom et emne/element har status\_erstattet = J, tas det med og vektingstallet fra Emne/Utdplanelement brukes istedenfor vektingstallet som ligger i planen.

#### Kontrollen starter med toppemnekombinasjonen for studieprogrammet, og jobber seg nedover i hierarkiet.

Dersom det er knyttet et emne/element direkte til toppkombinasjonen og rutinene finner dette emnet/elementet lengre ned i hierarkiet, medfører det at rutinen gjør feil. Dette tilfellet skal ikke forekomme, men lar seg lagre i dag. Det skal lages en varselmelding om dette i FS-klienten når den oppdager slike tilfeller.

Dersom en emnekombinasjon er markert som Godkjent eller Fritatt, utføres ikke kontrollen av denne og underliggende emnekombinasjoner.

Hvis et emne ikke finnes i planen, søker rutinen *med en gang* etter et ekvivalent emne for å se om det er lagt i planen og lar evt. dette ekvivalente emne telle med.

Rutinen gjør ikke noe kontroll på at to ekvivalente emner ikke telles dobbelt siden dette allerede er registrert i vektingstall\_redusert.

Når rutinen kjøres fra studentweb, er det kun emner/elementer med status slett  $= N$  som tas med. Emner/elementer som studenten har slettet tas altså ikke med.

#### Rutinen henter først frem alle obligatoriske emner/elementer som ligger i emnekombinasjoner under toppkombinasjonen:

Det sjekkes om studenten, dvs. kullet, kan ha emnekombinasjonen i sin plan. Det gjøres ved å søke i Emnekombinasjon\_Valg og se om emnekombinasjonens dato start ikke er fremover i tid for det kullet (terminen) studenten tilhører. Studenten kan også benytte emnekombinasjonen hvis den ikke finnes i Emnekombinasjon\_Valg for kullterminen.

Så kontrolleres det om det kreves opptak til emnekombinasjonen. Hvis studenten er tatt opp eller det ikke kreves opptak, og hvis det ikke kreves veivalg eller studenten er tatt opp til veivalget, så fortsetter rutinen med å kontrollere obligatoriske emner/elementer for neste emnekombinasjon.

Emner som ikke er gyldige for studentens kull holdes utenfor. Dette gjøres ved å se om kullterminen er utenfor termin\_fra/til i Emne\_i\_emnekombinasjon.

Først behandles de obligatoriske emnene/elementene som i studentens plan er knyttet til den emnekombinasjonen som behandles. Finnes de i planen, legges de i listen over brukte emner/elementer.

Så behandles de obligatoriske emnene/elementene som i studentens plan *ikke* er knyttet til noen emnekombinasjon i det hele tatt. Disse godtas også, og legges i listen over brukte emner/elementer.

Hvis et obligatorisk emne/element er funnet i planen for en annen emnekombinasjon, markeres det om en mangel i planen for emnekombinasjonen som behandles. Selv om emnet/elementet skulle være obligatorisk også for denne andre emnekombinasjonen.

Hvis obligatorisk emne/element ikke er funnet i planen, og heller ikke evt. ekvivalente emner er funnet der, markeres det som en mangel i planen.

#### Så behandler rutinen alle emnevalgstatuskoder for ikke-obligatoriske emner/elementer i hver av emnekombinasjonene i hierarkiet. (herunder også alle eksterne eksamener/emner):

Det sjekkes om studenten, dvs. kullet, kan ha emnekombinasjonen i sin plan. Det gjøres ved å søke i Emnekombinasjon\_Valg og se om emnekombinasjonens dato start ikke er fremover i tid for det kullet (terminen) studenten tilhører. Studenten kan også benytte emnekombinasjonen hvis den ikke finnes i Emnekombinasjon\_Valg for kullterminen.

Så kontrolleres det om det kreves opptak til emnekombinasjonen. Hvis studenten er tatt opp eller det ikke kreves opptak, og hvis det ikke kreves veivalg eller studenten er tatt opp til veivalget, så fortsetter rutinen med å kontrollere krav til antall emner/elementer og studiepoengkrav innenfor hver emnevalgstatuskode.

Emner som ikke er gyldige for studentens kull holdes utenfor. Dette gjøres ved å se om kullterminen er utenfor termin fra/til i Emne i emnekombinasjon.

Først behandles alle ikke-obligatoriske emner/elementer som i studentens plan er knyttet til den emnekombinasjonen som behandles. Hvis de ikke er brukt tidligere under kontrollen, telles de med og legges i listen over brukte emner/elementer.

Emnet/elementets studiepoeng summeres med og antall emner/elementer som er med økes.

Så behandles alle ikke-obligatoriske emner/elementer som i studentens plan *ikke* er knyttet til noen emnekombinasjon i det hele tatt. Hvis de ikke er brukt tidligere under kontrollen, telles de med og legges i listen over brukte emner/elementer.

Emnet/elementes studiepoeng summeres med og antall emner/elementer som er med økes.

De emner/elementer som i planen er ført på en annen emnekombinasjon telles ikke med.

Når det ikke finnes maxkrav i emnevalgstatus, så stopper kontrollen av emnevalgstatusen når minimumskravene til vekting og antall emner/elementer er oppfylt. Dersom feltene for max- og minimumskrav er tomme i Emnevalgstatus, regnes kravene som oppfylt uansett hva summene for emner/elementer blir.

Når gjennomgangen av alle emner/elementer under en emnevalgstatus er ferdig, registreres som en feil på emnekombinasjonen dersom min- og evt. maxkravene til emnevalgstatusen ikke er oppfylt.

#### *9.2.2.1 Kontroll av krav til studiepoeng*

Når kontroll av emnekombinasjon er ferdig, starter kontroll av krav til studiepoeng. Både krav til hver enkelt emnekombinasjon og hele studieprogrammet kontrolleres.

Feltene Status\_Valg\_Alle\_Emner, Vektingstall\_Krav, Vektingstall\_Max, Status\_VeiValg i Emnkombinasjon og Status\_opptatt, Status\_fritak og Status\_godkjent i studprogstud\_emnekombinasjon brukes underveis til å kontrollere mot.

Når rutinen kjøres fra studentweb er det kun emner/elementer med status erstattet  $= N$  og status slett  $= N$  som tas med. Emner/elementer som studenten har slettet tas altså ikke med.

Kontrollen starter med toppemnekombinasjonen for studieprogrammet, og jobber seg nedover i hierarkiet.
# For hver emnekombinasjon under toppkombinasjonen:

Finner ut om emnekombinasjonen og startterminen gjelder for studenten ved å se i tabellen sws\_Emnekombinasjon\_Valg.

Finner så ut om det kreves opptak til emnekombinasjonen og om studenten evt. er opptatt.

Finner så ut om det er veivalg og om studenten evt. er opptatt til veivalget.

Finner så ut om studenten har fritak eller godkjent en emnekombinasjon.

Hvis studenten har fritak/godkjenning av hele emnekombinasjonen, legges disse studiepoengene til studentens poengsum. Det er tallet i vektingstall\_krav fra Emnekombinasjon som brukes som sum for emnekombinasjonen. Alle emner/elementer som inngår i denne emnekombinasjonen markeres som brukt. Kontroll og summering for denne emnekombinasjonen stopper da.

Hvis studenten har fritak for *deler av* emnekombinasjonen (status fritak = N og vektingstall fritak > 0), legges de individuelle studiepoengene til studentens sum av studiepoeng.

Hvis det finnes veivalg for denne emnekombinasjonen, sjekkes det om studenten har foretatt et veivalg ved å løpe igjennom alle barnnodene til emnekombinasjonen og kontrollerer valg for hver av dem også. Hvis emnekombinasjonen krever veivalg og studenten ikke har foretatt noe veivalg, markeres det som en feil for emnekombinasjonen.

# Poengsummen av emnene/elementene i emnekombinasjonen beregnes slik:

For alle emner/elementer i emnekombinasjonen sjekkes det om emnet/elementet ligger i studentens plan med denne emnekombinasjonen. Hvis det gjør det og det ikke er obligatorisk i en annen emnekombinasjons, telles det med.

Hvis kravet til studiepoeng i emnekombinasjonen ennå ikke er oppfylt, letes det videre for å finne ut om emnet/elementet ligger i studentens plan uten emnekombinasjon. Gjør det og det ikke er obligatorisk i en annen emnekombinasjons, telles det med for denne emnekombinasjonen.

Emner/elementer som er knyttet til en annen emnekombinasjon i planen, telles dermed ikke med her.

For emner undersøkes med en gang om et eventuelt ekvivalent emne er med når rutinen ikke fant det opprinnelige emnet i planen.

Når behandlingen av emnekombinasjonen er helt ferdig, registreres det som en feil hvis poengsummen er mindre enn minimumskravet til emnekombinasjonen.

Når behandlingen av emnekombinasjonen er helt ferdig, registreres det som en feil hvis poengsummen er større enn et eventuelt maximumskravet til emnekombinasjonen.

Når rutinen har kommet tilbake til øverste nivå igjen, sjekker den om det i planen er emner/elementer som ikke er tilknyttet noen emnekombinasjon eller som er knyttet til emnekombinasjoner som ikke er en del av studieprogrammet. Summen av studiepoeng til disse legges til summen for toppkombinasjonen, dvs. hele studieprogrammet.

# *9.2.2.2 Kontroll av Emnevalgstatus ved nye emner / elementer i planen*

Dette er en kontroll som ikke gjelder tabellen nederst på Utdanningsplansiden Status og oversikt.

Det kontrolleres at maxkravene til emnevalgstatus ikke overskrides når det legges et nytt emne/element i studentens plan fra studentweb.

Den henter frem emnevalgstatusen for dette emnet/elementet og den emnekombinasjonen det er lagt på i planen. Den går så igjennom alle emner/elementer som finnes i emnekombinasjonshierarkiet for denne emnekombinasjonen og emnevalgstatusen. Hvis studenten har disse emnene/elementene i planen sin, legges de til antall emner/elementer og antall studiepoeng for denne emnevalgstatusen. Hvis den ikke finner et emne i planen, undersøker den ekvivalente emner og teller med et slikt dersom det finnes planen. *Et emne/element i studentens plan telles med uansett hvilken emnekombinasjon som ligger på emnet/elementet i planen. (Her skiller den seg altså fra de to andre kontrollene.)*

Rutinen teller også med eksterne eksamener som studenten har i planen sin for denne emnevalgstatusen og den emnekombinasjonen det nye emnet/elementet er knyttet til.

Hvis maxkravet til antall emner/elementer eller antall studiepoeng for emnevalgstatusen er overskredet, gis en feilmelding.

# 9.3 Utdanningsplan del 2 – Oppdater og bekreft

#### Formål med Oppdater og bekreft:

Studenten skal kunne fylle ut utdanningsplanen

Følgende funksjoner må kunne gjøres i utdanningsplanen:

- Inneværende termin skal være ekspandert, mens tidligere og senere terminer skal være minimert.
- Velge en anbefalt plan
- Legge til emner og planelementer (på tidligere terminer, inneværende termin og senere terminer)
- Flytte emner
- Slette emner
- Prioritere mellom emner
- Velge eller søke til studieretning/fordypning/spesialisering
- Melding eller søknad til undervisning og undervisningspartier
- Melding til vurdering
- Trekke undervisnings- og vurderingsmeldinger
- Registrere oppgavetittel
- Bekrefte plan

| Startside<br>Persondetaljer                    |                                                                                                    |                          |                 |                                                                                                    |                         |  |  |
|------------------------------------------------|----------------------------------------------------------------------------------------------------|--------------------------|-----------------|----------------------------------------------------------------------------------------------------|-------------------------|--|--|
|                                                | Utdanningsplan for Bachelor i Asiatiske og<br>afrikanske studier                                                                                                    |                          |                 |                                                                                                    |                         |  |  |
| <b>Utdanningsplan for</b>                      |                                                                                                    |                          |                 |                                                                                                    |                         |  |  |
| Bachelor i Asiatiske-<br>og afrikanske studier | Status og oversikt                                                                                                    | Oppdater og bekreft      |                 |                                                                                                    |                         |  |  |
| Bestillinger<br>٠                              | Planlagte studiepieng; 120                                                                                                    |                          |                 |                                                                                                    |                         |  |  |
| Innsyn<br>٠                                    | Gjennomførte studiepoeng: 0<br>Sist bekreftet: Ny plan                                                                                                    |                          |                 |                                                                                                    | Bekreft utdanningsplan: |  |  |
| Betaling                                       |                                                                                                    |                          |                 |                                                                                                    |                         |  |  |
| Endre PIN-kode<br>×                            | Forslag til ferdig utfylt plan<br>For a spare tid kan det lønne seg a velge en ferdig utfytt plan som utgangspunkt                                                                       |                          |                 |                                                                                                    |                         |  |  |
|                                                | eksarrien eller undervisning.<br>Slik gjor du                                                                                                    |                          |                 | Du kan gjøre endringer på planen etterpå og planen er laget av studieveiledere ved ditt studium.<br>Du vil kun få tilbud om forslag när utdanningsplanen din er tom. dvs när du ikke har meldt deg opp til |                         |  |  |
|                                                | Velg forslag til<br>utdanningsplan                                                                                                    |                          |                 | Gjør de endringene<br>Meld deg opp til eksamen<br>du eventuelt ønsker.<br>og undervisning for dette<br>semester og bekreft planen.                                                                         |                         |  |  |
|                                                | Dine veivalg<br>Studium: Bachelor i Asiatiske og afrikanske studier.<br>Studieretning:<br>Volg studieretning (80-gruppe)<br>н<br>Områdekunnskap:<br>Velg områdekunnskap (40-gruppe)<br>⊚ |                          |                 | Du må vege studieretnining. Du kan lese mer<br>oni de ulike studieretningene på arogramsidene.<br>Områdekunnskap skal primært knyttes til det<br>språket da studerer. Les mer på programsidene.            |                         |  |  |
|                                                | > Hest 2013<br>₩ Vậr. 2014<br>Emner<br>ARA2110 - Arabisk språk 3+4                                                                                                    |                          | St. poeng<br>10 | Informasion<br>(Obligatorisk emne)<br>Meld opp til eksamen                                                                                                    | Stett<br>×              |  |  |
|                                                |                                                                                                    | <b>SUM</b>               | 10              |                                                                                                    |                         |  |  |
|                                                | Legg til emner:                                                                                                    |                          |                 |                                                                                                    |                         |  |  |
|                                                | Omrädekunnskap (40-gruppe)                                                                                                    |                          |                 |                                                                                                    |                         |  |  |
|                                                | Emme                                                                                                    | Informacion<br>St. poong |                 |                                                                                                    |                         |  |  |
|                                                | MØNA1000 - Ned med diktatorene!<br>Hverdan förstå det nye Midtesten?                                                                                                    | 10                       |                 | Hyert hestsemester<br>Information on: M2NA1000                                                                                                    | Vilg                    |  |  |
|                                                | MØNA1505 - Mictestens moderne<br>historie                                                                                                    | 10                       | hver vår.       | Høst 2012, vår 2013. Kun obligatorisk for<br>AAS-studenter. Fra våren 2013 går emnet kun<br>Informasjon om MØNA1505                                                                                        | Velg                    |  |  |
|                                                | MØNA2504 - Kultur og samfunn i<br>Mictiasten                                                                                                    | 10                       |                 | Gär hvert semester. Krever bestått i MAT1000.<br>Informasjon om MØNA2504                                                                                                    | ww                      |  |  |
|                                                | MØNA1300 - Litteraturhistorie og                                                                                                    | 10                       |                 | Vår 2012                                                                                                    | <b>Vilg</b>             |  |  |
|                                                | språkforhold i Midtesten og Nord-Afrika<br>ARA2121 - Innføring i arabisk språk-                                                                                                    | 10                       |                 | Informasjon on: MONA1300<br>VAr 2012                                                                                                    |                         |  |  |
|                                                | historie, språkforhold og dialektologi                                                                                                    |                          |                 | Informasjon om ARA2121                                                                                                    | Vela:                   |  |  |
|                                                | REL2210 - Islam                                                                                                    | 10                       |                 | Går hvert høstsomester<br>Informasjon om REL2250                                                                                                    | Velg                    |  |  |
|                                                | > Hast 2014                                                                                                    |                          |                 |                                                                                                    |                         |  |  |
|                                                | 3 Vár 2015                                                                                                    |                          |                 |                                                                                                    |                         |  |  |
|                                                |                                                                                                    |                          |                 |                                                                                                    |                         |  |  |
|                                                | Planlagte studiepieng: 120<br>Gjernomførte studiepoeng: C<br>Sist belueftet: Ny plan                                                                                                    |                          |                 |                                                                                                    | Bekraft utdanningsplan  |  |  |

*Figur 23- Oppdater og bekreft*

Planelementer bør vises som godkjent, dersom de er godkjent og ikke erstattet.

Alle funksjoner er knyttet opp mot hva som er lov å gjøre i de enkelte studieprogram.

# 9.3.1 Forslag til ferdig utfylt plan

Enkelte studieprogram har anbefalte planforslag studentene kan velge blant. Det er mulig å avgrense hvilke planforslag som skal vises til studentene ved hjelp av feltene "gjelder kun studenter med starttermin" og "studieretning". Disse feltene finnes i undervinduet planforslag i studieprogrambildet. Det er mulig til å velge anbefalte planer frem til det er valgt en plan, eller studenten har gjort noen endringer i planen. Studenter får ikke velge planforslag etter at utdanningsplanen er utgått (registreringstermin senere enn studentens siste termin for tilknytning til studieprogrammet).

Studentene gis mulighet til å velge en ferdig utfylt plan dersom:

• det finnes planforslag (STUDIEPROGRAM\_PLANFORSLAG) med STATUS\_PUBLISER\_STUDENTWEB=J

Ved valg av ferdig utfylt plan må det tas hensyn til:

- eventuelle verdier i TERMINKODE\_START, slik at studentene må være i angitt termin eller senere
- eventuelle verdier i STUDIERETNINGKODE, slik at dersom denne er satt, så skal kun studenter som er knyttet til denne studieretningen få se dette planforslaget

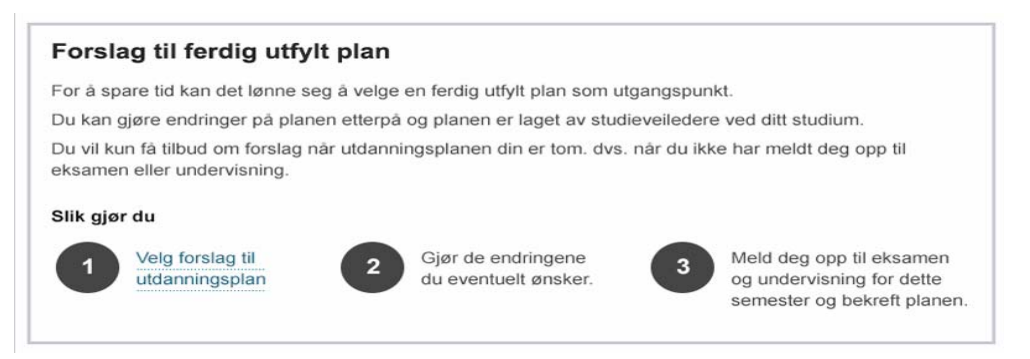

*Figur 24- Forslag til ferdig utfylt plan*

Når studenten klikker på Velg forslag til utdanningsplan, så skal studenten velge et av alternativene.

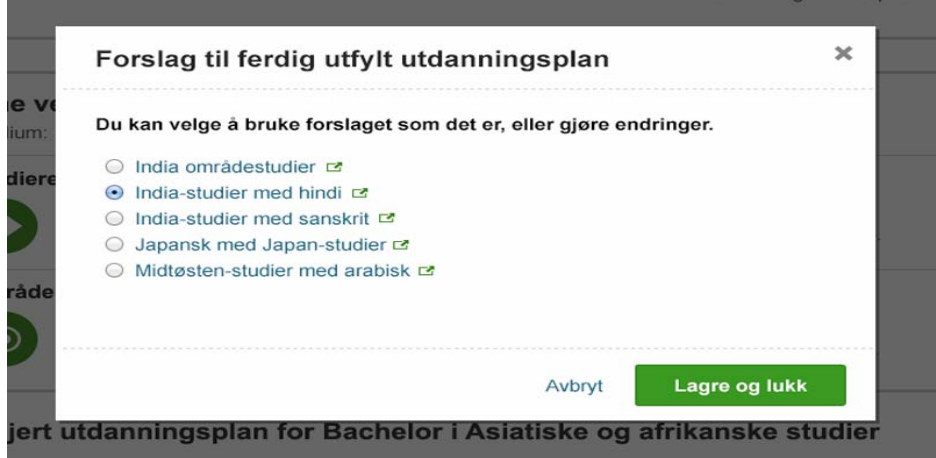

*Figur 25- Forslag til ferdig utfylt plan - velg plan*

Studenten velger fra en liste med forslag til ferdig utfylte Utdanningsplaner. Ved å klikke «Lagre og lukk» vil utdanningsplanen fylles opp.

# 9.3.2 Velg studieretning/spesialisering

Man kan ha to typer veivalg: med og uten opptak. Applikasjonen skal håndtere begge. I tillegg kan en kombinere disse. Dersom det er satt dato for når veivalget kan foretas, kan studentene kun foreta valget i denne perioden. Studenten ser dato for når veivalget kan gjøres. Datointervall for når veivalg kan foretas settes i emnekombinasjon samlebilde, undervindu Veivalg for den emnekombinasjonen som angir at dette er et veivalg. Alle veivalgene under denne emnekombinasjonen får samme frist, det betyr at en kan ikke ha ulike datoperioder for de forskjellige veivalgene.

I noen tilfeller er det ønskelig å kunne gjøre flere valg under et veivalg. I bildet emnekombinasjon kan en i feltet "Antall valg" angi hvor mange veivalgsemnekombinasjoner som studenten må velge.

Veivalg med både åpne og lukkede emnekombinasjoner. Her kan ikke studenten slutte å velge før <tall\_veivalg> åpne emnekombinasjoner er valgt (evt. maks antall mulige valg er gjort). For alle åpne valg som er prioritert først, oppdateres studenten med J for opptatt på veivalget, og studenten kan dermed foreta emnevalg innenfor disse. Det vil si at alle valg som er prioritert før første lukkede emnekombinasjon, skal gi opptak.

Når en student velger et åpent veivalg, så skal de obligatoriske emnene legges inn i planen og studenten skal få mulighet til å velge andre emner innenfor veivalgsemnekombinasjonen.

Det skal være mulig å bytte et veivalg. Hvis det skjer et bytte, fjernes alle emner, både obligatoriske og valgbare, som er knyttet til det forrige veivalget. Hvis det ligger emner som tilhører veivalget på semestre tilbake i tid forhindres studenten i å gjøre et bytte, samt få en melding om hvorfor (dette kommer i en senere versjon).

Studenter skal kunne gjøre veivalg å velge fordypning/spesialisering/studieretning.

Alle veivalg skal vises frem i en flat struktur, slik at studenten ikke trenger å forholde seg til emnekombinasjonshierarkiet.

Navn hentes fra EMNEKOMBINASJONSNAVN for emnekombinasjoner med STATUS\_VEIVALG=J

I noen tilfeller skal studentene først gjøre veivalg senere i studiet, disse skal også vises frem med info om når valget skal foretas.

- Der veivalg skal gjøres etter en termin som er oppgitt på emnekombinasjonen (TERMINNR\_VALG\_FRA i EMNEKOMB\_I\_EMNEKOMB)
- eller i periode perioden som er oppgitt i undervindu veivalg for det aktuelle studieprogram (DATO\_START til DATO\_FRIST fra EMNEKOMBINASJON\_VALG )

# Direkte opptak til veivalg

For veivalg med direkte opptak, så skal studenter bli knyttet til den valgte emnekombinasjon med en gang.

For veivalg med direkte opptak, velger studenten en av retningene og det settes Opptak til J. Hvis veivalgemnekombinasjonen inneholder obligatoriske emner, blir disse automatisk lagt i studentens plan. Også her vil det være det tillatt å endre veivalg frem til fristen utløper. Så sjekkes det om det finnes noe annet enn obligatoriske emner på nivået rett under den noden. Studenten skal få mulighet til å velge flere emner innenfor veivalget.

Emnekombinasjonen må ha STATUS\_LUKKET = N i EMNEKOMB\_I\_EMNEKOMB, for at studentene skal få direkte opptak.

Når studenten har valgt

- o skal det settes STATUS\_OPPTATT=J i STUDPROGSTUD\_EMNEKOMBINASJON
- o Obligatoriske emner i veivalgsemnekombinasjonen med opptak skal legges inn i planen med en gang.
- o Dersom STATUS\_ENDRE\_VEIVALG\_SELV=J, så skal studenten kunne endre veivalg selv. Ved endring skal obligatoriske emner fjernes fra planen og nye emner legges inn.

# Søknad om veivalg

For veivalg med opptak, vil studenten kunne prioritere mellom de ulike veivalgene. Maksimalt tre prioriteringer kan gjøres. Det vil være mulig å endre sine prioriteringer frem til fristen for veivalg utløper. Etter opptak må rutine FS718.002 kjøres for å plassere obligatoriske emner tilknyttet veivalget.

For veivalg med begrensede antall plass, så kan det settes opp at studentene skal kunne søke om opptak til et veivalg. Emnekombinasjonen må ha STATUS\_LUKKET = J i EMNEKOMB\_I\_EMNEKOMB, og skal studentene prioritere 3 veivalg.

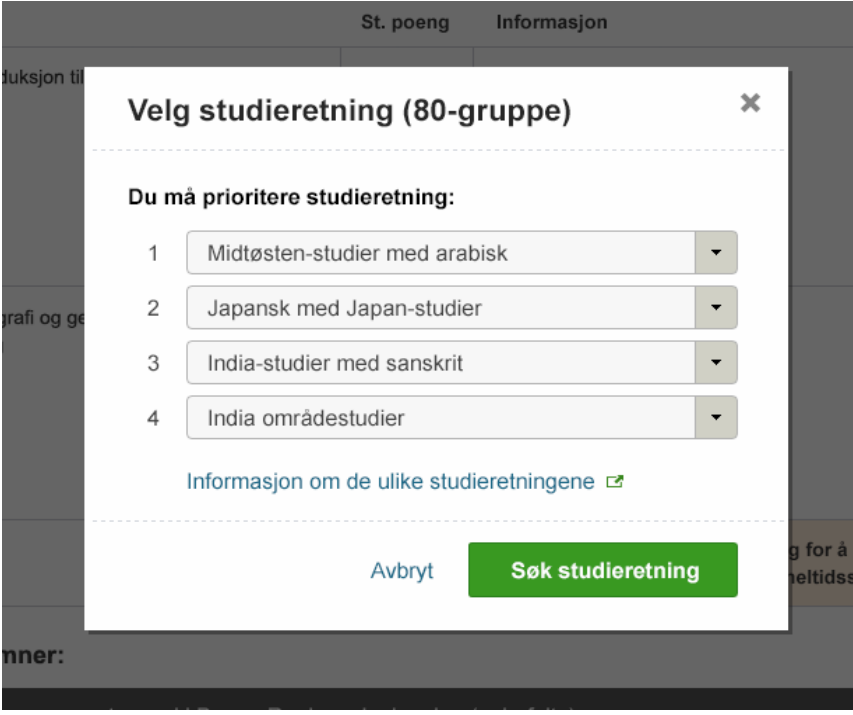

*Figur 26- Velg studieretning*

Når studentene har prioritert så skal det settes PRIORITETSNR i STUDPROGSTUD\_EMNEKOMBINASJON.

# 9.3.3 Utdanningsplan del 2 - Oppdater og bekreft

Hovedpunkter i detaljert utdanningsplan

- Planen er sortert på semester.
- Inneværende semester er ekspandert, andre semestre er minimert
- Obligatoriske emner er allerede lagt inn med muligheter for å melde på til undervisning og vurdering, eller flytte emnet til et annet semester dersom det er mulig.
- Varsel dersom ikke nok studiepoeng i terminen

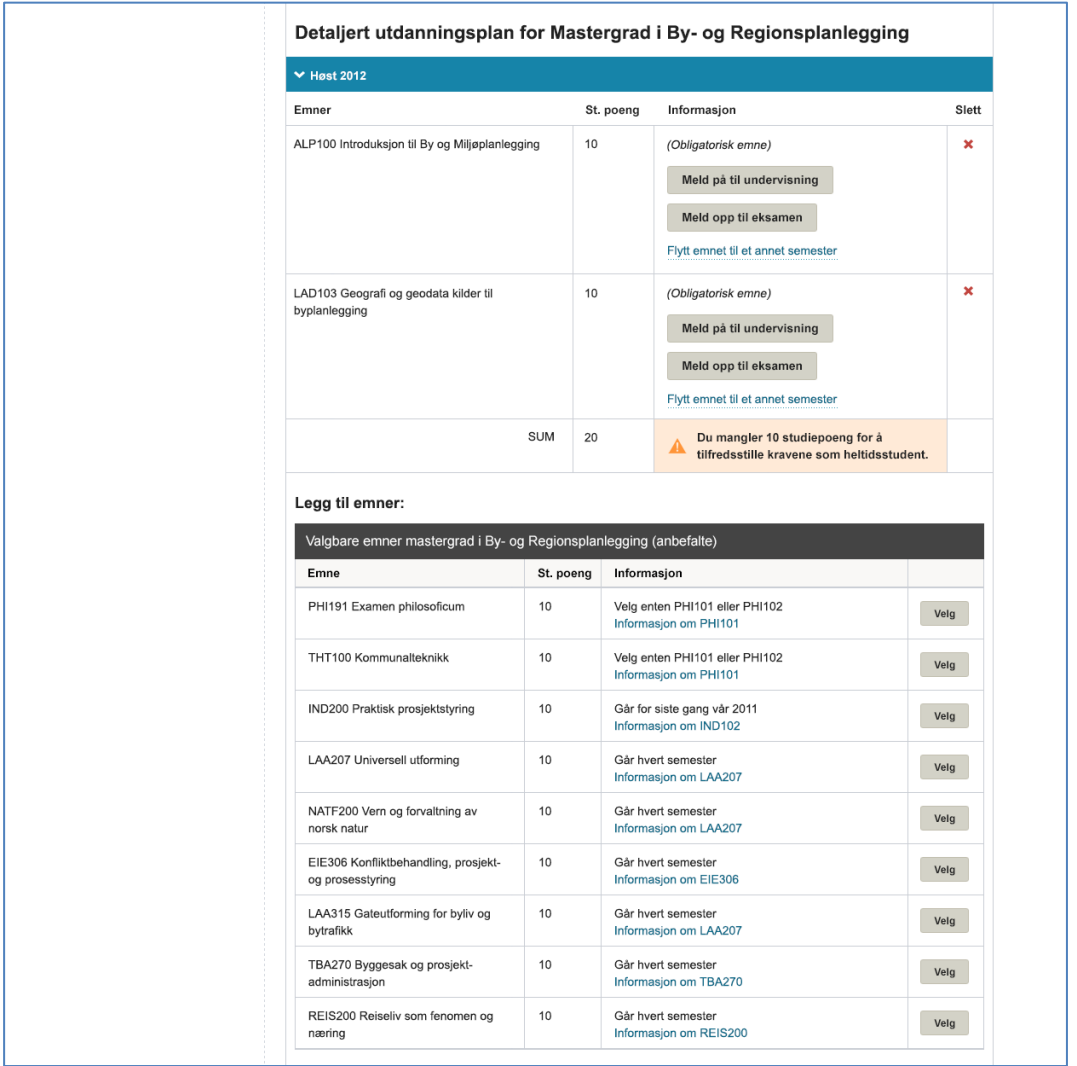

*Figur 27-Detaljert utdanningsplan*

Når søkere blir opprettet som studenter vil alle obligatoriske emner automatisk legges på studenten. Dette forutsetter at det er knyttet en emnekombinasjon til studieprogrammet. Det er også mulig å legge de obligatoriske emnene i et studieprogram i studentens plan ved hjelp av rutiner i FS. Da vil studenten allerede første gang han ser utdanningsplansiden se at de obligatoriske emnene ligger i planen.

Hvis studenten møter en tom plan, så vises en rad pr semester fra og med start på studiet, til og med siste semester. Siste semester beregnes ut i fra antall studiepoeng for studieprogrammet og prosent heltid på programmet. Dersom det er oppgitt et semester i feltet Planlagt slutt, sp vises alle semestre mellom start og planlagt slutt.

Studenten kan gjøre endringer i planen i planen i tidligere, inneværende og senere terminer. Dersom normert studietid er gått ut får studenten heller ikke gjøre endringer i planen. Studietiden beregnes ut i fra antall studiepoeng på studieprogrammet. Når studietiden er over så kan det settes nytt sluttsemester i feltet planlagt slutt, og da får studenten endre planen til og med dette semesteret. Dersom det ikke står noe i dette feltet blir det beregnet et planlagt sluttsemester ut i fra studierettsperiode.

Hvis det er oppgitt verdi i feltet "planlagt slutt" på studieprogramstudenten, så vil denne verdien benyttes i stedet for en beregnet slutt. Hvis det er oppgitt verdi i feltet planlagt slutt, og denne verdien er forskjellig fra beregnet slutt, så vil studenten kunne legge emner i planen uavhengig av verdiene for fra-termin og til-termin i emnekombinasjonen.

Studenten har automatisk studierett til emner som ligger i planen.

Informasjon som vises om hvert emne er følgende:

- semester for undervisningsstart for dette emnet
- vekting studenten vil få for å gjennomføre emnet
- navnet på emnet
- navn på emnekombinasjon
- navn på emnevalgstatus
- Informasjon

For emner med undervisning kun over ett semester, vil vurderingstermin være lik undervisningstermin. I disse tilfeller vil et emne ha en rad i planen. I de tilfellene undervisning for et emne strekker seg over flere semestre, vil det finnes en rad pr semester.

For emner som undervises over flere semestre kan man velge om man ønsker at studiepoengene kun skal vises på raden for siste undervisningstermin eller om de skal fordeles utover de enkelte undervisningsterminene. Dette oppgis i bildet und.term, emne. Det er mulig å oppgi eksakt hvor mange studiepoeng som skal plasseres på hvert semester. Hvis informasjon om dette ikke er oppgitt, vil all vekting plasseres på siste semester.

### 9.3.4 Legge til emner

Studenten skal kunne legge til nye emner i utdanningsplanen ved å velge fra listene ved å klikke "Velg". Emnet legger seg til da i utdanningsplanen.

| Valgbare emner mastergrad i By- og Regionsplanlegging (anbefalte) |           |                                                         |      |  |  |  |
|-------------------------------------------------------------------|-----------|---------------------------------------------------------|------|--|--|--|
| Emne                                                              | St. poeng | Informasjon                                             |      |  |  |  |
| PHI191 Examen philosoficum                                        | 10        | Velg enten PHI101 eller PHI102<br>Informasjon om PHI101 | Vela |  |  |  |
| THT100 Kommunalteknikk                                            | 10        | Velg enten PHI101 eller PHI102<br>Informasion om PHI101 | Vela |  |  |  |
| IND200 Praktisk prosjektstyring                                   | 10        | Går for siste gang vår 2011<br>Informasjon om IND102    | Velg |  |  |  |
| LAA207 Universell utforming                                       | 10        | Går hvert semester<br>Informasjon om LAA207             | Velg |  |  |  |
| NATF200 Vern og forvaltning av<br>norsk natur                     | 10        | Går hvert semester<br>Informasjon om LAA207             | Velg |  |  |  |
| EIE306 Konfliktbehandling, prosjekt-<br>og prosesstyring          | 10        | Går hvert semester<br>Informasjon om EIE306             | Velg |  |  |  |
| LAA315 Gateutforming for byliv og<br>bytrafikk                    | 10        | Går hvert semester<br>Informasjon om LAA207             | Velg |  |  |  |
| TBA270 Byggesak og prosjekt-<br>administrasjon                    | 10        | Går hvert semester<br>Informasjon om TBA270             | Vela |  |  |  |
| REIS200 Reiseliv som fenomen og                                   | 10        | Går hvert semester                                      | Velg |  |  |  |

*Figur 28- Legg til emner*

Emnene skal vises frem som tabeller basert på hver unike kombinasjon av emnekombinasjon og emnevalgsstatus. Kun emner som studenten kan velge for terminen skal vises frem

Det skal være mulig å minimere headingene i tabellene. Emnekombinasjoner hvor alle emner har emnevalgstatus med STATUS\_OBLIGATORISK = J skal i utgangspunkt være minimert

Navn på headingene skal være "BESKRIVELSE\_<BOKMAL/NYNORSK/ENGELSK> fra EMNEKOMBINASJONSNAVN"

Når et emne velges så skal det opprettes undervisnings- og vurderingsmeldinger samtidig, og hvis det skal gjøres valg på meldingene, så skal studentene også gjøre det før emnet legges i planen.

Studenten får ikke velge emne fra en tabell dersom det er satt at emnekombinasjonen er valgbar fra termin X, og studenten ikke er i den terminen eller senere i forhold til planen.

Studenter kan velge emner hvor feltet Oppmelding StudentWeb =N, dersom dette emnet eksplisitt ligger i emnekombinasjonen.

Emnene som vises frem sorteres etter sorteringsnr, dersom dette ikke er oppgitt sorteres emnene alfabetisk.

Når en student legger et nytt emne i planen så skal det kontrolleres om det vil medføre vektingsreduksjon. Dersom det vil føre til at studenten får færre studiepoeng enn emnets studiepoeng, så skal det gis et varsel om det.

# Lovlige terminer for valg av emne

Et emne eller utdanningsplanelement kan bare plasseres på "lovlige" terminer. Et emne kan ha undervisning regelmessig eller uregelmessig. Dette oppgis i underbildet und.term i emne samlebilde. Beregningen av lovlige terminer for emner som undervises regelmessig gjøres ut i fra følgende krav:

- Det skal undervises i dette emnet i valgt semester (tar hensyn til informasjonen i tabellen undtermin\_periode)
- valgt semester skal være innen for fra/til-perioden oppgitt i emnekombinasjonsbildet
- kontroll av frister for oppmelding til undervisning og vurdering
- Lovlige terminer er innenfor perioden fra start på studiet og beregnet slutt for studenten på studiet eller en oppgitt planlagt slutt.
- For emner hvor det er oppgitt at det kun kan velges av studenter med "gjelder kun studenter med startperiode" utføres det en kontroll på dette.
- For emner hvor undervisning foregår uregelmessig er lovlige terminer de semestrene hvor det er opprettet undervisningsenheter.

Både for emner med undervisning regelmessig og uregelmessig vil det gjelde at man senest kan plassere et emne på semesteret beregnet til å være det siste. Hvis en student ønsker å forlenge tiden man bruker på å gjennomføre et program, må en saksbehandler legge inn et antatt sluttsemester i feltet "planlagt slutt" på studieprogramstudenten. Hvis slik informasjon er tilgjengelig på studenten, vil det være mulig å plassere emner frem til og med dette semesteret.

Det er mulighet til å angi relativ termin på emnekombinasjonen. Normalt benyttes tallet 1. Da vil terminnr angitt på emner og planelementer være uforandret. Dersom høyere tall angis, så vil terminnr omregnes på følgende vis:

terminnr + relativ termin - 1.

Det gjør at emnekombinasjoner kan brukes av flere studieprogrammer på ulike tidspunkt i utdanningsløpet. Det skal tas hensyn til relativ termin uansett hvilket nivå den er satt på.

For eksempel hvis en emnekombinasjon skal brukes i 1. og 2. termin legges alle emnene inn på termin 1 og 2 og en oppgir terminnr 1. Dersom den samme emnekombinasjonen skal brukes i 5. og 6. termin oppgis terminnr 5, og studentene vil kunne velge disse emnene i 5. og 6. termin.

Før et emne legges i planen kontrolleres følgende:

- totalt vekting innenfor en emnekombinasjon skal ikke overskride maksimalkravet for vekting for denne emnekombinasjonen
- hvis et emne har forkunnskapskrav må studenten være vurderingsmeldt til emner som er en del av kravet, ha bestått disse emnene eller emnene må være plassert i planen på et tidligere semester
- når valget gjøres må man være innenfor perioden for melding til undervisning eller vurdering
- det tas hensyn til "gjelder kun studenter med startperiode" oppgitt på emnekombinasjonen
- maksimalt antall emner innen for en gruppe skal ikke overskrides (emnevalgstatus)
- maksimalt tillatt vekting innenfor en gruppe emner skal ikke overskrides (emnevalgstatus)

Hvis en eller flere av disse kravene ikke blir tilfredsstilt returneres det en melding til studenten om den konkrete årsaken.

### 9.3.5 Søk blant frie emner

For emnekombinasjoner merket med "Frie emnevalg" brukes fritekstsøk.

Man kan begrense valgmuligheten av emner i undervinduet "Frie emnevalg". Her kan valget begrenses i forhold til stedkode, studieprogram og studierettskrav. I tillegg kan man oppgi en startperiode, hvor studenter må ha startettermin innenfor denne perioden for å kunne velge emnet.

Ved fritekstsøk kan man søke frem et emne ved

- emnekode
- emnenavn
- fag
- fakultet.

Det kan være satt begrensninger i emnekombinasjonen knyttet til:

- Sted
- Fag
- Studienivåintervall
- Gjelder kun studenter i ARSTALL\_START\_FRA og TERMINKODE\_START\_FRA til ARSTALL\_START\_TIL og TERMINKODE\_START\_TIL
- Dersom EMNEKATKODE er oppgitt så skal emnet få denne emnekategorien

Hvis det er satt begrensninger, så skal søkeresultatet kun vise frem emner som tilfredsstiller begrensningene.

Når studenten klikker på Velg-knappen så skal emnet legges i planen, og det skal opprettes undervisnings- og vurderingsmeldinger

# 9.3.6 Emneprioritering

På emnekombinasjonen kan en angi om det er emneprioritering, hvor mange emner og antall emner som skal prioriteres. En kan også angi dato-periode for når emneprioritering kan foretas. Alle emner som det skal prioriteres blant, må altså ligge i samme emnekombinasjon. Det kan ikke ligge andre emner i emnekombinasjonen.

Studenten må prioritere det antall emne som er angitt.

Når emnet legges i planen er status\_opptatt (student samlebilde - emne - detaljer) blank, Når studenten får opptak til emnet må saksbehandler sette J i feltet status\_opptatt. For de emnene som studentene ikke skal ta settes N. Når det står N i feltet blir emnet grået ut. Foreløpig er det ingen rutiner som setter disse verdiene slik at det må gjøres manuelt.

### 9.3.7 Melding til undervisning og vurdering i utdanningsplanen

Kriterier for å kunne opprette undervisnings- og vurderingsmeldinger, er de samme som for å gjøre dette utenfor planen. Disse kriteriene er beskrevet nærmere i neste kapittel.

#### 9.3.8 Flytt emne

Studenten skal kunne flytte et emne til andre terminer i utdanningsplanen

- Dersom det er lov å flytte emne, så skal det være mulig.
- Nedtrekksmenyen skal vise lovlige terminer
- Lovlige terminer blir bestemt ut i fra hvor langt studenten er i studieløpet og hvilke terminer som er angitt på emnet i emnekombinasjon
- Dersom emnet har STATUS\_SPERR\_ENDRING= J skal det ikke være mulig å flytte emnet

Det skal være mulig å legge emnet på en tidligere termin. Dette er nytt i forhold til tidligere.

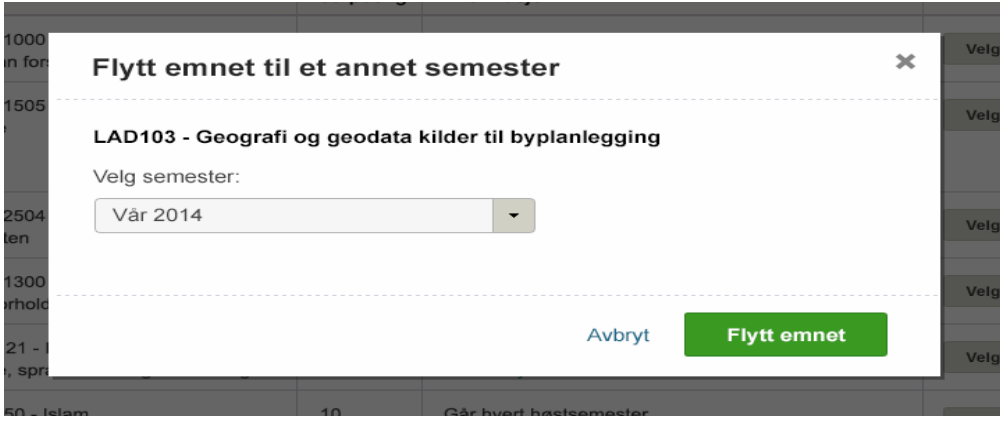

*Figur 29- Flytt emnet til et annet semester*

# 9.3.9 Ta et emne på nytt

Det skal være mulig å ta et emne på nytt dersom:

- Det finnes undervisnings- eller vurderingsenhet for et emne i en tidligere termin
- Og studenten ikke har A eller Bestått (og det er beste mulige karakter)

| > Høst 2012                                              |           |                                                                              |
|----------------------------------------------------------|-----------|------------------------------------------------------------------------------|
| > Vår 2013                                               |           |                                                                              |
| > Høst 2013                                              |           |                                                                              |
| $\vee$ Vår 2014                                          |           |                                                                              |
| Emner                                                    | St. poeng | Informasjon                                                                  |
| ALP100 - Introduksjon til By og Miljøplanlegging         | 10        | (Obligatorisk emne)<br>Eksamen: Bestått med karakteren D<br>Ta emnet på nytt |
| LAD103 - Geografi og geodata kilder til<br>byplanlegging | 10        | (Obligatorisk emne)<br>Eksamen: Bestått med karakteren B<br>Ta emnet på nytt |
| PHI102 - Examen Philosoficum                             | 10        | (Obligatorisk emne)<br>Eksamen: Bestått med karakteren A                     |
| <b>SUM</b>                                               | 30        |                                                                              |
|                                                          |           |                                                                              |

*Figur 30 - Ta et emne på nytt*

### 9.3.10 Slette emne fra planen

Det skal være mulig å slette emner i utdanningsplanen som ikke er obligatoriske.

Kriterier for å kunne slette et emne

- Emnet må ikke være obligatorisk
- Emnet må ikke ha STATUS\_SPERR\_SLETTING=J
- Frist for godkjenning av plan for inneværende termin må ikke være utgått
- Emnet må ikke ha J for Krev valgt i utdplan STATUS\_KREV\_EMNEVALG=J

Når et emne slettes fra planen så skal studenten bli spurt om undervisnings- og vurderingsmeldingen også skal slettes.

### 9.3.11 Bekrefte plan

Når studenten er ferdig med planen, så bekreftes planen ved å trykke på Bekreft utdanningsplan Studenten skal da meldes automatisk opp til vurdering og undervisning

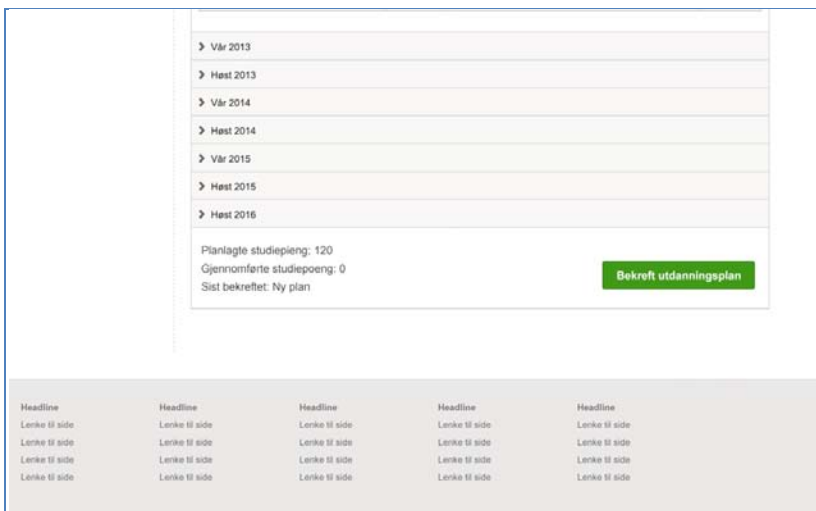

*Figur 31- Bekreft plan*

### 9.3.12 Bekreftelse av utdanningsplanen/semesterregistrering

Studentene skal hvert semester bekrefte utdanningsplanen. I bildet semesterregistrering fastesettes periode for når studentene skal bekrefte planen. Frister for semesterregistrering kan også være satt i forhold til kullet.

Når studenten bekrefter planen blir det samtidig opprettet registerkort. Det er mulig å ha et betalingskrav for at semesterregistrering skal utføres. Denne funksjonaliteten kan man velge å skru av/på med en modulegenskap.

Bekreftelse av planen og semesterregistrering gjøres når studenten er inne i sekvensen eller er innenfor semesterregisteringsperiode. Når studenten trykker på "Bekreft plan" - knappen på utdanningsplandel2-siden Oppdater og bekreft, så oppdateres studentens plan. Sekvensvalget i menyen kommer frem i de tilfeller hvor det ikke finnes et registrerkort for studenten i inneværende semester hvor "registrering  $OK = J$ . Dette fører til at studenten gjør dette en gang hvert semester. Samtidig når knappen "Bekreft plan" – trykkes, så oppdateres studentens utdanningsplan til FS og automatisk undervisnings- og eksamensmelding utføres i de tilfellene hvor dette skal gjøres.

Dersom en student har flere utdanningsplaner så kommer neste utdanningsplan etter å ha bekreftet den første.

Det er kun aktive studieprogram som vises i semesterregistreringssekvensen.

Semesterregistrering er tett knyttet til Bekreftelse av planen. Når studenten trykker "Bekreft plan" og er inne i sekvensen, kontrolleres betalingskrav, frister for bekreftelse og semesterregistreringsperiode. Hvis dette er ok og en bekreftelse lagres, utføres en semesterregistrering umiddelbart etterpå.

Bekreftelse av planen gjøres også når studenten klikker på "Bekreft plan" innenfor perioden for bekreftelse av planen, selv om en ikke er sekvensen. Dette for at studenter som automatisk har blitt semesterregistrert ved betaling av semesteravgift også skal kunne bekrefte planen.

# 9.3.13 Forlate planen uten å bekrefte

Dersom en student prøver å forlate planen uten å ha trykket på Bekreft knappen, så skal det varsles om hva som mangler gjort.

Studenten skal kunne gå ut av planen uten å bekrefte dersom studenten ikke er i semesterregistreringssekvensen.

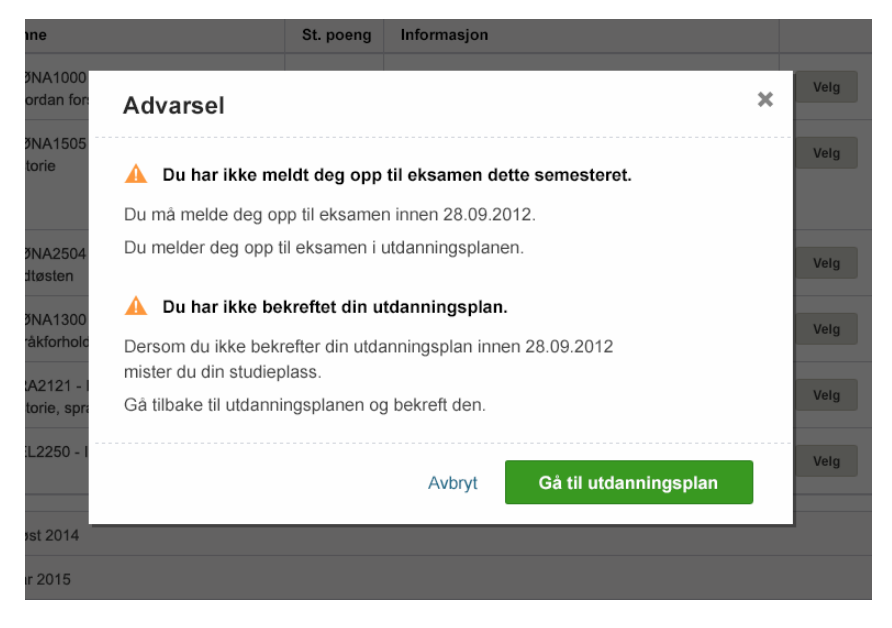

*Figur 32- Advarsel om ikke utfylt plan*

# 9.3.14 Regler for automatisk oppmelding til vurdering

Når studentene Bekrefter planen blir de forsøkt automatisk meldt til vurdering i de emnene som ligger i planen for registreringsterminen. I rutinen som gjør dette utføres en god del kontroller for hvert emne og disse vil kunne hindre oppmelding. Selv om det på emnet er satt at TermregMulig = N, så kan studentene bli meldt opp i emnet av rutinen. Oppmelding til deler følger også her automatisk med oppmelding til helheten.

### **Hvilken Vurderingskombinasjon og Vurderingsenhet studentene meldes opp i:**

Studentene blir kun meldt til helheter hvor Vurderingsenheten har vurderingsstatuskoden ORD og der Vurderingsenhetens *reelle* tid har Gjelder\_i\_termin lik inneværende termin (dvs. det StudentWeb er satt opp til). Dermed kan helhetens tidkode gjelde en fremtidig termin, ikke nødvendigvis inneværende.

Rutinen finner hvilken vurderingsenhet som skal brukes også ut i fra regler for hva som skal være default vurderingskombinasjon for hver enkelt student. Dokumentasjon for dette følger på neste side.

# **Studentene blir** *ikke* **oppmeldt hvis en eller flere av disse tilfellene gjelder:**

- **Det er ikke opprettet noen vurderingsenhet som kan brukes**. (se forklaringene ovenfor og på neste side)
- **Det er ikke registrert at studenten skal ha undervisning i emnet i denne eller i neste termin**.
	- Dvs. termin\_und i studentens utdanningsplan er ikke lik denne eller neste termin.
- **Emnet ligger i planen med Status\_erstattet=J eller Status\_opptatt=N eller blank**.
- **Vurderingsmelding finnes allerede**. Dvs. at den finnes for den valgte vurderingstiden, eller for en vurderingstid som ligger fremover i tid (beregnet ut i fra Gjelder\_i\_terminen til den valgte vurderingstiden).

Dette betyr at vurderingskombinasjonen (helheten) studenten allerede er meldt i ikke trenger være den samme som den rutinen har valgt for at ny oppmelding ikke blir gjort.

- **Vurderingsmeldingen er tidligere trukket av studenten**. Dvs. at studenten har trukket seg fra akkurat den vurderingskombinasjonen og vurderingstiden som rutinen har valgt. (Og ligger i loggen med feltene Vurdmeldstatkode = TRUKKET og Status Aut Trukket = N eller blank).
- **Emnet eller et ekvivalent emne er bestått tidligere.**
- **Studenten har fritak i emnet**. Dvs. emnet er registrert i Fritaksemne som bestått: Status\_Ekv\_Bestatt = J og Fritaksstatusen har Status\_Tilleggskrav\_Oppfyllt lik J eller er blank.
- **Det er mer enn 1 undervisningsaktivitet og studenten har ingen undervisningsmelding.**  Gjelder alle aktuelle undervisningsterminer fra inneværende og fremover.
- **Når disse to punktene gjelder:**
	- Påmeldingstype = SØKNAD og oppmeldingsfristen i undervisningsenhet er ikke utgått, Eller
		- Etterpåmeldingstypen = SØKNAD og oppmeldingsfristen er blank eller har utgått.
		- Det er krav om obligatorisk undervisning og oblig er ikke gjennomført (standardkontroll)
- **Når disse to punktene gjelder:**
	- Påmeldingstype = SØKNAD og oppmeldingsfrist i undervisningsenhet er ikke utgått, Eller
		- Etterpåmeldingstypen = SØKNAD og oppmeldingsfristen er blank eller har utgått.
	- Studenten har ikke fått tilbud om undervisning (ingen undmelding med tilbuddsstatus  $=$  $I/S$ )
- **Når disse to punktene gjelder:**

- Påmeldingstype = DIREKTE og oppmeldingsfristen i undervisningsenhet er ikke utgått, ELLER

- Etterpåmeldingstypen = DIREKTE og oppmeldingsfristen er blank eller har utgått.
- Det er krav om obligatorisk undervisning og oblig er ikke gjennomført (standardkontroll)
- Studenten er meldt til undervisning og tilbudsstatusen=V (venteliste)
- **Kriteriene for en av SM-kodene, som hindrer oppmelding, er oppfylt.** (Unntak er TermregMulig=N).

*Ett* av tilfellene skrives til loggen for StudentWeb (sws\_translog) når studenten ikke blir meldt (unntak er pkt 2 og3).

Studenten må se at hun/han ble meldt opp, eventuelt hvorfor det ikke ble opprettet meldinger.

Spørsmål til utviklerne: Hvorfor må tilbudstat være V under pkt om DIREKTE? hvorfor ikke *ulik* I/S?

### *9.3.14.1 Valg av vurderingsenhet ved automatisk oppmelding*

For versjon 7.0 av FS ble det laget en ny utgave av programmet som finner ut hvilken vurderingskombinasjon og vurderingstid studenten skal meldes opp i av oppmeldingsrutinen på Utd.plan2-siden.

Noen begreper. Med **'Merket default'** menes J i feltet Status\_Default i vurderingskombinasjon. Med **'Eksamenssted'** menes feltene institusjonsnr\_stud, faknr\_stud, instituttnr\_stud, gruppenr\_stud i Vurderingskombinasjon. Med **'studentens studiested'** menes enten studiested i Kullklasse eller studieansv.sted i Studieprogram.

Med **'Aktuelle vurdenheter'** menes vurderingsenheter som har**:**

- vurdkomb med ordning (dvs helheter)
- Vurdstatus = ORD
- reell vurderingstid med Gjelder i Termin lik registreringsterminen(e)
- reell vurderingstid som ikke er merket for bruk av kun en vurdstatus (bortsett fra evt ORD-merking)

Studieprogramstudenten det gjelder er gitt ved det programmet studenten skal lagre på Utd.plan2 siden. Aktuelle Kullklasser må ha Status\_aktiv = J, og finnes ved det gitte studieprogrammet via kullklassestudent.

### **Hvis det ikke finnes** *aktuelle vurdenheter***:**

Studenten blir ikke meldt til vurdering.

### **Hvis det finnes** *kun en aktuell vurdenhet:*

-

Da velges denne, uansett om vurdkomb er merket default eller ikke, og uansett om det er match mellom eksamenssted og studiested eller ikke.

# **Hvis det finnes** *flere aktuelle vurdenheter* **og det** *ikke* **er ulike eksamenssteder blant dem:**

- Vurdenheten som gjelder den vurdkomb merket default velges.
- Finnes flere vurdenhet for denne vurdkomb, velges vurdtiden tilfeldig.
- Hvis ingen av vurdenhetene gjelder en vurdkomb merket default, meldes studenten ikke opp.

### **Hvis det finnes flere aktuelle vurdenheter og det er ulike eksamenssteder blant dem, velges vurdenhet slik:**

**1.** Hvis kullklassens studiested er lik eksamensstedet til kun en av vurdenhetene, velges denne. Er det flere vurdenheter med eksamensstedet lik studiested, velges den med vurdkomb merket default. Er det flere vurdtider for den merket default, velges vurdtiden etter sortering på år og tidkode.

Er det flere vurdenheter med eksamensstedet lik studiested, og ingen gjelder vurdkomb merket default, velges vurdkomb og vurdtiden etter sortering på år og tidkode.

**2.** Hvis pkt 1 ikke gir match: Hvis studieprogrammets studieansv.sted er lik eksamensstedet til kun en av vurdenhetene, velges denne.

Er det flere vurdenheter med eksamensstedet lik studieansv.sted, velges den med vurdkomb merket default.

Er det flere vurdtider for den merket default, velges vurdtiden etter sortering på år og tidkode. Er det flere vurdenheter med eksamensstedet lik studieansv.sted, og ingen gjelder vurdkomb merket default, velges vurdkomb og vurdtiden etter sortering på år og tidkode.

**3.** Hvis pkt 1 og 2 ikke gir match:

Vurdenheten som gjelder den vurdkomb merket default velges.

Finnes flere vurdenhet for denne vurdkomb, velges vurdtiden etter sortering på år og tidkode. Hvis ingen av vurdkomb er merket default, velges vurdkomb og vurdtiden etter sortering på år og tidkode.

# 10 Melding til undervisning og vurdering – Mine emner

# Formål med siden:

Studenter som ikke har utdanningsplan skal kunne gå inn på denne siden for å kunne melde seg til undervisning og vurdering.

Modulen Undervisnings- og vurderingsmelding omfatter studentens muligheter for å oppdatere undervisnings- og vurderingsmeldinger. Navnet er på modulen er UNDVURD.

Studenter skal kunne melde seg til undervisning og vurdering innen gitt frister.

Kriterier for å kunne gjøre dette defineres i emne samlebilde, vurderingskombinasjonen og vurderingsenheten.

Vurderingsmelding:

- Melde seg vurdering og velge en eller flere av følgende: tid, målform, sted, oppdatere tittel
- Endre på vurderingsmeldingen
- Trekke seg fra vurdering

Undervisningsmelding:

- melde seg til undervisning
- melde seg til undervisningsparti
- Søke om undervisningsparti
- Flytte undervisningsmelding til senere termin
- Trekke seg fra undervisning
- Takke ja/nei til tilbud om opptak til undervisning

Kriterier for å kunne opprette eller endre undervisnings- og vurderingsmeldinger defineres i emne samlebilde, vurderingskombinasjonen, vurderingsenheten, undervisningsenhet og undervisningsaktivitet.

Studenten må få gode tilbakemeldinger på hvorfor det ikke er lov til å opprette eller endre undervisnings- og vurderingsmeldinger. Dersom for eksempel frister har gått ut så skal det gis beskjed om det. Det skal ikke være mulig å melde seg før påmeldingsstart og eventuelt det angitte klokkeslettet.

Modulegenskaper for modul UNDVURD:

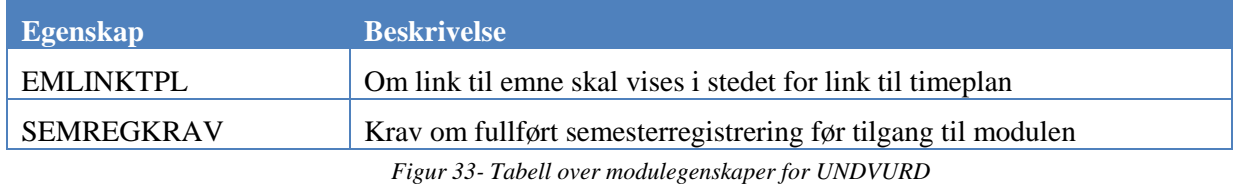

Studenten må kunne se alle aktive undervisnings- og vurderingsmeldinger, det vil si at vurderingsmeldinger fra forrige, inneværende og senere semestre vises.

Med aktiv melding menes melding til emner

- Alle vurderingsmeldinger
- Alle undervisningsmeldinger i inneværende eller senere registreringstermin

# 10.1 Nyregistrering av meldinger

Ved registrering av nye meldinger må studenten først angi emnet vedkommende ønsker å melde seg til. Dette gjøres via en emnevalgdialog der studenten kan angi følgende søkekriterier:

- emnekode
- emnenavn (eller deler av emnenavn)
- fag
- fakultet/avdeling

I dialogen må det være mulig vises merknad\_studweb fra emne samlebilde.

Søket viser ikke emner som er utgått mht terminperiode for undervisning og vurdering.

Dersom søket gir flere emner, så listes disse emnene opp slik at studenten kan velge blant disse.

Dersom søket ikke gir noe emne, gis det melding om dette, og søkedialogen blir stående for å kunne angi nytt søkekriterium.

Dersom søket gir et enkeltemne og studenten allerede er meldt til emnet, gis det melding om dette.

Dersom søket gir et enkeltemne, så gjøres følgende tester:

Generelle tester:

- Om studenten kan melde seg til emnet via StudentWeb (feltet Meld via StudentWeb i bildet Emne)
- Kontroll av antall lovlige forsøk for emnet og evt. godkjenning av ekstra forsøk.
- Kontroll av om privatister har anledning til å melde seg til vurdering i emnet. Manglende studierett skal da medføre at studenten ikke får anledning til å melde seg til emnet. Dersom emnet har obligatoriske aktiviteter, og studenten har fått godkjent disse, så skal studenten få lov til å melde seg til vurdering i emne tross manglende studierett. Dersom det på emnet ikke er krysset av for "Studierettkrav", så vil studenter implisitt ha studierett til emnet. For PhDstudenter som ikke er semesterregistrert, vil studierettkontrollen returnere OK for alle emner tilknyttet program på nivå 900 eller høyere.
- Studenter som ikke er registrert med GSK-konklusjon, må ha studierett på emne for å kunne melde seg til emnet. Unntaket er emner som ikke er markert med kryss for "Studierettkrav".
- Kontroll av forkunnskapskrav. Dersom emnet har forkunnskapskrav foretas det kontroll av disse. Dersom det på emne ikke er krysset av for 'Kontroll FKrav', så vises melding om evt. mangler i forkunnskapskrav, men studenten skal likevel få melde seg til emnet. Dersom studenten er meldt til deler av forkunnskapskravet i tidligere termin, så får studenten lov til å melde seg opp til emnet, med beskjed om at denne meldingen forutsetter bestått forkunnskapskrav. Melding om manglende forkunnskapskrav/forutsetning om bestått forkunnskapskrav vises på denne websiden også ved senere oppslag. Dersom emnet er tilknyttet 120sp-regel (UiO-MN), så får studenten få lov til å melde seg til emnet dersom vedkommende har 120sp eller mer (høyere utdanning).
- Kontroll av om emnet kan inngå i utdanningsplan for studenten. Studenten får da få varsel om at denne oppmeldingen muligens bør utføres fra utdanningsplanen, dersom studentens intensjon er å ta emnet som del av studieprogrammet utdanningsplanen gjelder for.
- En student kan melde seg til ny vurdering i samme emne i samme termin, men annen vurderingstid. Dette kan gjøres dersom trekkfristen for den første meldingen har gått. Da kan studenter som har vært oppe til ORD for eksempel melde seg til KONT, før de har fått resultatet i ORD.

Tester for oppmelding til undervisning:

- Om det eksisterer undervisningsenheter som studenten kan melde seg til. Da må dagens dato være innenfor undervisningsenhetens periode for påmelding eller etteranmelding. Dersom startdato for påmelding ikke er angitt, benyttes startdato for semesterregistrering for samme termin som undervisningsenheten. Dersom påmeldingsfrist ikke er angitt, benyttes fristdato for semesterregistrering for samme termin som undervisningsenheten.
- Kontroll av studentens studierett. Kun studenter med studierett på et studieprogram som omfatter emnet, kan melde seg til emnet. Dersom studenten har gitt emne i sin utdanningsplan, så får studenten lov til å melde seg til undervisning til tross for manglede studierett.
- Dersom emnet er i påmeldingsfase, og har påmeldingstype MANUELL eller er i etteranmeldingsfase, og har etteranmeldingstype MANUELL, så gis det melding om at påmelding til undervisning skjer manuelt ved aktuelt institutt/avdeling. Dersom emnet i tillegg har obligatoriske aktiviteter, så må også vurderingsoppmelding skje manuelt.
- Dersom emnet er i påmeldingsfase, og har påmeldingstype DIREKTE eller er i etteranmeldingsfase, og har etteranmeldingstype DIREKTE, så må emnet ha ledig kapasitet for at studenten skal kunne melde seg til undervisning.
- Dersom undervisningsenheten er markert åpen, så skal det alltid gis tilbud for DIREKTE påmelding/etteranmelding.

For oppmelding til vurdering utføres følgende tester:

- Om det eksisterer en vurderingsenhet med Meld via StudentWeb=J som studenten kan melde seg til. Da må dagens dato være innefor oppmeldingsfristen for gitt vurdering.
- Dersom studenten får lov til å melde seg til emnet, og det er mulig å melde seg til minst en vurdering eller en undervisningsenhet, så vil dette emne komme opp i emnelisten for studenten, og oppdateringsdialogen for emnet aktiveres.
- Dersom studenten ikke får lov til å melde seg til vurdering eller undervisning vises det en tekst om dette (for eksempel Privatist).

Når studenten melder seg til undervisning i emner med undervisningsopptak, så registreres ikke vurderingsmelding ved påmelding til undervisning. Vurderingsmelding skal genereres når undervisningsopptaket er foretatt – der det ikke er krav om ja-svar. Ellers skal vurderingsmeldingene være på plass når studenten takker ja til plass.

Ved trekk fra enten vurdering eller undervisning, gis det spørsmål om også den andre meldingen skal trekkes.

Emner med emnetype UNDERVISN gir kun adgang til oppmelding til undervisning – ikke vurdering. En kan melde seg til undervisning etter semesterregistreringsfristen, dersom det er utvidete frister på undervisningsenheten.

### **Emnebegrensning**

I student samlebilde kan en registrere eventuelle emne- eller fagbegrensninger.

Kontroll av fag/emnebegrensning utføres ikke når et av disse tilfellene gjelder:

\*Emnet har status\_studierettKrav <> 'J'

\* Hvis emnet er med i Emne I\_Studieprogram med Krev\_Emnevalg = N og studenten har gyldige studierettsdatoer for dette programmet i StudieprogramStudent, og en av disse oppfylt:

- BegrensetStudieRettStatKode er uten verdi

- BegrensetStudieRettStatKode er FULLFINF

- BegrensetStudieRettStatKode er BETINGINF og studienivåkode er 50

- BegrensetStudieRettStatKode er BETINGINF og studienivåkode er 60 og emnetypekoden er UNDERVISN

Hvis kontrollen på emne/fagbegrensningen så skulle tilsi at studenten ikke skulle kunne vurderingsmelde seg, så kan det allikevel bli lov å melde seg i emnet hvis minst ett av disse tilfellene gjelder :

\* Emnet har Status\_Emneadgang = 'J' og studenten har GSK og emnet finnes i studentens plan i StudentWeb med gyldige studierettsdatoer

\* Emnet er med i studentens plan i FS for et SP med gyldige studierettsdatoer

\* Studenten er tatt opp til undervisning i emnet (dvs. tilbudsstatus lik I/S, og svar\_pa\_status er J eller uten verdi, og Status\_Fremmote\_Und er J eller uten verdi)

Dersom en student har 2 eller flere gyldige studieprogrammer hvor det ene har emne/fagbegrensning mens det andre ikke har det og emnet finnes i begge programmene, så kan det være lov å melde seg til emnet selv om emnet ikke finnes i listen over lovlig emner i programmet hvor det er begrensning.

# 10.2 Undervisningsmelding

Dersom studenten ikke har anledning til å melde seg til undervisning, kommer det en tekst som viser årsaken til dette (privatist, ingen undervisningsenheter å melde seg til pr nå osv).

Kriterier for å kunne melde seg til undervisning er følgende:

- Student har studierett på program som omfatter emne eller har emne i sin utdanningsplan
- Dagens dato er innenfor påmeldings- eller etteranmeldingsperiode, og type påmelding er forskjellig fra MANUELL.
- Spesialpakketilbud

Dersom emnet har flerterminundervisning, kommer det frem et påmeldingsvalg pr lovlig terminnr. Dette forutsetter at det eksisterer undervisningsenheter for det enkelte terminnr som er det anledning å melde seg på. År-termin for evt. ulike terminnr må da være forskjellige (dersom eksempelvis termin 1 og 2 begge er 2012-HØST og ikke flere undervisningsenheter eksisterer, så kommer kun et valg frem).

Privatister skal ikke kunne melde seg til undervisning.

Dersom det står N i ett av feltene Krev undopptak første eller Krev undopptak alltid, så skal studenten kunne melde seg til vurdering uten å melde seg til undervisning.

Merknader i feltet Merknad – StudentWeb i bildet Undervisningsenhet vises i Undervisnings- og vurderingsmeldingsdialogen.

Dersom det finnes partier, så vil det være link til info om partiene i Undervisnings- og vurderingsmeldingsdialogen.

# 10.2.1 Påmeldingstype SØKNAD

Dersom type påmelding er SØKNAD, og det eksisterer undervisningsaktiviteter som studenten kan melde seg på, skal det legges inn prioriterte valg mellom inntil 3 alternative partier. Det skal være mulig å angi i FS hvor mange partier som skal prioriteres.

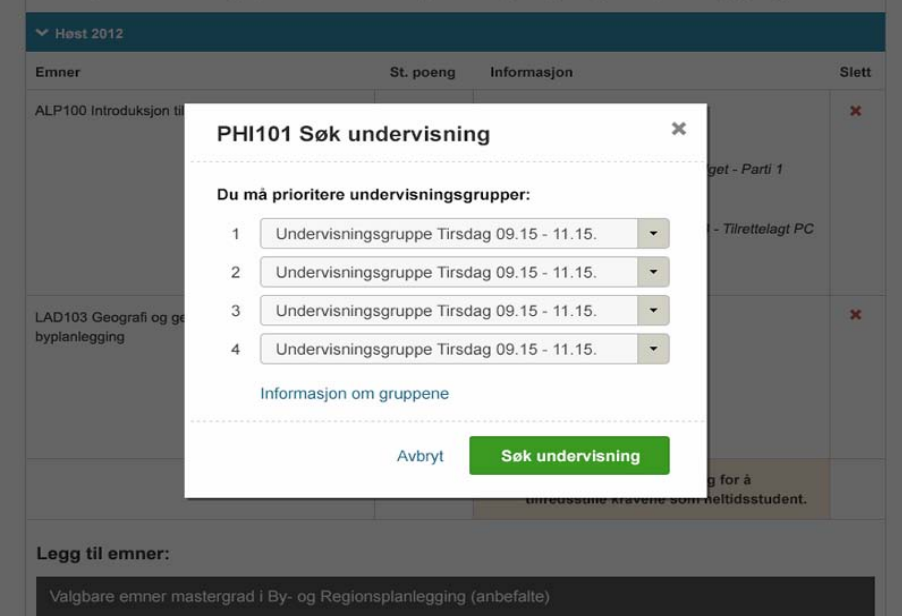

*Figur 34 – Prioriter undervisningsgrupper*

Det blir angitt med tekst at studenten har søkt opptak til undervisning, og at tilbud gis på senere tidspunkt. Når tilbud foreligger må studenten takke ja til undervisningstilbudet. Ja-svar er kun nødvendig dersom det på emne er krysset av for Påkrevd Ja-svar. Når studenten har fått tilbud, angis dette med tekst i dialogen, og kun partiet studenten er tatt opp til vises.

NB! Når student melder seg på emner av type SØKNAD, så opprettes det ikke vurderingsmelding automatisk.

Dersom emnet har N i begge feltene Krev undopptak første eller Krev undopptak alltid:

- Får studenten anledning til å melde seg til kun vurdering
- Får studenten lov til å søke på undervisning og melde seg til vurdering
- Blir studenten automatisk vurderingsmeldt til emner med ett eller ingen partier når planen blir bekreftet.

Dersom emnet har påmeldingstype SØKNAD og det står J i ett av feltene Krev undopptak første eller Krev undopptak alltid, så får studenten melde seg til vurdering hvis

- Studenten har resultat i emnet fra tidligere
- studenten har innvilget opptak til undervisningen (tilbudsstatus I satt på undervisningsmeldingen).

### Reserverte partier – kun for SØKNAD

Partier som er markert med kryss for 'Kun høy søkning', vises med en parentes. Dersom studenten er meldt til parti med kryss for 'Kun høy søkning', så gis det beskjed om at partiet kun åpnes dersom det er tilstrekkelig søkning til emnet. Student må prioritere minst et parti uten kryss for 'Kun høy søkning'.

Studenter som ikke blir tatt opp til emnet, kan settes på venteliste og studenten må da få beskjed om venteliste (i stedet for Søkt eller Innvilget) og ventelistenr i StudentWeb.

# 10.2.2 Påmeldingstype DIREKTE

Dersom påmeldingstype har verdi DIREKTE, og har undervisningsaktiviteter, så skal det kun angis et parti pr type partier. Studenten får da velge blant partier med samme disiplin og form med ledig kapasitet.

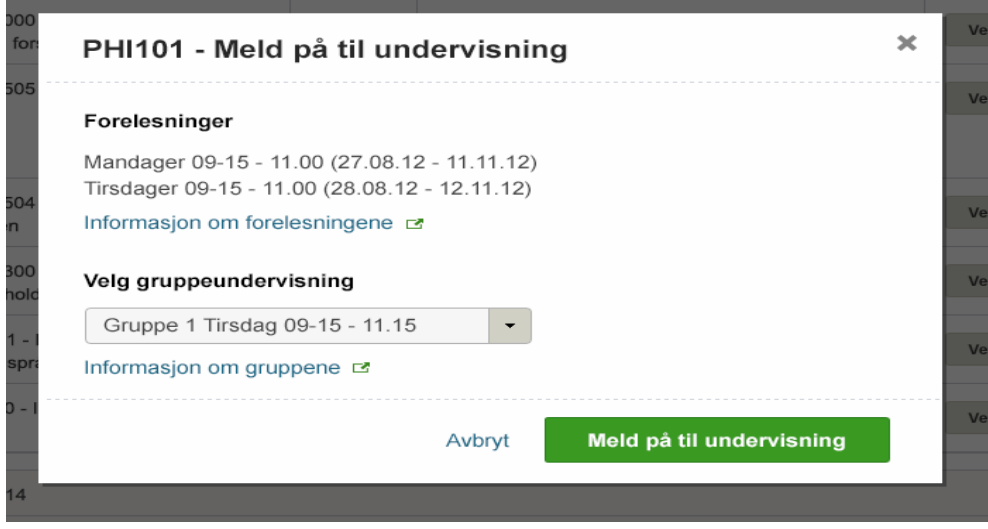

*Figur 35- Meld på til undervisning*

Ved påmelding til parti vises det frem informasjon om det enkelte parti. Praksis, der stedsnavn, adresse, veileder etc. vises frem. Ideelt sett hadde dette vært informasjon som vises i selve nedtrekkslisten, men en har der begrenset plass.

Følgende informasjon vises for et parti: Kontaktperson, adresse.

Partier med kryss for 'Kun høy søkning' vil ikke være valgbart.

Undervisningsmelding oppdateres med tilbud og ja-svar i en operasjon.

Hvis noen partier er fulle, men det finnes andre som er ledige som studenten kan melde seg opp til, så forsvinner de fulle fra nedtrekksmenyen. Hvis alle partiene er fulle, får studenten ikke lov til å melde seg.

Følgende undervisningsmeldinger vises:

- alle VÅR-meldinger til og med 31. august.
- alle HØST-meldinger til og med 31. januar påfølgende år.
- Samt alle meldinger i fremtiden.

Undervisningsmeldinger fra forrige semester vises ikke dersom det er registrert et resultat på emne. Det må være registrert resultat på helheten for at meldingen ikke skal vises frem.

# 10.3 Vurderingsmelding

For vurderingsmelding angis følgende informasjon:

Vurderingstidspunkt (år-termin-vurdstatus (ORD/KONT/UTS). I StudentWeb vil alle presenteres med termin som tidspunkt. Dersom student har resultat i vurderingsprotokollen for en gitt vurdering, så kan ikke denne velges på nytt av studenten.

Angående eksstatus (ORD/KONT/UTS/<evt lokale koder>): For StudentWeb vil en på vurderingsstatus kunne angi om studenter skal kunne melde seg på vurderinger med gitt statusverdi. Videre er det mulig å angi hvilken gruppe studenter som skal kunne melde seg (alle, stryk, legeattest eller møtt siste ord eksamen, stryk, legeattest eller møtt som siste resultat – kombinasjoner av disse kan velges).

Ved visning av vurderingsstatus vises hele teksten (ikke kode).

Målform/Språk: Feltet er åpent for endringer dersom det på emne er krysset av for 'Vurdmeld språk StudWeb'. Pr default kan BOKMÅL og NYNORSK velges. Dersom BOKMÅL og/eller nynorsk er oppgitt i bildet Emne samlebilde – kartotekkort Språk uten kryss for Aktiv, så kan ikke studenten velge dette/disse. Her er det også mulig å angi flere språk som studenten skal få lov til å velge blant.

Vurderingsordning. Dersom det på vurderingskombinasjonen er satt J i feltet Meld via StudentWeb, så kan studenten velge denne blant aktive vurderingsordninger for emnet. Den vurderingsordning som er satt default, velges automatisk ved nyregistrering av melding. Dersom det ikke er satt J i feltet Meld via studweb får ikke studenten anledning til å velge vurderingsordning (default eksordning kommer frem dersom en vurderingsordning er satt default).

- Eksamensinstitusjon: Valg mellom lovlige verdier angitt i bildet Vurderingsenhet samlebilde kartotekkort 'Eks.sted ansv'. Minst et sted må være angitt for at valget skal komme frem.
- Oppgavetittel: Studenten kan oppdatere oppgavetittel for oppgaveemner. Dersom det står J i feltet Oppdater tittel i StudentWeb på vurderingskombinasjonen og frist for å oppdatere tittel fra vurderingsenheten ikke har gått ut, så kan studenten legge inn/endre tittel.
- Viser Kommentar (studentweb) fra Vurderingsenheten (SWs\_VurdKombEnhet. KOMMENTAR\_EKSAMEN) i høyre kolonne (sammen med sensurfrist/kunngj.dato) på siden Innsyn Vurd.meld.

# 10.5 Endring av meldinger

Meldinger som allerede er registrert kan endres. Dette gjøres ved å trykke på lenke for endringer for gitt emne. Da kommer endringsdialogen for henholdsvis undervisnings- og vurderingsmelding frem.

Dersom trekkfristen ikke er utgått:

Dersom trekkfrist for hhv undervisnings- og vurderingsmelding ikke er utgått, så har studenten anledning til å trekke seg fra undervisningen og/eller vurdering. Dette gjøres ved å klikke på knappen Slett melding for gitt undervisning/vurdering. Det kommer frem en dialog som spør om studenten ønsker å trekke seg (og evt. konsekvenser av dette – spesielt for lukkede emner eller der frist er gått ut).

Alternativet til å slette hhv undervisnings /vurderingsmeldingen kan være å endre termin for undervisning og/eller vurdering.

Når studenten trekker seg fra vurdering, så vil vurderingsmeldingen bli slettet fra FS.

Dersom trekkfrist er oppgitt er det mulig å trekke seg fra vurdering etter å ha fått kandidatnr. Dersom det ikke er oppgitt noen trekkfrist, så kan studenter ikke trekke vurderingsmelding etter å ha fått kandidatnr.

Dersom det er oppgitt trekkfrist kan studenter trekke vurderingsmeldingen fra tidligere semestre.

Dersom trekkfrist ikke er oppgitt, så gjelder semesterregistreringsfristen for å trekke meldingen.

Dersom påmeldingsfrist for undervisning ikke er utgått, så kan studenten endre prioritering for emner med påmeldingstype SØKNAD eller endre parti dersom vedkommende er tatt opp på et parti og emnet har påmeldingstype DIREKTE. Studenten får da kun velge blant ledige partier.

Dersom tilbud om undervisning er gitt, og det er krav om ja-svar, og studenten på undervisningsmeldingen ikke er registrert med svar, så må studenten svare på dette. Det vises i listen over emner melding om at ja-svar må registreres på de emner dette gjelder. Dette vises også på hovedmenysiden (den siden en kommer til ved innlogging) for StudentWeb.

For vurdering kan alle felt endres frem til oppmeldingsfristen. Etter oppmeldingsfristen er det ikke anledning til å endre noe (utenom å trekke seg/endre termin innen trekkfrist).

# 10.6 Melding til delvurdering

I StudentWeb 3 skal det være mulig å melde seg kun til en delvurdering.

Begrepet delvurdering vil bli her benyttet for vurderingskombinasjoner som er plassert under en vurderingskombinasjon som angir samlet vurdering for et emne.

Et enkelt eksempel benyttes videre, og dette omfatter et emne som består av en samlet vurdering (helhet) og to delvurderinger (f eks to eksamensdeler).

Det legges her opp til at studenten selv skal kunne velge hvilke delvurderinger vedkommende ønsker å gjennomføre / melde seg opp til. I dagens studentweb vil studenten alltid meldes til alle delvurderinger. I en ny løsning, vil et av følgende kreves for at studenten kan velge bort en delvurdering:

- 1. Studenten må ha beståttresultat for vurderingskombinasjonen, og dette bestått-resultatet må fortsatt være gyldig i forhold til verdi angitt for *Antall terminer gyldig* i bildet Vurderingskombinasjon.
- 2. Studenten er allerede delmeldt i vurderingskombinasjonen, og sensur ikke er registrert enda.

Forslaget til løsning av dette er at rammen for registrering av undervisnings- og vurderingsmelding utvides til også å omfatte delvurderinger. Studenten må fortsatt i utgangspunktet melde seg til en helhet, men at en på grunnlag av denne helheten får "pakket ut" alle meldinger for delvurdering. For disse delmeldingene vil studenten da evt. kunne velge bort meldinger for delvurderinger der dette er lov.

Det er to ulike situasjoner som vi i arbeidet med forslaget har identifisert.

I situasjon 1 skal studenten nyregistrere melding til emne (helhet), der vedkommende har bestått en eller flere deler tidligere, eller der sensur enda ikke er registrert for eksisterende "delmelding".

Situasjon 2 gjelder emner som går over flere måneder/semestre, der studenten allerede meldt til emnet, men har ikke-bestått resultat i del som er tidligere enn avsluttende vurdering. Dersom det tilbys ny vurdering i perioden mellom delvurderingen studenten har ikke-bestått resultat i, og tidspunkt for avsluttende vurdering, skal studenten kunne melde seg til denne. Men da uten å få en ny samlet vurderingsmelding.

Forslag til løsning for situasjon 1:

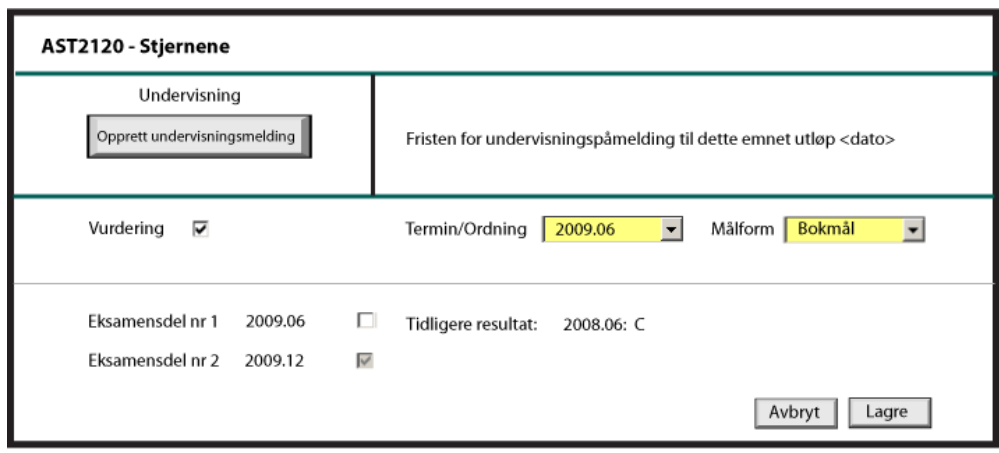

*Figur 36- Melding til delvurdering 1*

I dette forslaget skal studenten melde seg til emne med to delvurderinger. Studenten har bestått en av delene tidligere, mens del nr 2 ikke har noe bestått-resultat fra tidligere av. I dette tilfellet skal student selv kunne velge om vedkommende vil gjennomføre del nr 1, mens for del nr 2 vil studenten bli meldt uten noe valg.

Forslag til løsning for situasjon 2:

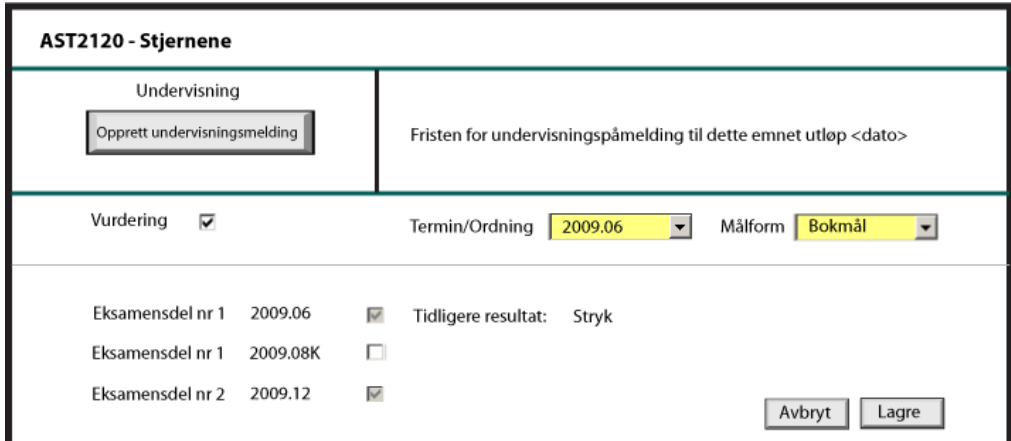

*Figur 37 - Melding til delvurdering 2*

I denne situasjonen er studenten meldt til samlet vurdering som avsluttes 2009-12. Del nr 1 er avholdt 2009-06, og studenten har resultat stryk i denne. Del nr 2 vil bli avholdt 2009-12. Her er det satt opp en konteeksamen 2009-08, og denne vil da komme frem for studenter som har anledning til å melde seg opp til konteeksamener. Ved å krysse av ved siden av 2009-08K, vil studenten bli oppmeldt til denne vurderingsenheten. Da studenten allerede har en melding til helhet 2009-12, vil studenten ikke bli meldt til helhet som gjelder delen 2009-08K.

# **Oppsummering fra USIT etter høringsrunde innenfor studentwebgruppen:**

Studenten skal kun kunne ta vekk en delmelding dersom vedkommende har bestått denne tidligere. Det skal ikke holde og være delmeldt til denne tidligere. 'Antall terminer gyldige' på vurderingskombinasjonen skal for obligatoriske aktiviteter overstyre J i feltet 'Krev ny vurdering for alle deler ved gjentak'.

Arbeidsgruppen (evt. studentwebgruppen) må ved en senere anledning diskutere hvilke regler som gjelder i forhold til antall eksamensforsøk i en del. I den forbindelse må en se på hvilke regler som er nedfelt i reglementene ved de ulike institusjonene.

Referat fra Arbeidsgruppen november 2008:

"StudentWebgruppen har hatt en diskusjon rundt ønsket funksjonalitet. Et av førsteprioritetsønskene er å kunne melde seg til en vurderingsdel. Studenten må først melde seg til helheten, og hvis en da stryker i en del, kan en få lov til å melde seg til kun den delen. StudentWebgruppen var usikker på hvor mange ganger en skulle melde seg til en del.

Konklusjon fra diskusjon i arbeidsgruppen er at N-gangersregel også skal gjelde deler, og det må kontrolleres hvor mange tellende resultater en student har for en del."

# 10.7 Registrere og endre oppgavetittel

Studenter skal ha mulighet til å registrere eller endre oppgavetittel.

For at det skal være mulig må vurderingskombinasjonen til emnet ha STATUS\_STUDWEB\_OPPD\_TITTEL=J, så skal studenten kunne oppdatere tittel

Kriterier for ikke å kunne oppdatere tittel:

- Studenten har allerede levert oppgaven til Vitenarkivet (begge feltene ref-vitenarkiv og dato\_innlevering har fått verdi)
- Fristen (Dato\_Frist\_Oppd\_Tittel) i Vurderingsenhet er utgått
- Vurderingsenheten meldingen gjelder er ikke overført til StudentWeb

Ved lagring på vurderingsmeldingen kontrolleres følgende:

- Om emnet er merket med J i feltet TermregMulig, hvis ikke vil studenten ikke få lagret meldingen og får teksten for SM\_IKTERMREGMULIG.
- Om vurderingskombinasjonen meldingen gjelder har J i feltet Status\_Studweb\_Oppd\_Tittel.
- Om fristen (Dato Frist Oppd Tittel) i Vurderingsenhet er blank eller ikke er utgått

# 10.7.1 Endring av oppgavetittel på vurderingsmeldingen

Både engelsk og norsk tittel kan endres. Endringen vil også skje på tittelen i StudProgStud Emne og i Studentoppgave, men ikke hvis tittelen er blanket ut av studenten på StudentWeb.

Feltet Oppgavetittel er disablet når en eller flere av disse er tilfelle:

- Vurderingskombinasjonen meldingen gjelder har ikke J i feltet Status\_Studweb\_Oppd\_Tittel.
- Studenten har allerede levert oppgaven til Vitenarkivet (begge feltene ref-vitenarkiv og dato\_innlevering har fått verdi)
- Fristen (Dato Frist Oppd Tittel) i Vurderingsenhet er utgått
- Vurderingsenheten meldingen gjelder er ikke overført til StudentWeb

Ved trykk på Lagre-knappen kontrolleres følgende:

- Om emnet er merket med J i feltet TermregMulig, hvis ikke vil studenten ikke få lagret meldingen og får teksten for SM\_IKTERMREGMULIG.
- Om vurderingskombinasjonen meldingen gjelder har J i feltet Status Studweb Oppd Tittel.
- Om fristen (Dato Frist Oppd Tittel) i Vurderingsenhet er blank eller ikke er utgått

Hvis disse tre punktene er oppfylt, endres tittelen.

# 10.8 Bruk av spesialpensumtittel i stedet for emnenavn

For PhD-studenter og andre studentgrupper er det ønskelig å vise frem spesialpensumnavn i stedet for emnenavnet.

Dersom det finnes spesialpensumtittel, så skal spesialpensumtittel benyttes ved fremvisning av emnet i stedet for emnenavnet.

# 10.9 Dokumentasjon av kontroller og feilmeldinger for undervisnings- og vurderingsmelding på StudentWeb

Først dokumenteres hva som er årsakene til at en student ikke får meldt seg til undervisning eller vurdering. Dvs. grunnen til at knappene er grået ut og feilmeldingene kommer. Hver enkelt feilmelding beskrives med kode og tekst (fra Apptekst) sammen med en oversikt over situasjonene som gir akkurat denne meldingen.

Selv om programmet finner ut at studenten skal ha en feilmelding, så er det allikevel ikke sikkert at meldingen vises. Det kan komme av at programmet har funnet ut at det er flere årsaker til at studenten ikke får meldt seg. Programmet foretar da en prioritering blant feilmeldingene. Det er forsøkt foreslått en ny prioritering av meldingene.

I en del av forklaringene brukes begrepene 'Gjentakskontroll', 'Emnesperre for studenten', 'Godkjent mht obligatoriske aktiviteter for et emne', 'Oppfyller forkunnskapskrav', 'Valgbar vurderingsenhet', 'Emnerettskontrollen'/'Studierett på emnet', og 'GSK'. Programmene for StudentWeb bruker ofte standard kontrollprogrammer i FS til å undersøke slikt for en student. Dette skulle være kjente kontroller siden de gjøres mange steder i FS og forklaringene av dem gjentas ikke her. Se evt. Brukerdokumentasjonen for det.

# 10.9.1 Årsaker til at studenter ikke kan melde seg til undervisning

Dette er altså feilmeldinger som kommer frem ved forsøk på å melde seg til undervisnings- og Knappen for undervisningsmelding vil i de fleste av disse tilfellene være grået ut. Unntakene er kommentert nedenfor. Tekstene for hver av kodene nedenfor er hentet fra Kodebasen bortsett fra SM\_FKRAV\_120\_UND som er hentet fra UiO sin prodbase.

# • **SM\_EMNESPERRE\_UND**

Det er sperret mot oppmelding pga bestått resultat i emnet.

**Årsak**: Det finnes en protokollføring med status\_Gyldig = J for en vurderingskombinasjon med ordning (dvs. en helhet) på et emne som sperrer for dette emnet (registrert i tabellen og flippen Emnesperre)

# • **SM\_FKRAVMELD\_UND**

Du kan melde deg til dette emnet, men legg merke til at emnet har krav om forkunnskap som det ikke er registrert at du har fullført.

### **Årsaken er at alle disse 3 punktene gjelder**:

- I emnet er feltet Status Kontroll Fkrav = N
- Emnet er registrert i bildet Forkunnskapskrav med gyldige fra- og til-datoer ut ifra dagens dato (blank er gyldig).
- Kontrollen finner at studenten ikke oppfyller alle forkunnskapskravene.

Det skal være mulig å melde seg til undervisning i disse tilfellene.

• **SM\_FKRAV\_120\_UND** (regel som kun benyttes av UiO)

Du kan melde deg til dette emnet, men legg merke til at emnet har forkunnskapskrav som det ikke er registrert at du har gjennomført. Dersom du etter ev. sensur forrige semester har 120 køstudiepoeng, vil du bli vurdert i opptaket dersom det er ledig plass etter at alle med forkunnskapskravene er tatt opp.

### **Årsaken er at alle disse 3 punktene gjelder**:

- I emnet er feltet Status Kontroll Fkrav = J og feltet Status  $120$ Spregel = J.
- Emnet er registrert i bildet Forkunnskapskrav med gyldige fra- og til-datoer ut ifra dagens dato (blank er gyldig).
- Kontrollen finner at studenten ikke oppfyller alle forkunnskapskravene, men studenten har minst 120 køpoeng.

Det skal være mulig å melde seg til undervisning i disse tilfellene. Kun UiO benytter denne koden.

### • **SM**\_**FKRAV\_UND**

Emnet har krav om forkunnskap som det ikke er registrert at du har fullført. Du kan ikke melde deg til dette emnet.

### **Årsaken er at alle disse 3 punktene gjelder**:

- I emnet er feltet Status Kontroll Fkrav = J
- Emnet er registrert i bildet Forkunnskapskrav med gyldige fra- og til-datoer ut ifra dagens dato (blank er gyldig).
- Kontrollen finner at studenten ikke oppfyller alle forkunnskapskravene.

For UiO gjelder det også at meldingen allikevel ikke kommer dersom kravene for å få meldingen om 120sp-regel er oppfylt.

# • **SM**\_**IKKEAKTIVEMNE**

Dette emnet er utgått.

**Årsak**: Både Siste-Termin for undervisning og Siste-Termin for eksamen er utgått, dvs. er tidligere enn registreringsterminen.

Det skal være mulig å melde seg til undervisning i disse tilfellene.. **ENDRES**??

# • **SM**\_**IKTERMREGMULIG**

Du kan dessverre ikke melde deg til dette emnet via denne nett-tjenesten. Henvend deg til ditt fagmiljø/fakultet hvis du har spørsmål om dette.

**Årsak**: I emnet er feltet Status termregmulig  $= N$  og ingen andre feil er funnet.

### • **SM**\_**INGLOVTERM\_UND**

Ingen gyldige undervisningsterminer.

**UiO-melding:** Undervisning dette semesteret kan ikke velges nå. Det kan være ulike grunner til dette: f.eks. at det er for tidlig eller for sent å melde seg, ordinær studietid er utløpt eller emnet kan være utgått.

### **Årsak**:

**1.** Undervisningsenhet for registreringsterminen og fremtidige terminer er ikke opprettet i dette emnet.

Eller

**2.** Undervisningsenhet er opprettet for registreringsterminen eller fremtidige terminer, men ingen av dem oppfyller en eller flere av disse dato-kontrollene:

- o Dagens dato er innenfor Oppmeldingsperioden (Dato\_Oppmeldingstart dato\_Oppmeldingfrist)
- o Dagens dato er innenfor Etterpåmeldingsperioden (Dato\_Ettermeldstart Dato Ettermeldfrist)
- o Oppmeldingsfristen er gått ut og etterpåmeldingsfristen er ikke gått ut og startdatoen for etteranmelding er blank.
- Oppmeldingsfristen er gått ut og startdatoen for etteranmelding er før eller lik dagens dato og etterpåmeldingsfristen er blank.

Legg merke til at dersom Oppmeldingsdatoene er blanke, så bruker *denne kontrollen* fra- og til-dato for Semesterregistrering som Dato\_Oppmeldingstart og Dato\_Oppmeldingfrist.

Denne meldingen kommer ikke dersom kriteriene for SM\_UNDMELD\_START er oppfylt.

**Spørsmål**: Bør denne meldingen erstattes av 3 andre, en for pkt 1. og 2 for de ulike tilfellene i pkt 2?

# • **SM\_UNDMELD\_START**

Påmelding til undervisning i emnet starter (# dato ).

### **Årsaken er at alle disse 3 punktene gjelder**:

- Det er ingen lovlige undervisningsterminer for dette emnet (se forklaring av det ovenfor)
- Det er opprettet undervisningsenhet for dette emnet i registreringsterminen eller i en fremtidig termin.
- Startdato for oppmelding i undervisningsenheten(e) er imidlertid fremover i tid.

# • **SM**\_**NGANGER\_UND**

Du har allerede brukt (#1) tellende vurderingsforsøk i dette emnet og kan derfor ikke melde deg på nytt. Henvend deg til ditt fakultet hvis du har spørsmål om dette.

**UiO-melding:** Du har allerede brukt (#) tellende undervisningsmelding i dette emnet og kan derfor ikke melde deg på nytt. Se programbeskrivelse eller emnebeskrivelse.

**Årsak**: Standard gjentakskontroll for undervisning i FS gjøres og den sier at det ikke er flere forsøk igjen.

### • **SM**\_**NGANGER\_VURDUND**

Du har allerede brukt (#1) tellende vurderingsforsøk i dette emnet og kan derfor ikke melde deg på nytt. Henvend deg til ditt fakultet hvis du har spørsmål om dette.

**Årsak**: Standard gjentakskontroll for vurdering i FS gjøres og den sier at det ikke er flere forsøk igjen.

Denne meldingen kommer ikke dersom kriteriene for å få SM\_NGANGER\_UND er oppfylt.

### • **SM**\_**PAMLD\_MANUELL**

Påmelding til undervisning og eksamen for dette emnet gjøres ved henvendelse til instituttet. **UiO-melding**: Du kan ikke melde deg til dette emnet via StudentWeb.

### **Det er to situasjoner som kan gi denne:**

- **1.** Undervisningsenhet er opprettet og oppmeldingsfristen er ikke utgått, men i emnebildet er feltet Påmeldingstype = MANUELL.
- **2.** Undervisningsenhet er opprettet og oppmeldingsfristen er ikke oppgitt eller har gått ut, og i emnebildet er feltet Etteranmeldingstype = MANUELL.

# • **SM**\_**PLANOPPTAK\_UND**

Du må være tatt opp til emnet før du kan melde deg til undervisning

**Årsak**: Emnet ligger i minst en av studentens utdanningsplaner med feltet Status\_Opptatt lik N eller blank.

### **Emneprioritering, se sws.**

Det er ingen krav til den utdanningsplanen emnet kan ligge i.

### • **SM**\_**IKKESTUDIERETT**

I følge databasen har du ikke studierett til emnet

Meldingen kommer ikke dersom programmet finner at en av kodene

SM\_FKRAV\_UND, SM\_NGANGER\_UND eller SM\_NGANGER\_VURDUND må gis studenten.

Meldingen vises når en av disse 2 tilfellene inntreffer:

1. Emnet har feltet Status emneadgang  $= N$ ,

 Og Emnerettskontrollen finner at studenten ikke har studierett på emnet, Og Studenten har ikke lagt emnet i planen på StudentWeb (Utd.plansiden).

2. Emnet har feltet Status emneadgang  $= J$  og studenten har ikke GSK,

Og

 Emnerettskontrollen finner at studenten ikke har studierett på emnet,  $O\sigma$ 

Studenten har ikke lagt emnet i planen på StudentWeb (Utd.plansiden).

# 10.9.2 Årsaker til at studenter ikke kan melde seg til vurdering

Dette er altså feilmeldinger som kommer frem i når studenten prøver å melde seg til vurdering. Knappen for vurderingsmelding vil i de fleste av disse tilfellene være grået ut. Unntakene er kommentert nedenfor. Tekstene for hver av kodene nedenfor er hentet fra Kodebasen bortsett fra SM\_FKRAV\_120\_VURD som er hentet fra UiO sin prodbase.

# • **SM\_EMNESPERRE\_VURD**

Det er sperret mot oppmelding pga bestått resultat i emne (#1)

**Årsak**: Det finnes en protokollføring med status\_Gyldig = J for en vurderingskombinasjon med ordning (dvs. en helhet) på et emne som sperrer for dette emnet (registrert i tabellen og flippen Emnesperre)

### • **SM\_FKRAV\_120\_VURD**

Du kan melde deg til dette emnet, men legg merke til at emnet har krav om forkunnskap som det ikke er registrert at du har fullført.

### **Årsaken er at alle disse 3 punktene gjelder**:

- I emnet er feltet Status\_Kontroll\_Fkrav = J og feltet Status\_120Spregel = J.
- Emnet er registrert i bildet Forkunnskapskrav med gyldige fra- og til-datoer (blank er gyldig).
- Kontrollen finner at studenten ikke oppfyller alle forkunnskapskravene, men studenten har minst 120 køpoeng.

Det skal være mulig å melde seg til undervisning i disse tilfellene. Kun UiO benytter denne koden.

# • **SM \_FKRAV\_MELD\_VURD**

Du kan melde deg til dette emnet, men legg merke til at emnet har krav om forkunnskap som det ikke er registrert at du har fullført.

# **Årsaken er at alle disse 3 punktene gjelder**:

- I emnet er feltet Status Kontroll Fkrav = N
- Emnet er registrert i bildet Forkunnskapskrav med gyldige fra- og til-datoer (blank er gyldig).
- Kontrollen finner at studenten ikke oppfyller alle forkunnskapskravene.

Det skal være mulig å melde seg til undervisning i disse tilfellene.

### • **SM**\_**FKRAV\_VURD**

Emnet har krav om forkunnskap som det ikke er registrert at du har fullført. Du kan ikke melde deg til dette emnet.

### **Årsaken er at alle disse 3 punktene gjelder**:

- I emnet er feltet Status Kontroll Fkrav = J
- Emnet er registrert i bildet Forkunnskapskrav med gyldige fra- og til-datoer (blank er gyldig).
- Kontrollen finner at studenten ikke oppfyller alle forkunnskapskravene.

For UiO må det legges til at meldingen allikevel ikke kommer dersom emnet har krav om 120sp-regel og studenten har oppfylt dette.

# • **SM**\_**IKKEAKTIVEMNE**

Dette emnet er utgått

**Årsak**: Både Siste-Termin for undervisning og Siste-Termin for eksamen er utgått, dvs. er tidligere enn registreringsterminen.

Det skal være mulig å melde seg til undervisning i disse tilfellene. **ENDRES**??

# • **SM**\_**IKTERMREGMULIG**

Du kan dessverre ikke melde deg til dette emnet via denne nett-tjenesten. Henvend deg til ditt fagmiljø/fakultet hvis du har spørsmål om dette.

**Årsak**: I emnet er feltet Status termregmulig  $= N$  og ingen andre feil er funnet.

### • **SM**\_**INGLOVTERM\_VURD**

Ingen gyldige vurderingsterminer. **UiO-melding**: Du kan ikke melde deg til eksamen nå. **Forslag ny melding**: < Ikke lett å finne *en* god melding >

### **Forklaring**:

Dette betyr egentlig at det for studenten i dette emnet ikke finnes noen lovlige *Vurderingsenheter* som har vurdering fremover i tid.

Det er kun enheter for vurderingskombinasjoner med en vurderingsordning som undersøkes, dvs. helheter.

Det blir ingen gyldige vurderingsenheter dersom det *ikke* er opprettet noen vurderingsenhet som tilfredsstiller alle disse kravene til vurderingstid og trekk- og oppmeldingsdatoer:

- Startdato for oppmelding er enten blank eller mindre eller lik dagens dato
- Trekkfristen er enten blank eller er ikke utgått
- Oppmeldingsfristen er ikke utgått. Eller

Vurderingstiden gjelder registreringsterminen (det StudentWeb er satt opp til) eller terminer fremover i tid, og Oppmeldingsfristen er blank, men Semesterregistrering er opprettet med en sem.reg.frist som ikke er utgått.

Selv om det finnes en eller flere enheter med godkjente datoer og vurderingstid, er det ikke sikkert studenten kan melde seg til vurdering i dem og få dem med i nedtrekkslisten over Termin/Ordning.

Årsaker til at en enhet allikevel ikke kommer i nedtrekkslisten kan være en eller flere av disse situasjonene:

- Studenten har allerede avlagt eksamen i denne vurderingsenheten. (Ligger i protokollen)
- Studenten har søkt om ekstra vurderingsforsøk i emnet, men det er ikke registrert et godkjent vedtak for den terminen vurderingsenheten gjelder.
- Emnet har Status krav undopptak alltid  $= J$  og studenten har ikke en undervisningsmelding med Tilbudstatkode lik I/S i *undervisningens starttermin*, som beregnes ut ifra vurderingsenhetens vurderingstermin.
- Enhetens Vurdstatuskode har ikke J i feltet Status\_Studweb, dvs. studenter kan ikke melde seg til denne vurderingsstatusen via studentweb.
- Enheten er ikke valgbar på grunnlag av studentens evt. tidligere resultater.

# • **SM**\_**KRAV\_UNDOPP\_VURD**

Du må være meldt til undervisning for å melde deg til vurdering.

**UiO-melding**: Du må ha fått innvilget plass på undervisningen før du kan melde deg til eksamen.

**Forslag ny melding**: Du må være meldt til undervisning og fått innvilget plass før du kan melde deg til vurdering.

# **Det er 4 ulike situasjoner som kan gi denne meldingen:**

- **1.** Emnets Påmeldingstype er SØKNAD og man er i oppmeldingsperioden, eller
	- Etteranmeldingstype er SØKNAD og man er i etteranmeldingsperioden.
	- Det er obligatorisk aktivitet i emnet og studenten har ikke godkjent alle disse
	- Studentens siste (evt. den eneste) undervisningsmelding i emnet har ikke Tilbudstatus  $=$  I eller S
- **2.** Studenten har ingen undervisningsmelding i emnet med Tilbudstatus = I eller S, uansett termin
	- Emnet har feltet Status\_krav\_undopptak\_forste  $= J$
	- Emnet har feltet Status krav undopptak alltid  $= N$
	- Emnet har feltet Status emneadgang = J og studenten har GSK. Eller Emnet har feltet Status\_emneadgang = J og studenten har ikke GSK, men har studierett på emnet. eller Emnet har feltet Status\_emneadgang =  $N$  og studenten har ikke studierett på emnet
- **3.** Studenten har ingen undervisningsmelding i emnet med Tilbudstatus = I eller S verken for registreringsterminen (det StudentWeb er satt opp til) eller fremtidige terminer
	- Emnet har feltet Status krav undopptak alltid  $= J$
	- Emnet har feltet Status emneadgang = J og studenten har GSK. Eller Emnet har feltet Status\_emneadgang = J og studenten har ikke GSK, men har studierett på emnet.
eller

Emnet har feltet Status\_emneadgang = N og studenten har ikke studierett på emnet

- **4.** Studenten har ingen undervisningsmelding i emnet med Tilbudstatus = I eller S, uansett termin
	- Studenten har ikke studierett på emnet
	- Emnet har feltet Status\_emneadgang = J og studenten har GSK
	- Emnet ligger ikke i studentens plan *på StudentWeb* med gyldige studierettsdatoer for et studieprogram som er aktivt. Med gyldige studierettsdatoer menes at feltene Dato\_studierett\_gyldig\_til og Dato studierett tildelt enten ligger innenfor fra- og til-dato for registreringsterminen (det StudentWeb er satt opp til), eller at Dato\_gyldig\_til er blank. Med aktivt studieprogram menes at Status\_aktiv\_student = J for Studentstatuskoden *eller* at Dato\_Studierett\_Gyldig\_Til er blank i for StudieProgramStudenten.

**NB** Selv om noen av disse 4 situasjonene skulle inntreffe, vil allikevel ikke meldingen vises til studenten dersom programmet finner at meldingen til en av kodene SM\_FKRAV\_VURD og SM\_NGANGER\_VURD skal vises.

### • **SM**\_**NGANGER\_VURD**

Du har allerede brukt (#) tellende eksamensforsøk i dette emnet og kan derfor ikke melde deg til denne eksamenen. Henvend deg til ditt fakultet hvis du har spørsmål om dette.

**Årsak**: Standard gjentakskontroll for vurdering i FS gjøres og den sier at det ikke er flere forsøk igjen.

#### • **SM**\_**PLANOPPTAK\_VURD**

Du må være tatt opp til emnet før du kan melde deg til eksamen.

**Årsak**: Emnet ligger i minst en av studentens utdanningsplaner med feltet Status\_Opptatt lik N eller blank.

### **Bare emneprioriteringsemner**

### • **SM**\_**UNDERVISEMNE**

Du kan ikke eksamensmelde deg til et undervisningsemne. **UiO-melding**: Dette er et undervisningsemne. Du skal derfor ikke opprette eksamensmelding i emnet.

**Årsak**: I emnebildet er feltet Emnetypekode = UNDERVISN

### • **SM**\_**IKKESTUDIERETT**

I følge databasen har du ikke studierett til emnet.

#### **Denne meldingen kan kun komme dersom**:

- emnet ikke er åpnet for privatisteksamen (feltet Status PrivEksmeld = N i emnet)
- Og emnerettskontrollen finner at studenten ikke har studierett på emnet.
- Og studenten ikke har emnet i utdanningsplanen.

#### **For at meldingen skal vises, må i tillegg en av disse 2 situasjonene være tilfelle:**

- **1.** Emnet har feltet Status emneadgang  $= N$ eller
- **2.** Emnet har feltet Status emneadgang  $= J$  og studenten har ikke GSK.

Men meldingen kommer allikevel ikke i dette tilfellet dersom programmet finner at en av kodene SM\_FKRAV\_VURD eller SM\_NGANGER\_VURD må gis studenten.

### • **UR\_OBLIGKRAV\_AVVENTER\_TILBUD**

For å kunne melde deg til eksamen i dette emnet, må du først ha fått innvilget plass på undervisning.

#### **Meldingen kommer når dette inntreffer:**

- Det er obligatorisk undervisning i emnet og studenten har opprettet en undervisningsmelding, men den har ikke Tilbudstatkode lik I.
- Det er ikke registrert at studenten har gjennomført alle obligatoriske aktiviteter.
- Emnet er ikke åpnet for privatister.
- Det er ikke oppdaget andre årsaker til at studenten ikke får vurderingsmeldt seg.

**NB** Meldingen kommer kun når studenten er på Utd.plan-siden, ikke på UndVurd-siden.

### • **UR\_OBLIG\_IKKE\_GJFORT**

Dette emnet har krav om gjennomført obligatorisk undervisning. Undervisningsmelding er nå ikke mulig.

**UiO-melding:** Dette emnet har krav om gjennomført obligatorisk aktivitet. Melding er ikke mulig nå.

#### **Meldingen kommer når dette inntreffer:**

- Det er obligatorisk aktivitet i emnet
- Det er ikke registrert at studenten har gjennomført alle obligatoriske aktiviteter.
- Melde seg til undervisning er av en eller annen grunn ikke mulig
- Emnet er ikke åpnet for privatister.
- Det er ikke oppdaget andre årsaker til at studenten ikke får vurderingsmeldt seg.

**NB** Meldingen kommer kun når studenten er på Utd.plan-siden, ikke på UndVurd-siden.

#### • **UR\_OBLIGKRAV\_KAN\_UNDM**

For å kunne melde deg til eksamen i dette emnet, må du først ha fått innvilget plass på undervisning.

**UiO-melding:** For å kunne ha eksamensmelding i dette emnet, må du først ha fått innvilget plass på undervisning, fordi emnet har obligatorisk aktivitet.

#### **Meldingen kommer når dette inntreffer:**

- Det er obligatorisk aktivitet i emnet
- Det er ikke registrert at studenten har gjennomført alle obligatoriske aktiviteter.
- Melde seg til undervisning er mulig
- Emnet er ikke åpnet for privatister.
- Det er ikke oppdaget andre årsaker til at studenten ikke får vurderingsmeldt seg.

**NB** Meldingen kommer kun når studenten er på Utd.plan-siden, ikke på UndVurd-siden.

### 10.9.3 Prioritering av meldingene når flere inntreffer samtidig

Av og til er det flere årsaker til at en student ikke får meldt seg til undervisning eller vurdering. I dagens StudentWeb, så foretar applikasjonen et valg for hvilken feilmelding som skal vises. Det vises altså kun *en* melding for vurdering og *en* for undervisning.

Det er altså trolig en feil når det gjelder SM\_IKKESTUDIERETT for undervisningsmelding-knappen. Den må ikke nedprioriteres selv om kriteriene for noen feilmeldinger for vurdering er innfridd. Gjelder kodene SM\_FKRAV\_VURD, SM\_KRAV\_UNDOPP\_VURD eller SM\_NGANGER\_VURD.

Det ser ut til å ha vært en feil t.o.m. versjon 7.0 når det gjelder meldinger som kun er et varsel og ikke skal hindre studenten i å melde seg opp. Disse må prioriteres ned og ikke vises når det samtidig har inntruffet situasjoner som medfører at studenten ikke får meldt seg.

Det er egentlig umulig å sette opp *en* prioriteringsliste i dagens versjon som er helt riktig. Rekkefølgen varierer noe avhengig av hvilke som inntreffer samtidig og da blir det slutt konflikter i noen tilfeller. Det er forsøkt satt opp et forslag til *en* ny prioriteringsliste for StudentWeb3.

#### **Ulike forslag til løsning i StudentWeb3:**

- 1. Ikke foreta noe prioritering i det hele tatt og vise frem alle årsakene til at studenten ikke får meldt seg.
- 2. Lage en prioritering og kun beregne og vise frem en melding for und og en for vurd.
- 3. Lage en prioritering og beregne alle feilmeldinger, men kun vise frem den meldingen som har høyest prioritet (en for und og en for vurd)
- 4. Lage en prioritering og beregne alle feilmeldinger, kun vise frem den meldingen som har høyest prioritet (en for und og en for vurd), men ha en link til en side som kan vise frem alle meldingene

Forslag 4 vil være kjekt å ha for saksbehandlere, FS-brukerstøtte og systemutviklerne.

Det vil være en liten ytelsesforbedring å slippe å utføre kontroll av alle feilmeldingene, dvs. å lage en prioritet og aldri vise frem mer enn en. Da kan programmet stoppe ved treff på første feil. Men det er foreløpig uvisst om dette er en signifikant ytelsesforbedring.

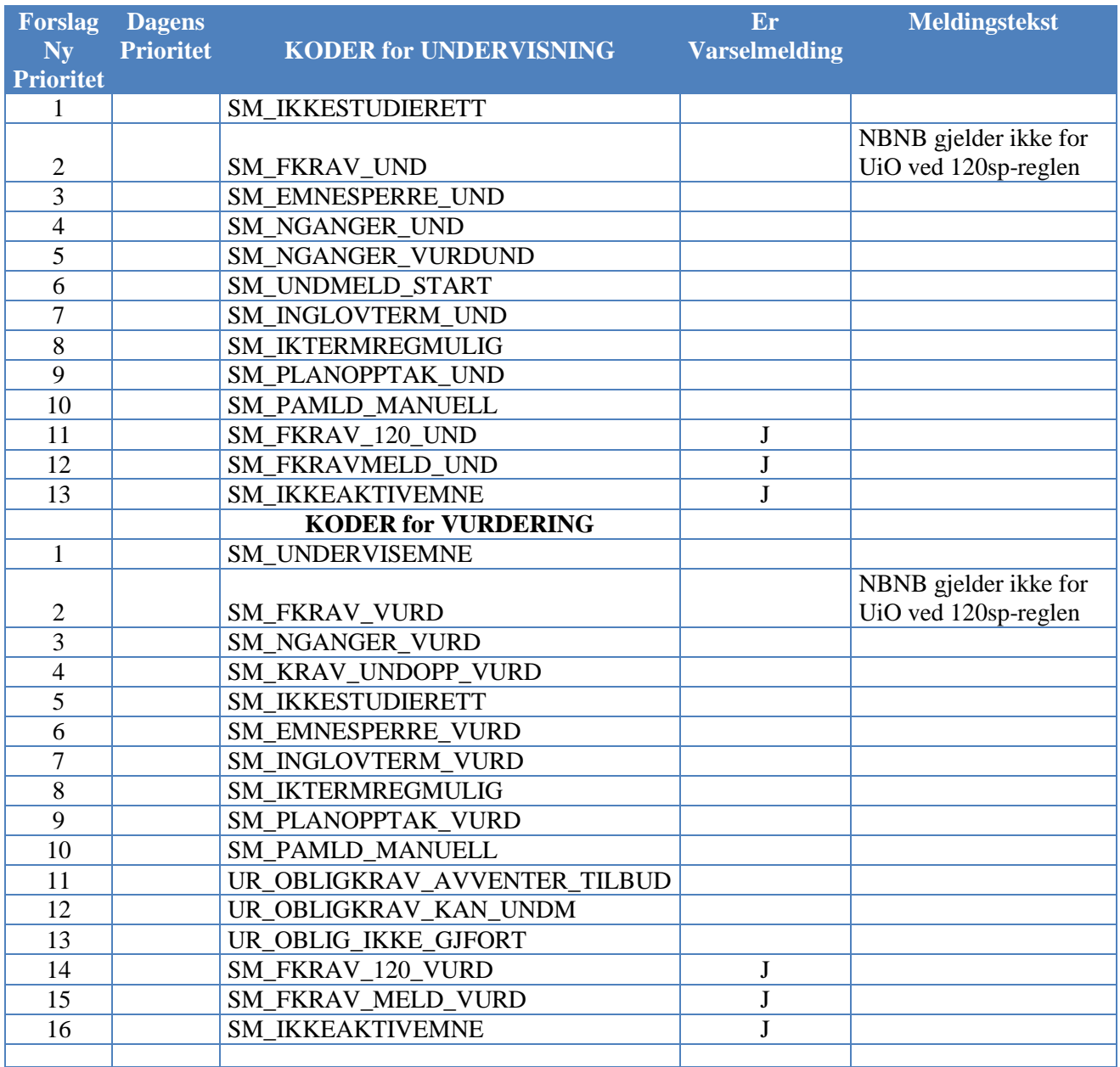

## **Tabellen sortert etter Forslag-Ny-Prioritet** (lavt prioriteringsnr betyr høy prioritet):

*Figur 38- Tabell over prioritering av tilbakemeldinger*

#### 10.9.4 Regelverk ved opprettelse, endring og annullering av vurderingsmelding

Dette er dokumentasjon av det som er implementert av regler for opprettelse, endring og annullering av vurderingsmeldinger på StudentWeb. Det omhandler både endringer studenten selv gjør på StudentWeb og den automatiske oppmeldingen som gjøres ved bekreftelse av utdanningsplanen.

#### *10.9.4.1 Ny vurderingsmelding fra dialogboksen*

Vurderingsmeldingen på StudentWeb gjelder helheten, men finnes det deler blir studenten automatisk meldt til disse.

#### **Knappen for vurderingsmelding er grået ut og oppmelding er ikke mulig når**

ingen av kontrollene for å få en meldingstekst for SM- og UR-kodene har slått til. (Se dokumentasjonen 'Situasjoner som kan gi meldingene om hvorfor studenten ikke kan vurderingsmelde seg').

#### **Når ny melding er opprettet på StudentWeb og det trykkes på knappen for lagring, kontrolleres følgende:**

- 1. Dersom det er obligatorisk aktivitet i emnet og studenten ikke har godkjent alle disse, undersøkes om studenten har en undervisningsmelding i FS for terminen vurderingsmeldingen gjelder i eller tidligere. Finnes ikke det, kommer meldingen 'Dette emnet har obligatorisk undervisning. Du kan ikke eksamensmelde deg til dette emnet før du er undervisningsmeldt.' (tekst for koden SM\_OBLUND)
- 2. Om studenten ikke har avlagt denne eksamenen allerede, dvs. om vurderingsenheten finnes i protokollen. Tekst for koden SM\_FINNES\_VURDPROT leveres i så fall.
- 3. Om noen av kontrollene som hindrer opprettelse av vurderingsmeldingen har slått til (Se avsnittene om dokumentasjon av hvorfor studentene ikke får meldt seg til vurdering (SMkoder))

#### *10.9.4.2 Annullering av vurderingsmelding*

Annullering / trekk av en melding betyr at meldingen slettes og overføres til tabellen VurdkombmeldLogg med feltene Vurdmeldstatkode = TRUKKET og Merknad = Slettet. Annullering av melding til helheten vil også utløse annullering av tilhørende delmeldinger dersom disse ikke finnes i protokollen og heller ikke inngår i en annen vurderingsenhet som studenten er meldt til. Annullering medfører også at evt. forekomster i EksavviklingPerson, Ekstilpasning og Ekstilpasning Utstyr slettes.

Meldingen annulleres ikke ved sletting av emnet fra planen, men meldinger annulleres ved flytting av emnet i dialogboksen dersom kravene for sletting er oppfylt.

#### **Det er ikke mulig å trekke hvis minst en av disse gjelder:**

- Studieprogramkode er registrert på vurderingsmeldingen og dette studieprogrammet har N i feltet Status\_avmeld\_mulig
- Meldingen er oppdatert med resultat, dvs. vurdresstatkode er blitt registrert
- Trekkfristen på Vurderingsenheten er utgått
- Trekkfristen er blank og vurderingsmelding gjelder tidligere termin enn registreringsterminen.
- Trekkfristen er blank og vurderingsmelding gjelder registreringsterminen og sem.reg.fristen har utgått
- Planterminen for emnet er blitt endret i denne dialogboksen (når man er på Utd.plan2 siden)

#### **Ved trykk på Slett-knappen vil annulleringen bli utført i FS hvis dette er oppfylt:**

- Emnet har J i feltet TermregMulig
- Meldingen har N i feltet Status Er Kandidat Eller
	- Meldingen har J i feltet Status Er Kandidat og trekkfristen er verken utgått eller blank.

Hvis studenten har fått mulighet til å melde seg til en vurderingsdel, så skal det også være mulig å annulere meldingen til den vurderingsdelen.

Studenten må få beskjed om årsaken dersom det ikke er mulig å annulere meldingen.

### *10.9.4.3 Endring av språk og eksamenssted på vurderingsmeldingen*

Endring av eksamenssted skjer kun på meldingen for helheten, mens endring av språk gjøres på både helheten og eventuelle deler.

#### **Menyen for Målform og feltet Eksamenssted er disablet og endring er ikke mulig hvis en av disse gjelder:**

- Studieprogramkode er registrert på vurderingsmeldingen og dette studieprogrammet har N i feltet Status\_avmeld\_mulig
- Meldingen er oppdatert med resultat, dvs. vurdresstatkode er blitt registrert
- Trekkfristen på Vurderingsenheten er utgått
- Trekkfristen er blank og vurderingsmelding gjelder tidligere termin enn registreringsterminen.
- Trekkfristen er blank og vurderingsmelding gjelder registreringsterminen og sem.reg.fristen har utgått
- Planterminen for emnet er blitt endret i denne dialogboksen (når man er på Utd.plan2 siden)

Menyen for Målform vil også være disablet når emnet har feltet Status eksmeldsprak  $\ll$  J.

#### **Ved trykk på Lagre-knappen etter endring kontrolleres følgende:**

- 1. Dersom det er obligatorisk aktivitet i emnet og studenten ikke har godkjent alle disse, undersøkes om studenten har en undervisningsmelding i FS for terminen vurderingsmeldingen gjelder i eller tidligere. Finnes ikke det, kommer meldingen 'Dette emnet har obligatorisk undervisning. Du kan ikke eksamensmelde deg til dette emnet før du er undervisningsmeldt.' (tekst for koden SM\_OBLUND)
- 2. At vurderingsenheten er valgbar på grunnlag av studentens evt. tidligere resultater. Er den ikke det, kommer teksten for koden SM\_VURD\_IKKE\_VALGBAR.
- 3. At oppmeldingsfristen til vurderingsenheten ikke er utgått. Tekst for SM\_INGLOVTERM leveres da.
- 4. Om studenten ikke har avlagt denne eksamenen allerede, dvs. om vurderingsenheten finnes i protokollen. Tekst for koden SM\_FINNES\_VURDPROT leveres i så fall.
- 5. Om noen av kontrollene som hindrer opprettelse av vurderingsmeldingen har slått til (Se dokumentasjonen 'Situasjoner som kan gi meldingene om hvorfor studenten ikke kan vurderingsmelde seg').

#### Spørsmål til utviklerne:

- Riktig at endring ikke skal være mulig dersom studieprogrammet har N i feltet Status avmeld mulig?
- Riktig at bare de med J for TermregMulig som kan endres? (kontrolleres i siste pkt)
- I så fall burde TermregMulig=N medført at nedtrekksmenyen/feltet var grået ut?
- Kontroll 4 burde vært gjort for og gråe ut nedtrekksliten og feltet?
- Kontroll 3 er feil for både språk- og eksamensstedssendring?

### *10.9.4.4 Flytting av vurderingsmeldingen*

I nedtrekkslisten for å flytte meldingen står det 'Vurderingstermin / Ordning'. Det betyr egentlig at man kan flytte meldingen til en ny vurderingskombinasjon og /eller til en ny vurderingstid (år eller tidkode). Ved en slik flytting slettes vurderingsmeldingen og en ny opprettes med ny vurderingstid og/eller ny vurderingskombinasjon.

Den gamle meldingen blir overført til tabellen VurdkombmeldLogg med Merknad = Slettet. Slettingen medfører også at tilhørende delmeldinger slettes dersom disse ikke finnes i protokollen og heller ikke inngår i en annen vurderingsenhet som studenten er meldt til. Evt. forekomster i EksavviklingPerson, Ekstilpasning, Ekstilpasning\_Utstyr for den gamle meldingen slettes også.

Når den nye meldingen for helheten opprettes, genereres også nye nødvendige delmeldinger som inngår i den nye helheten. Den nye meldingen får "N" i feltet status\_er\_kandidat og feltene TerminKode\_Meld\_Foretatt og Arstall\_Meld\_Foretatt blir satt til dagens registreringstermin.

#### **Disse opplysningene blir overført fra den gamle meldingen til den nye:**

SprakKode, EksamenStedkode, Oppgavetittel\_Original, Oppgavetittel\_Engelsk, Instrumentkode, ref vitenarkiv.

#### **Flytting av meldingen er ikke mulig dersom en av disse punktene gjelder :**

- Studieprogramkode er registrert på vurderingsmelding og dette studieprogrammet har N i feltet Status\_avmeld\_mulig
- Meldingen er oppdatert med resultat, dvs. vurdresstatkode er blitt registrert
- Trekkfristen på Vurderingsenheten er utgått<br>- Trekkfristen er blank og vurderingsmelding
- Trekkfristen er blank og vurderingsmelding gjelder tidligere termin enn registreringsterminen.
- Trekkfristen er blank og vurderingsmelding gjelder registreringsterminen og sem.reg.fristen har utgått
- Planterminen for emnet er blitt endret i denne dialogboksen (når man er på Utd.plan2 siden)

#### **Ved trykk på Lagre-knappen etter endringen kontrolleres følgende:**

#### • **For den gamle meldingen**:

Om den har N i feltet Status\_Er\_Kandidat, eller

har J i feltet Status\_Er\_Kandidat og trekkfristen til vurderingsenheten er verken utgått eller blank.

Er ikke dette oppfylt, slettes den ikke.

- **For den nye meldingen:**
	- 1. Dersom det er obligatorisk aktivitet i emnet og studenten ikke har godkjent alle disse, undersøkes om studenten har en undervisningsmelding i FS for terminen vurderingsmeldingen gjelder i eller tidligere. Finnes ikke det, kommer meldingen 'Dette emnet har obligatorisk undervisning. Du kan ikke eksamensmelde deg til dette emnet før du er undervisningsmeldt.' (tekst for koden SM\_OBLUND)
	- 2. Om studenten ikke har avlagt denne eksamenen allerede, dvs. om vurderingsenheten finnes i protokollen. Tekst for koden SM\_FINNES\_VURDPROT leveres i så fall.
	- 3. Om noen av kontrollene som hindrer opprettelse av vurderingsmeldingen har slått til (Se dokumentasjonen 'Situasjoner som kan gi meldingene om hvorfor studenten ikke kan vurderingsmelde seg').

# 11 Innsynsmoduler

# 11.1 Undervisningsinfo – Undervisning og praksis

#### Formål med Undervisning og praksis:

Studenten skal få informasjon om hvilken undervisning, hvilke grupper og hvilke praksisteder som hun/han er meldt til.

#### Modulkode: UNDMELD

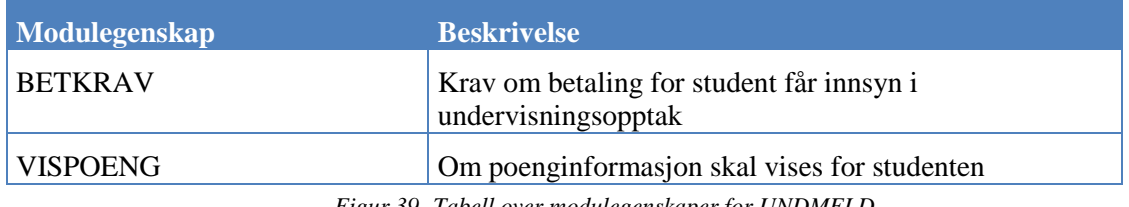

*Figur 39- Tabell over modulegenskaper for UNDMELD*

Undervisningsinfomodulen viser frem informasjon om studentens undervisning inneværende semester. Her vises opptaksstatus for undervisningsmelding, aktivitetsønsker og aktivitetsdeltakelse. Siden viser også frem mer detaljert informasjon om den enkelte undervisningsaktivitet (aktivitetsnavn, veileder, sted, timeplan, …). Rollekoden til personrollen vises ved fremvisning av undervisningsparti.

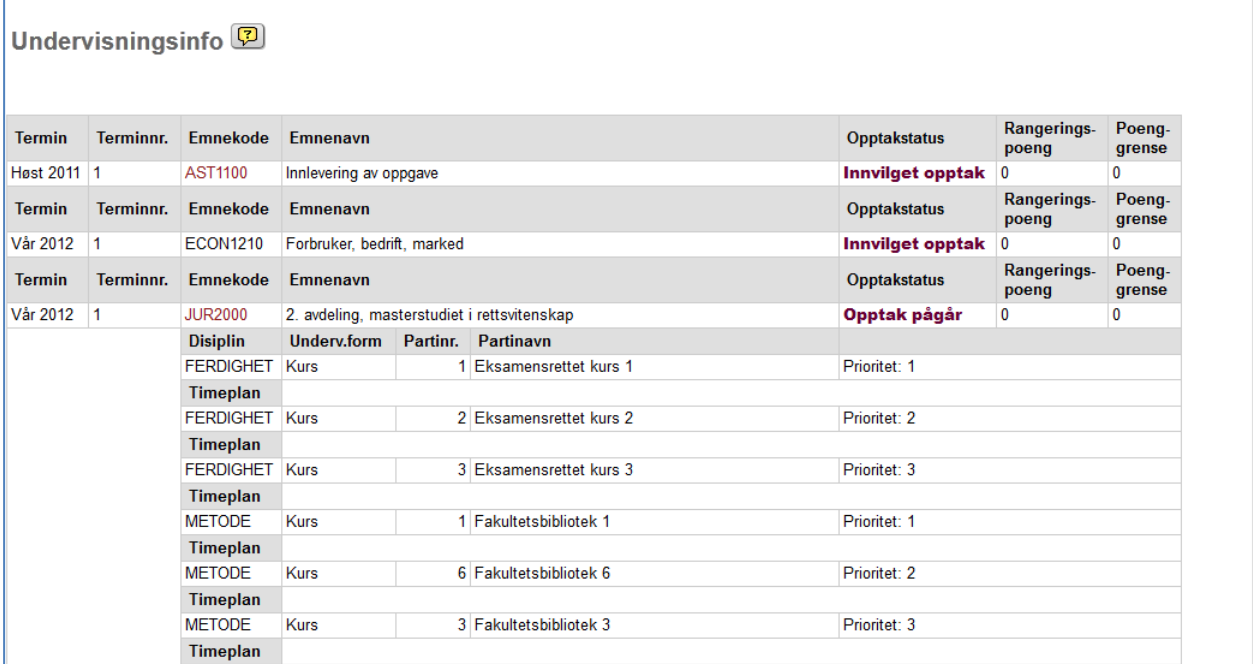

*Figur 40 – Undervisningsinfo*

| <b>Felt</b>                   | <b>Beskrivelse</b>                                                                         |
|-------------------------------|--------------------------------------------------------------------------------------------|
| Termin                        | Termin fra undervisningsmelding                                                            |
| Terminnr                      | Terminnummer fra undervisningsmelding                                                      |
| Emnekode                      | Emnekode fra undervisningsenhet                                                            |
| Emnenavn                      | Emnenavn fra undervisningsenhet                                                            |
| Opptaksstatus                 | Opptaksstatus fra undervisningsmeldingen                                                   |
| Rangeringspoeng               | Rangeringspoeng fra undervisningsmeldingen                                                 |
| Poenggrense                   | Poenggrense fra undervisningsmeldingen                                                     |
| Disiplin                      | Disiplinnavn hentet fra plassering av student på parti                                     |
| Form                          | Form-navn hentet fra plassering av student på parti                                        |
| Partinr                       | Partinummer hentet fra plassering av student på parti (Foreslått<br>fjernet i StudentWeb3) |
|                               |                                                                                            |
| Partinavn                     | Partinavn hentet fra undervisningsaktivitet                                                |
| Antall forsøk<br>undervisning | Antall lovlige forsøk som studenten har brukt på undervisning (Nytt)                       |
| Obligatoriske oppgaver        | Hvor lenge de obligatoriske oppgavene er gyldige (Nytt)                                    |

*Figur 41- Tabell over feltfremvisnig for undervisningsinfo*

Ledetekster skal ikke vises frem dersom det ikke skal presenteres noen data i kolonnen.

Følgende undervisningsmeldinger vises:

- Alle VÅR-meldinger til og med 31. august.
- Alle HØST-meldinger til og med 31. januar påfølgende år.

Samt alle meldinger i fremtiden.

## **Fremvisning av undervisningsaktiviteter:**

En kan styre om partiplasseringene skal publiseres på StudentWeb. Feltet Publ. Plass kan kun gis verdi N dersom 'Kan ønskes av student' har verdi forskjellig fra J (blir vanskelig å la studentene velge plassering selv på StudentWeb uten at resultatet av plasseringen skal vises).

## **Bygning**

For bygning kan URL legges inn, slik at en får presentert linker i de tilfeller bygninger dukker opp i timeplaner (gjelder både undervisning og vurdering).

## **Emneinfo/timeplan**

Dersom modulegenskapen EMLINKTPL (modul VURDRES) er aktivert så skjules timeplanraden. En kan klikke på emnekoden og da vises emneinfo i eget vindu dersom url er oppgitt på emnet.

### **Overføring av informasjon om undervisningsopptak**

Det er informasjon som er publisert via rapporten FS471.003 Overføring av undopptaksinformasjon til StudentWeb, som vises frem. Etter hvert opptak som kjøres, må resultatene publiseres via denne rutinen. I tillegg vises opptaksinformasjon for emner som er i etteroppmeldingsfase og som har etteranmeldingstype DIREKTE. Disse opptakene vil bli publisert straks studenten er meldt og automatisk opptatt til emnet.

# 11.2 Praksis

Mange studier har praksis, slik at studenter må kunne hente ut informasjon om hvor de skal være i praksis. Praksis er opprettet som et emne, og praksisstedene er opprettet som undervisningsaktiviteter.

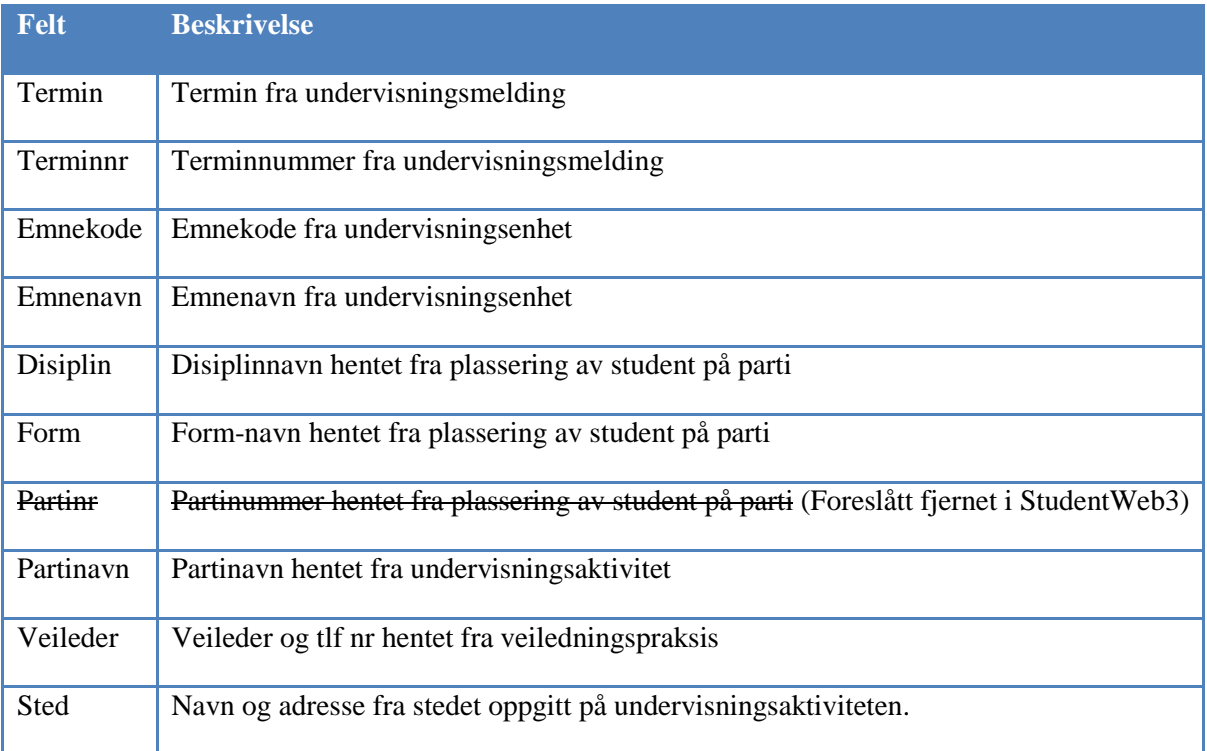

*Figur 42- Tabell over feltfremvisning for undervisning og praksis*

| Undervisningsinfo                                                                                                 |           |                 |                                              |          |                                                   |                            |                                                           |                                                                                                    |  |  |
|----------------------------------------------------------------------------------------------------|-----------|-----------------|----------------------------------------------|----------|---------------------------------------------------|----------------------------|-----------------------------------------------------------|----------------------------------------------------------------------------------------------------|--|--|
| Termin                                                                                                    | Terminnr. | Emnekode        | Emnenavn                                     |          |                                                   | Opptakstatus               | Rangerings-<br>poeng                                      | Poeng-<br>grense                                                                                                    |  |  |
| Høst 2012   1                                                                                                    |           | EXPHIL03        | Examen philosophicum                         |          |                                                   | <b>Innvilget</b><br>opptak | 0                                                         | 0                                                                                                    |  |  |
|                                                                                                    |           | <b>Disiplin</b> | Underv.form                                  | Partinr. | Partinavn                                         |                            |                                                           |                                                                                                    |  |  |
|                                                                                                    |           | Teori           | Gruppe                                       | 10       | Gruppeundervisning<br>10                          | Innvilget plass            |                                                           |                                                                                                    |  |  |
|                                                                                                    |           | Timeplan        |                                              |          |                                                   |                            |                                                           |                                                                                                    |  |  |
| Termin                                                                                                    |           | Emnekode        | Emnenavn                                     |          |                                                   | Opptakstatus               | Rangerings-<br>poeng                                      | Poeng-<br>grense                                                                                                    |  |  |
| Høst 2012                                                                                                    |           | FSKURS14        | FS kurs 14                                   |          |                                                   | Innvilget<br>opptak        | n.                                                        |                                                                                                    |  |  |
| Termin                                                                                                    | Terminnr. | Emnekode        | Emnenavn                                     |          |                                                   |                            | Rangerings-<br>poeng                                      | Poeng-<br>grense                                                                                                    |  |  |
| Høst 2012   1                                                                                                    |           | PRA11           | 3 uker                                       |          | Praksis for allmenlærerere, 1. studieår, høstsem, | Opptak pågår               | 0                                                         |                                                                                                    |  |  |
|                                                                                                    |           | <b>Disiplin</b> | Underv.form<br>Partinr.<br>Partinavn         |          |                                                   | <b>Sted</b>                | Veileder                                                  |                                                                                                    |  |  |
|                                                                                                    |           | BTRINN1         | Praksis                                      |          | 1 Risør barneskole                                | Innvilget plass            | Risør barne- og<br>ungd.sk<br>Strandgata 4.<br>4951 RISØR | Prof. Wenche Christine<br>Aasen Tlf: 050505, Siv.ark<br>Vidar S. Øven<br>Kontakt: Lise Lotte Olsen<br>llo@dhajhda.no Kragsgate<br>24. Risør 12345678 |  |  |
| Mandag 09:00-15:00<br>Veileder: Prof. Wenche Christine Aasen<br>Timeplan<br>Praksisperiode: 21.09.2010-07.11.2010 |           |                 |                                              |          |                                                   |                            |                                                           |                                                                                                    |  |  |
| Termin                                                                                                    | Terminnr. | Emnekode        | Emnenavn                                     |          |                                                   |                            | Rangerings-<br>poeng                                      | Poeng-<br>grense                                                                                                    |  |  |
| Høst 2012 2                                                                                                    |           | <b>JUR2000</b>  | 2. avdeling, masterstudiet i rettsvitenskap  |          |                                                   | Opptak pågår               | 0                                                         | 0                                                                                                    |  |  |
| Termin                                                                                                    | Terminnr. | Emnekode        | Emnenavn                                     |          |                                                   | <b>Opptakstatus</b>        | Rangerings-<br>poeng                                      | Poeng-<br>grense                                                                                                    |  |  |
| Høst 2012   1                                                                                                    |           | FSKURS20        | FS kurs 20                                   |          | <b>Innvilget</b><br>opptak                        | 0                          |                                                           |                                                                                                    |  |  |
|                                                                                                    |           | <b>Disiplin</b> | Underv.form                                  | Partinr. | Partinavn                                         |                            |                                                           |                                                                                                    |  |  |
|                                                                                                    |           | <b>FELLES</b>   | Basisgruppe<br>1 Gruppe 1<br>Innvilget plass |          |                                                   |                            |                                                           |                                                                                                    |  |  |
|                                                                                                    |           | Timeplan        |                                              |          |                                                   |                            |                                                           |                                                                                                    |  |  |

*Figur 43- Undervisningsinfo med praksis*

For studier som har krav om praksis i tilknytning til studieprogrammet, så bør dette kunne gjøres i StudentWeb 3. Våren 2012 er det kun NTNU som har denne type praksis. Studenter skal kunne laste opp praksisdokumenter, og få registrert praksis i bildet personpraksis i FS. Det er løsning for dette i SøknadsWeb. Studenter må kunne se praksis som er registrert på dem.

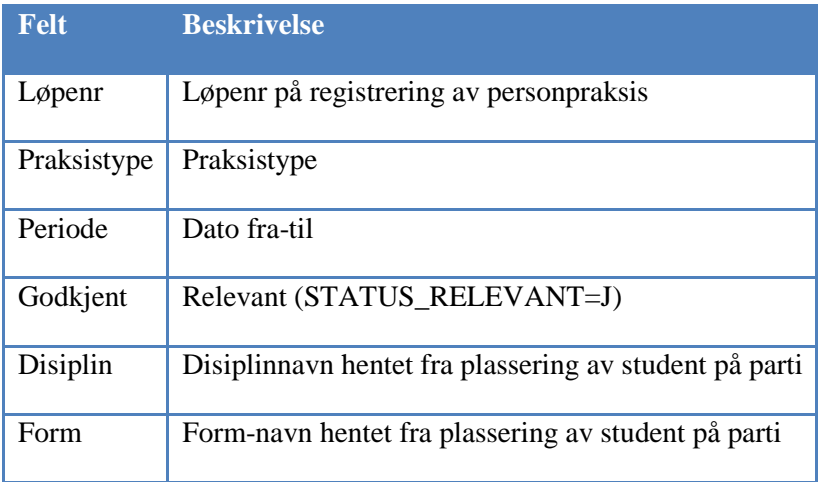

*Figur 44f-Tabell over felt for studieprogrampraksis*

# 11.3 Vurderingsmeldinger

### Formål med Vurderingsmeldinger

Studenten skal få oversikt over hvilke emner som hun/han er meldt til, og informasjon knyttet til vurderingsmeldingene slik som eksamensplaninformasjon, trekkfrist, kunngjøringsfrist.

#### Modulkode VURDMELD

Følgende modulegenskaper skal gjelde for modul vurderingsmeldinger:

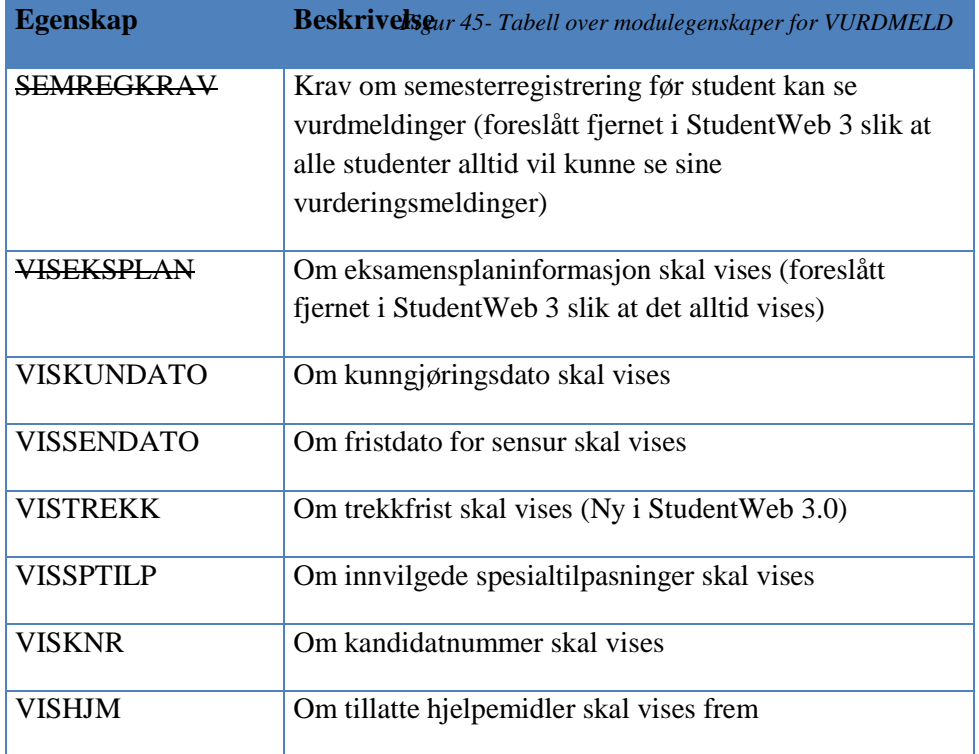

Hvilke vurderingsmeldinger vises frem:

o Alle vuderingsmeldinger som gjelder inneværende termin eller senere vises frem.

Vurderingsmeldinger med vurderingsstatus T eller U er ikke med i oversikten. Dersom det eksisterer delmeldinger for en vurdering, så vises kun delmeldingene frem med eksamensplaninformasjon om disse.

Målform for vurderingsmelding hentes fra delmeldingen.

Vurderingsmeldingene blir gruppert etter utdanningsplan. Først vises vurderingsmeldinger for emner i utdanningsplanen og deretter emner utenfor utdanningsplanen.

### **Eksamenstilpasninger**

Dersom en aktiverer VISSPTILP så skal innvilgede eksamenstilpasninger for en student vises. StudentWeb skal vise tilpasning, varighet, rom, romutstyr. Merknaden fra undervindu Eks.tilp i Student vurdering samlebilde skal vises frem.

Persontilpasninger vises generelt for studenten og ikke knyttet til det enkelte emne. Studenter som har registrert en persontilpasning bør få varsel når periode er i ferd med å gå ut.

Spesialtilpasninger må vises på et overordnet nivå, og ikke vise den samme spesialtilpasningen til alle emner.

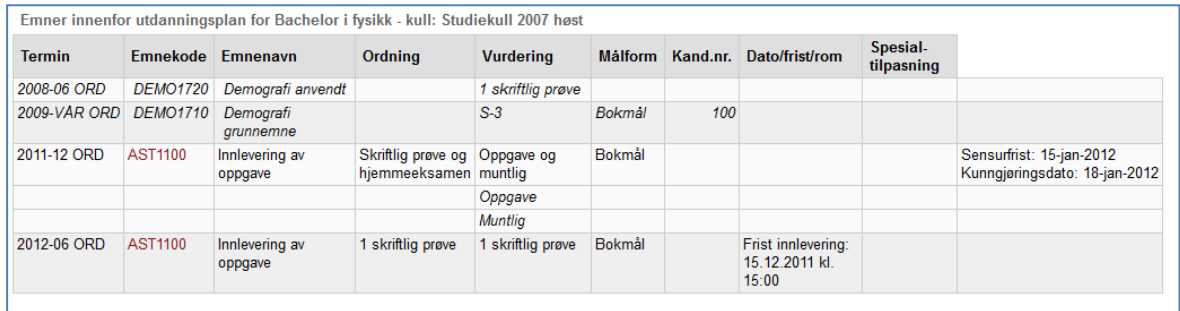

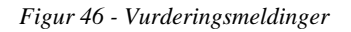

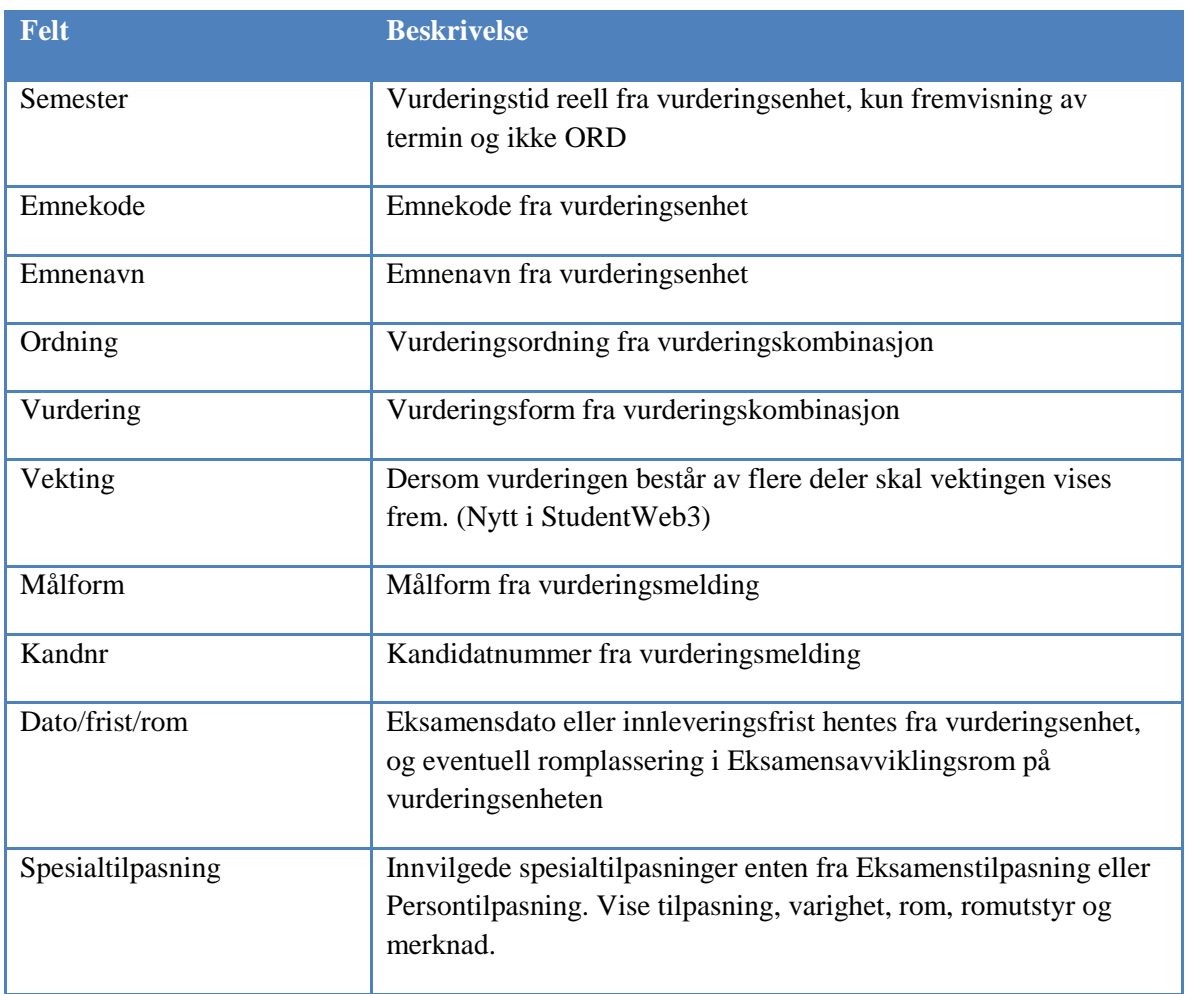

| Sensurfrist/kunngjøringsfrist | Sensurfrist og kunngjøringsdato fra vurderingsenhet vises dersom          |
|-------------------------------|---------------------------------------------------------------------------|
|                               | de finnes.                                                                |
|                               |                                                                           |
| Trekkfrist                    | Fremvisning av trekk frist                                                |
| Lovlige hjelpemidler          | Fremvisning av lovlige hjelpemidler for den enkelte vurdering             |
| Antall tellende forsøk        | Vise frem hvor mange forsøk studenten har brukt på det enkelte<br>emne    |
| Godkjente obliger             | Vise frem hvilke obliger som er godkjente og hvor lenge de er<br>gyldige. |

*Figur 47- Teball med feltoversikt for VURDMELD*

Fremvisning av tillatte hjelpemidler

Hvis et emne har obligatoriske aktiviteter som fortsatt er gyldige, så bør disse vises for studenten.

Fremvisning må være ryddig og oversiktlig for studentene.

Vurderingsmeldinger må vises frem helt til publiseringsfristen. Slik det fungerer i dagens StudentWeb så blir meldingen borte når den er overført til protokoll, og så vises ikke resultatet fra protokoll før etter publiseringsfristen. Det blir dermed en periode hvor det verken finnes melding eller resultat i emnet.

# 11.4 Resultater

### Formål med resultater:

Studenten skal kunne se alle egne resultater og statistikk

Resultatsiden skal vise frem samme informasjon som karakterutskrift.

Følgende modulegenskaper gjelder for modulen VURDRES:

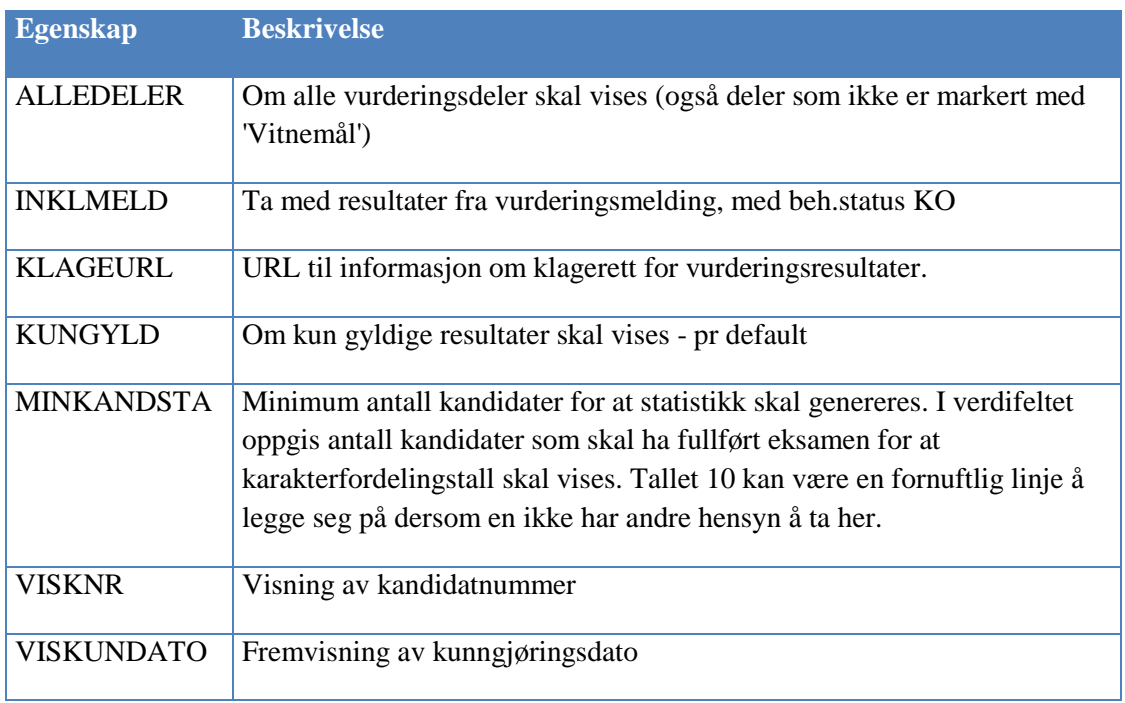

*Figur 48- Tabell over modulegenskaper for VURDRES*

Modulen Vurderingsresultater viser frem alle vurderingsresultater for student. Studenten kan velge om alle eller kun gyldige vurderingsresultater skal vises frem. Følgende informasjon skal vises: termin, emnekode, emnenavn, vurderingsordning, navn på vurderingskombinasjon, eksamensdato, kandidatnummer, resultat, studiepoeng, statistikk og kunngjøringsdato.

|                 | Resultater <sup>[7]</sup> |                                             |                    |                      |                          |      |                   |                  |            |         |
|-----------------|---------------------------|---------------------------------------------|--------------------|----------------------|--------------------------|------|-------------------|------------------|------------|---------|
| C               | Alle vurderinger          | Bare gyldige vurderinger<br>$\bullet$       |                    |                      |                          |      |                   |                  |            |         |
| <b>Termin</b>   | Emnekode                  | Emnenavn                                    | Ordning            | Vurdering            | <b>Eksamens-</b><br>dato |      | Kand.nr. Resultat | Studie-<br>poeng |            | Kunngj. |
| Vår 2010        | <b>INF1000</b>            | Grunnkurs i programmering 1 skriftlig prøve |                    | skriftlig prøve      | 20.12.2009               | з    | в                 |                  | 10.0 AM    |         |
|                 | Høst 2009 ECON2210        | Mikro 1                                     | 1 skriftlig prøve  | Skriftlig og muntlig |                          | 3030 | C                 | 10.0 排           |            |         |
|                 |                           |                                             |                    | Skriftlig            |                          | 3030 | D                 |                  | <u>kh</u>  |         |
|                 |                           |                                             |                    | Muntlig              |                          | 3030 | С                 |                  | <u>kin</u> |         |
|                 | Høst 2008 ECON1920        | Miljø og -ressurser                         | 1 skriftlig prøvel | I skriftlig prøve    |                          | 8    | С                 | 10,0             | <b>L</b>   |         |
| Høst 2008 TEST1 |                           | Testemne 1                                  | 1 skriftlig prøve  | skriftlig prøve      |                          |      | D                 |                  | 15.0 出     |         |
|                 |                           |                                             |                    | Skriftlig            |                          |      | С                 |                  | <u>kit</u> |         |
|                 |                           |                                             |                    | Muntlig              |                          |      | E                 |                  | <b>Lit</b> |         |
| امممم           | 18172000                  |                                             |                    | market and the       |                          |      | D.                |                  | 1. a       |         |

*Figur 49- Resultater*

*Dette er bilde fra dagens StudentWeb, skal erstattes av ny design*

| <b>Felt</b>       | <b>Beskrivelse</b>                                   |
|-------------------|------------------------------------------------------|
| Semester          | Semester som vurderingstiden er knyttet til          |
| Emnekode          | Emnekode fra vurderingsenhet                         |
| Emnenavn          | Emnenavn fra vurderingsenhet                         |
| Vurdering         | Vurderingsform fra vurderingskombinasjon             |
| Eksamensdato      | Eksamensdato fra vurderingsenhet                     |
| Kandnr            | Kandidatnummer fra vurderingsmelding                 |
| Resultat          | Karakter registrert i studentens vurderingsprotokoll |
| Studiepoeng       | Studiepoeng fra vurderingsprotokoll                  |
| <b>Statistikk</b> | Karakterstatistikk                                   |
| Kunngj.           | Kunngjøringsdato fra vurderingsenhet                 |

*Figur 50- Tabell med feltoversikt for resultater*

Alle vurderingsresultater – helheter og deler blir hentet.

Teksten "Alle vurderinger" endres til "Alle resultater"

Ikonet for statistikk fjernes i StudentWeb 3 og i stedet vises teksten Statstikk. Statistikk for emner med karakterregel Bestått/ikke bestått bør presenteres med et kakediagram.

Fra denne websiden skal det være mulig å få bestille karakterutskrift.

#### **Statistikk**

Via rapporten FS580.001 Resultatfordeling enkeltvurdering eller ved overføring av resultatet til protokoll er det mulig å legge ut resultatfordeling til StudentWeb. Disse overfører data til vurderingsresultatmodulen i StudentWeb. Når statistikken er overført, så vil studentene få frem en knapp på aktuelt vurderingsresultat slik at vedkommende kan få presentert statistikken. FS580.001 gjør det samme som StudentWeb - Overføring av statistikkinformasjon for vurdering (semesterregistreringsmodulen), men da for en enkelt vurdering. Så hvis en vil overføre statistikkinformasjon for en hel institusjon eller et sted lønner det seg å bruke StudentWeb - Overføring av statistikkinformasjon for eksamen. Denne overføringen kan også settes opp som en nattjobb i FSSystem.

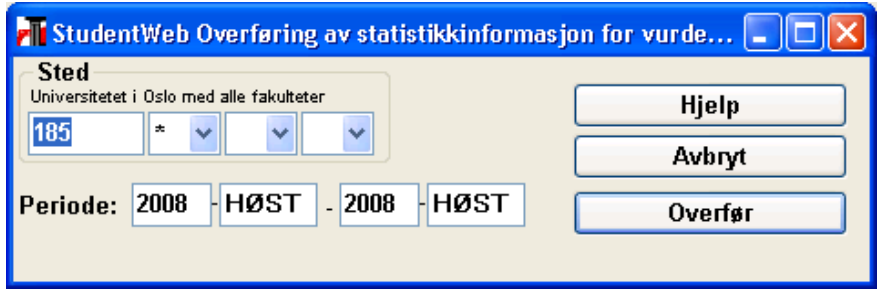

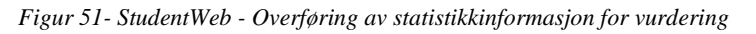

Dersom fordelingen er lagt ut for en vurdering, så vil studenten via en link i resultatoversikten, få frem resultatfordelingen. Dersom gitt vurdering har færre enn minimumsantallet for kandidater (modulegenskap MINKANDSTA), så vil kun antall kandidater for vurdering vises.

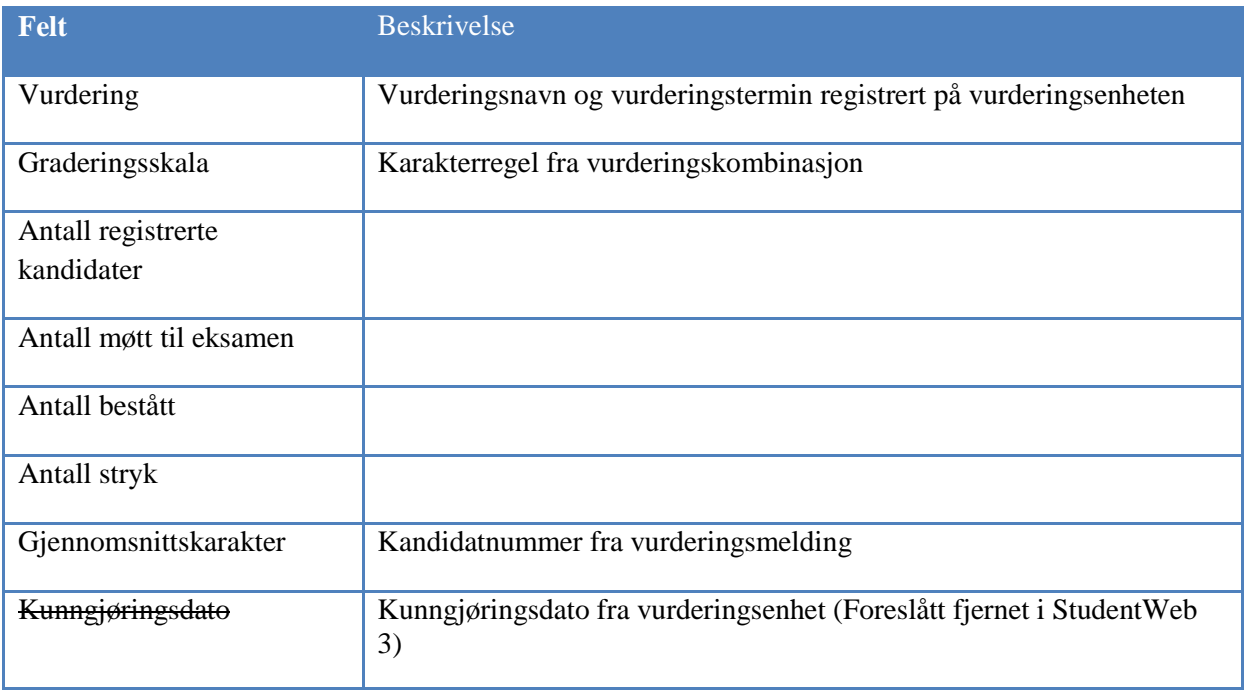

*Figur 52- Tabell med feltoversikt for vurderingsstatistikk*

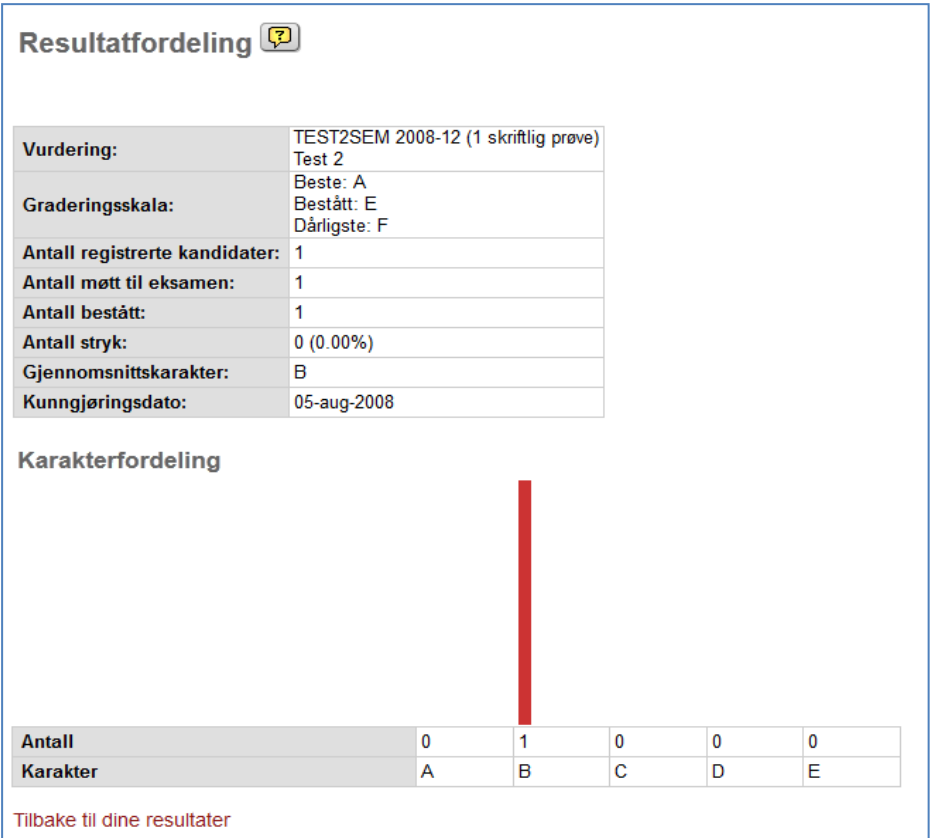

*Figur 53- Resultatfordeling*

I den grafiske presentasjonen av karakterfordelingen, så skal også strykkarakter F tas med. Det bør være ulike farger på søylene for bestått og ikke-beståtte resultater.

# 11.5 Rapportering til Lånekassen

### Formål med Rapportering til Lånekassen

Studentene skal få innsyn i hvilken informasjon som er sendt til Lånekassen. Det gjelder både informasjon om studentstatus og hvilke emner som er bestått.

Modulkode LKTRANS

Denne modulen har følgende egenskaper:

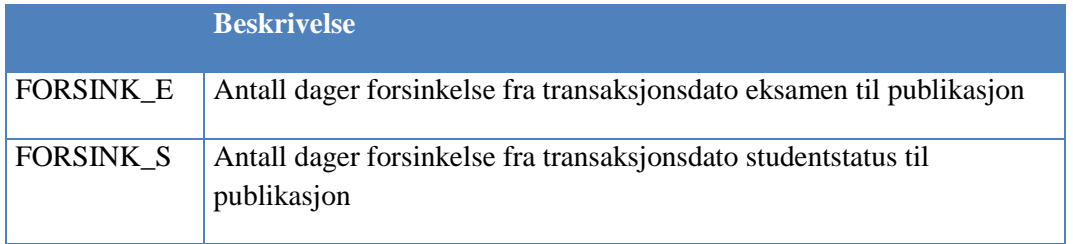

*Figur 54- Tabell over modulegenskaper for lånekasseoverføring*

Avhengig av om studenten er aktiv eller ikke i inneværende termin, og om rapportering er utført, vises følgende tekster:

- o "Du er for høst 2011 rapportert den 30.08.2011 som student til Lånekassen."
- o "Lånekassen har høst 2011 fått beskjed om at du IKKE er student."
- o "Det er ikke sendt opplysninger om din studentstatus høst 2011."

Innledningstekst på siden: "Opplysninger som er sendt om deg til Lånekassen"

Liste over hvilke emner som er rapportert skal også vises.

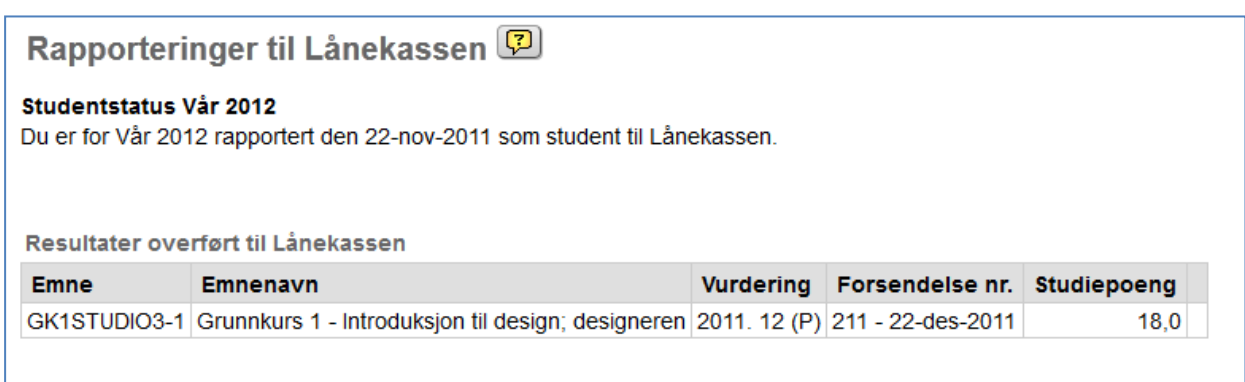

*Figur 55- Rapporteringer til Lånekassen*

| Felt           | <b>Beskrivelse</b>                       |
|----------------|------------------------------------------|
| Emne           | Emnekode                                 |
| Emnenavn       | Emnenavn                                 |
| Vurdering      | Vurderingstid/Semester                   |
| Forsendelse nr | Resultatet er rapportert i forsendelsenr |
| Studiepoeng    | Emnets studiepoeng                       |

*Figur 56- Tabell med feltoversikt for Lånekasseoverføring*

For studenter som har strøket bør det stå – og ikke blankt som det gjør i dagens StudentWeb.

Emner bør vises uten versjonskode.

# 11.6 Oppnådde kvalifikasjoner

### Formål med Oppnådde kvalifikasjoner

Studenten skal få oversikt over hvilke kvalifikasjoner hun/han har oppnådd. Det skal skilles mellom kvalifikasjoner som er vitnemålsgivende eller ikke.

#### Modulkode KVALIFIK

Ingen modulegenskaper.

Fremvisning av kvalifikasjon, studieprogram, dato oppnådd, dato utskrift.

Oppnådde kvalifikasjoner fremvises i to tabeller avhengig av om kvalifikasjonen er vitnemålsgivende eller ikke. Tekst over tabellen angir om dette er en vitnemålsgivende kvalifikasjon eller ikke.

Vitnemålsgivende kvalifikasjoner

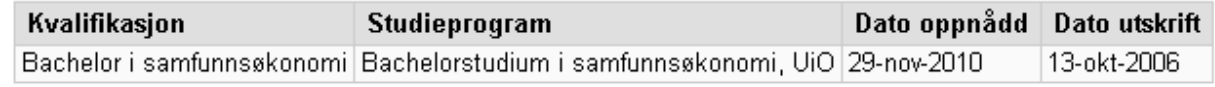

#### *Figur 57- Vitnemålsgivende kvalifikasjoner*

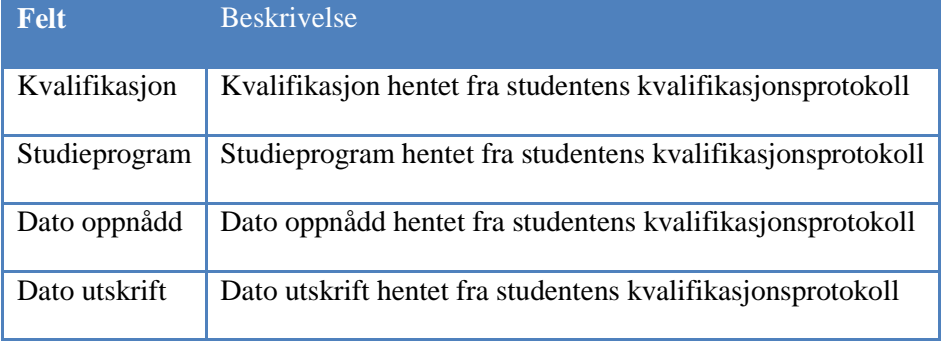

*Figur 58- Tabell med feltoversikt for kvalifikasjoner*

Studiepoeng skal ikke vises frem. Dersom vitnemålet finnes i dokumentarkivet blir det klikkbart. Når en åpner et vitnemål så skal det stå at det er en testutskrift.

Oversikt over kvalifikasjoner kan f.eks. legges på samme side som resultatene.

# 11.7 Dokumentarkiv

### Formål med Dokumentarkiv:

Gi studentene innsyn i aktuelle dokumenter og brev som er er sendt.

#### Modulkode DOKARKIV

Ingen modulegenskaper

Studenten får innsyn i alle dokumenter som er markert med at de skal publiseres. Tabell med oversikt over dato, tittel på dokument og dato for nedlastet. Dokumenter må kunne åpnes eller fremvises. Når en åpner et vitnemål så skal det stå at det er en testutskrift.

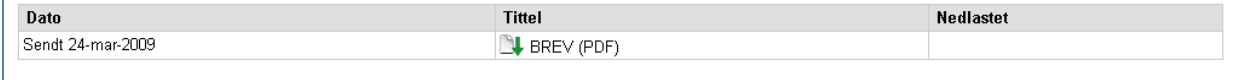

*Dette er bilde fra dagens StudentWeb, skal erstattes av ny design*

| <b>Felt</b>      | <b>Beskrivelse</b>                                   |
|------------------|------------------------------------------------------|
| Dato             | Dato for lagring i dokumentarkivet                   |
| Tittel           | Tittel på dokumentet som er lagret i dokumentarkivet |
| <b>Nedlastet</b> | Dato når dokumentet er lastet ned                    |

*Figur 60-Tabell med feltoversikt for dokumentarkiv*

Det bør lages et skille mellom dokumenter som er lastet opp av studenten og dokumenter som er produsert av institusjonen.

For å skille dokumenter som er lest og de som ikke er lest, bør uleste dokumenter vises med fet skrift.

Etter hvert får studentene mange dokumenter, så dokumentene bør sorteres etter år, slik at det kun vises frem dokumenter fra inneværende år. Studenten skal også ha tilgang til dokumenter fra tidligere år.

*Figur 59- Dokumentarkiv*

# 12 Bestillinger og søknader

# 12.1 Bestilling av karakterutskrift

## Formål med Bestilling av karakterutskrift

Gi studentene mulighet til å bestille karakterutskrift.

Modulkode: KARUTBES

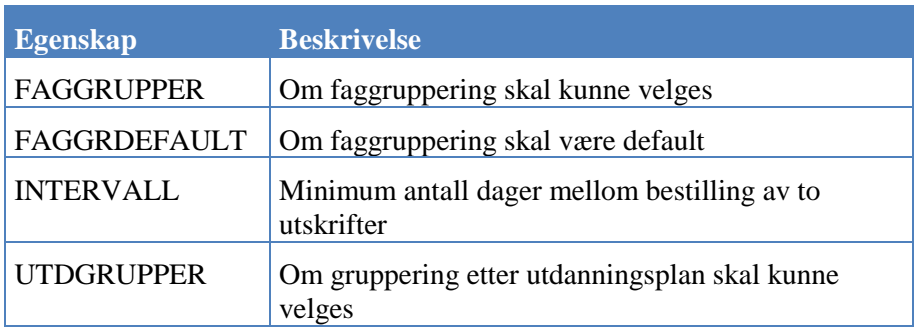

*Figur 61- Tabell med modulegenskaper for karakterbestilling*

Studenten kan bestille karakterutskrift og angi om vedkommende vil vente til sensuren er klar i de emnene som markeres. Studenten får også beskjed om når bestilling er foretatt og om utskriften er laget.

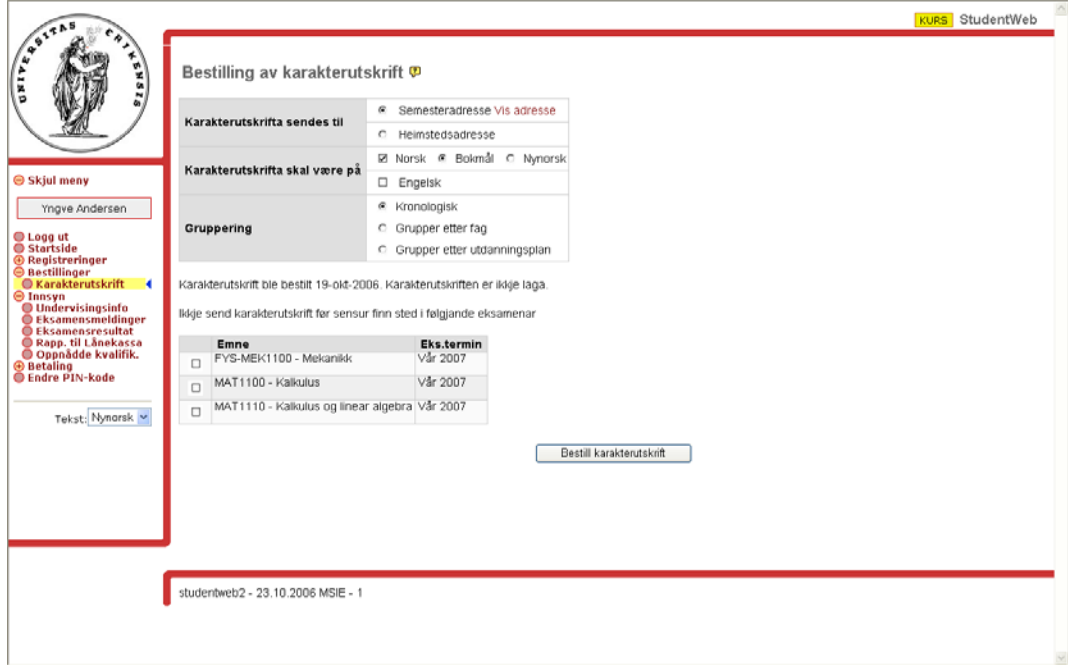

*Figur 62- Bestilling av karakterutskrift*

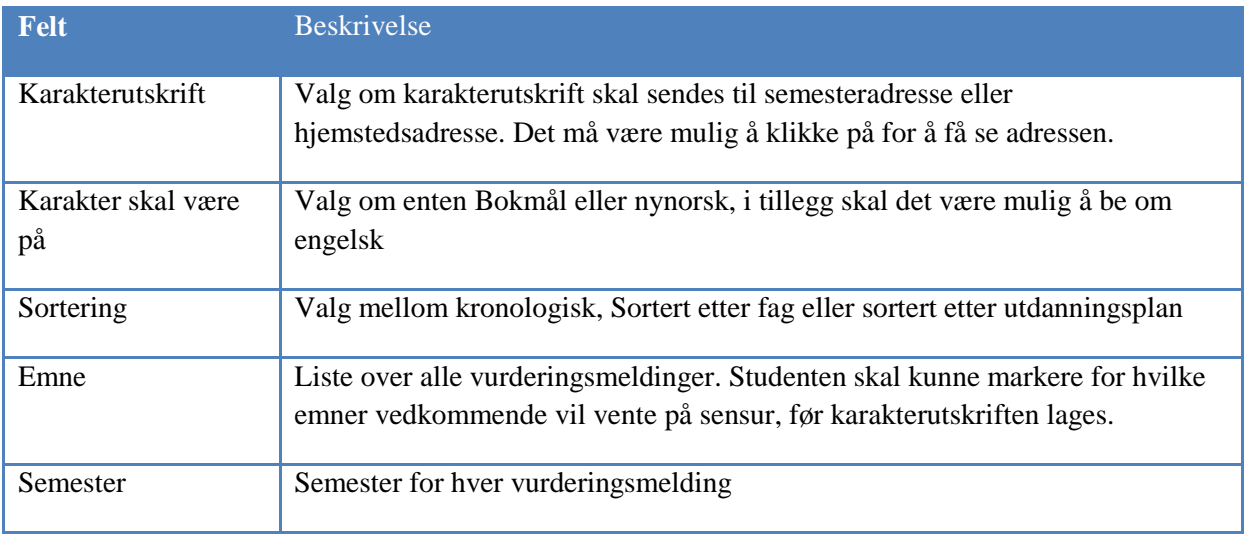

*Figur 63- Tabell med feltoversikt for karakterutskriftsbestilling*

Studentene kan angi om de vil ha karakterutskriften skal grupperes etter utdanningsplan, fag eller kronologisk.

Hvis studenten velger å se på sin semesteradresse, så vises det på adressesiden en link for å komme tilbake til karakterutskriftsbestillingen.

Hvis studenter får bestille karakterutskrift på StudentWeb, må ansvarlig på institusjonen kjøre rapporten FS601.004 Karakterutskrift – bestilling StudentWeb. En må først produsere karakterutskriften og etterpå oppdatere at karakterutskriften er produsert. Studenten vil da kunne se på StudentWeb at den er laget.

Karakterutskrifter som mangler sensur blir liggende i kø inntil sensuren foreligger. En student får kun en karakterutskrift selv om vedkommende har tilhørighet til flere steder.

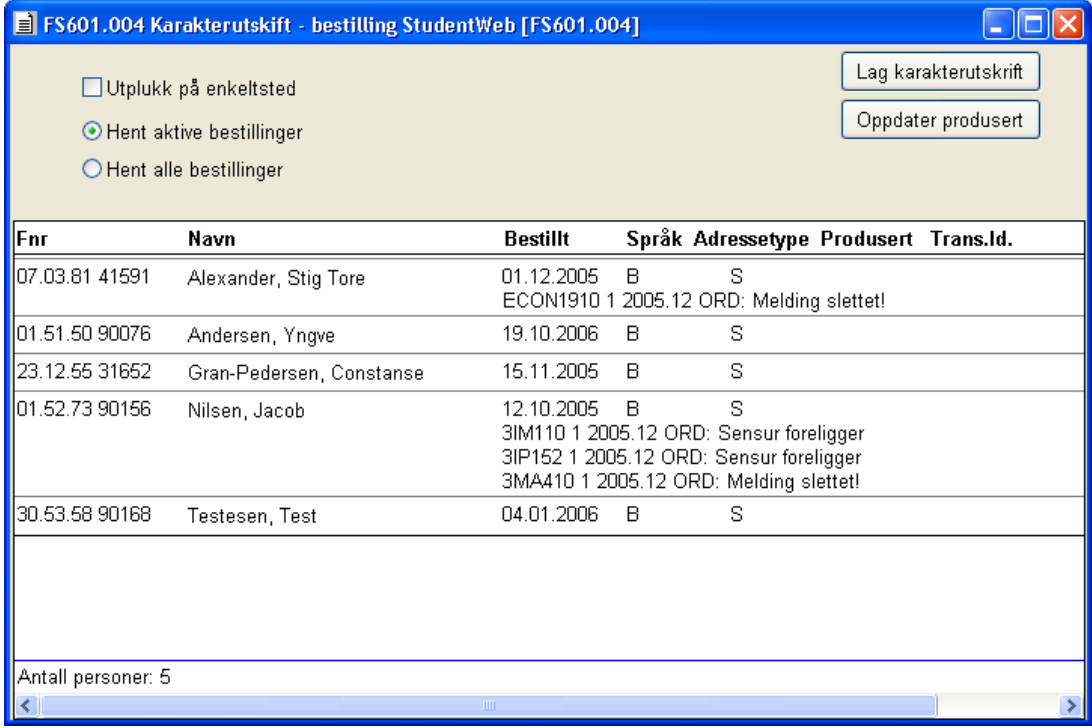

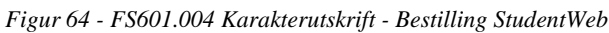

# 12.2 Bestilling av semesterkvittering

### Formål med Bestilling av semesterkvittering

Gi studentene mulighet til å bestille semesterkvittering.

#### Modulvalg SEMKVITT.

Mange institusjoner sender i dag utet stort antall semesterkvitteringer, slik at det vil være svært arbeidsbesparende om studentene kunne bestille dette i StudentWeb. Bestillingsbildet skal inneholde adressevalg, enten hjemsteds- eller semesteradresse. Studenten må kunne få se de aktuelle adressene.

Det bør være sperre på 14 dager mellom hver bestilling. Adresse må kontrolleres før bestillingen sendes. Det bør være en modulegenskap hvor institusjonen kan oppgi hvor mange dager det bør være før studenten kan bestille ny semesterkvittering.

Studenter som har en registerform på registerkortet hvor det ikke skal gis semesterkvittering, skal ikke få anledning til å bestille semesterkvittering.

# 12.3 Bestilling av bekreftelse på studentstatus

### Formål med Bestilling av bekreftelse på studentstatus

Gi studentene mulighet til å bestille bekreftelse på at de er studenter, og gjøre det enklere for institusjonene å lage slike bekreftelser

### Modulvalg: STUDBEK

Bestillingen må:

- inneholde studieprogram, språk/målform.
- Ta med flere studieprogram, som liste
- Krav om aktiv studierett og fullført semesterregistrering i inneværende termin for å kunne bestille.
- Om studenten ønsker at bestillingen skal inneholde vurderingsmeldinger
- Felter i rapport: Navn, adresse, studprog, institusjon, fakultet, fødselsdato, saksbehandlernavn og -tittel, programmets vekting, beregning av sluttermin

# 12.4 Bestilling av bekreftelse på oppnådd kvalifikasjon

## Formål med Bestilling av bekreftelse på oppnådd kvalifikasjon

Gi studentene mulighet til å bestille bekreftelse på oppnådd kvalifikasjon, mens de venter på at vitnemål skal skrives ut.

#### Modulvalg KVALBEK

Mange institusjoner skriver ut bekreftelser på oppnådd kvalifikasjon, og studentene bør kunne bestille dette i StudentWeb. Det skal ikke være mulig å be om bekreftelse dersom det er en klagesak knyttet til studenten.

- Gjelder kun kvalifikasjoner som ligger i kvalifikasjonsprotokoll.
- Modulvalg for om en kan bestille bekreftelse av tidligere utstedte vitnemål.

# 12.5 Søknad om innpassing av ekstern utdanning

### Formål med Søknad om innpassing av ekstern utdanning

Studenter som har ekstern utdanning bør kunne søke om innpassing i StudentWeb og laste opp dokumenter i tilknytning til søknaden der.

Søknad om innpassing av ekstern utdanning har tre søknadstyper som søker må angi før vedkommende kan starte og registrere detaljene i sin søknad. Disse valgene skal framkomme i en nedtrekksliste eller liknende. Valgene er:

- *Forhåndsgodkjenning av emner* som skal avlegges ved utvekslingsopphold
- *Innpassing av ekstern utdanning* (omfatter både norsk og utenlandsk)
- *Annet* (dette valget skal omfatte søknader om realkompetansevurdering, praksis og/eller der søker ikke helt selv vet hvilken kategori som skal brukes)
- Søknadstypen *forhåndsgodkjenning* og *innpassing* har krav til at studenten har eller har hatt opptak til et studieprogram for at det er mulig å sende søknad via StudentWeb.
- Søknadstypen *annet* tillater også personer uten opptak til studieprogram å søke. Men personen må finnes i institusjonens FS-base fra før, og ha det som kreves for å kunne logge seg inn i StudentWeb.

Søknadstypen er bestemmende for videre fordeling av saken i FS. I tillegg skal det knyttes spesielle krav/kontroller til hver av søknadstypene i FS.

| <b>Sakstype</b>                      | <b>Beskrivelse</b>                                                                                                    |
|--------------------------------------|----------------------------------------------------------------------------------------------------|
| Forhåndsgodkjenning<br>av delstudier | For studenter som skal reise på utveksling innenfor et studieprogram.<br>Gjelder både for opphold i Norge og i utlandet. |
|                                      | Krav til at studenten har eller har hatt opptak til et studieprogram ved<br>institusjonen.                               |
| Innpassing av ekstern                | For studenter som skal innpasse ekstern utdanning i et studieprogram                                                     |
| utdanning                            | (brukes både for delstudier underveis i et studium og eksterne studier avlagt                                            |
|                                      | før påbegynt studium ved nåværende institusjon). Søknaden gjelder både<br>for norsk og utenlandsk utdanning.             |
|                                      | Krav til at studenten har eller har hatt opptak til et studieprogram ved<br>institusjonen.                               |
| Annet                                | Alle andre søknader innenfor kategorien Innpassing/godkjenning.                                                          |
|                                      | Eksempelvis realkompetansevurderinger og lignende.                                                                       |
|                                      | Ikke et krav til studierett, kun at personen er registrert i FS hos                                                      |
|                                      | institusjonen og har mulighet for å logge seg inn i StudentWeb (privatister<br>og lignende)                              |

*Figur 65- Tabell med søknadstyper for søknad om innpassing*

Når studenten velger søknadstype gjøres det en sjekk mot FS-basen, og de sakene som allerede er registrert på studenten i utvekslings- og godkjenningsmodulen hentes fram for søkeren i StudentWeb:

Ved valg av **søknadstype** *forhåndsgodkjenning* får studenten opp en oversikt over alle utvekslingssøknader vedkommende har søkt opptak til og/eller har fått opptak til i SøknadsWeb som vedkommende kan velge som utgangspunkt for den videre søknaden. Har studenten fått opptak til utveksling, vil det være opprettet en forekomst i utvekslingsperson og dermed også en forekomst i Godkjenningssak samlebilde med sakstype FORHÅND, som studentens søknad skal tilbakeføres til i FS.

I tillegg er det et valg for å søke om forhåndsgodkjenning uten forutgående søknad/avtale (individbasert utveksling/freemover). Forekomstene sorteres på bakgrunn av studentens prioritering i SøknadsWeb eventuelt om det foreligger et utvekslingsopptak, dersom søknaden kommer i etterkant av utvekslingsopptaket. Det skal ikke ligge noen begrensninger på antall søknader av samme søknadstype en student kan sende inn. Flere institusjoner lar studentene sende inn og behandler flere søknader per student før det endelige opptaket til utveksling er klart.

Det vil si at studenten kan, etter å ha valgt å lage en søknad om forhåndsgodkjenning knyttet til én utvekslingssøknad, gjennomføre hele prosessen på nytt enten tilknyttet en annen utvekslingssøknad eller med utgangspunkt i en individbasert utveksling som ikke er registrert i FS. Det skal være mulig for studenten å søke om flere forhåndsgodkjenninger på individbasert utveksling, mens det begrenser seg til én søknad per forekomst av utvekslingssøknad/opptak i FS på studenten. En innsendt søknad kan endres (se egen funksjonalitet for dette).

Noen læresteder har individbasert utveksling som et valg i SøknadsWeb, mens andre ikke har det. Det må derfor være mulig å søke om forhåndsgodkjenning i StudentWeb uten at det foreligger en forutgående utvekslingssøknad.

Dersom studenten velger å søke om forhåndsgodkjenning knyttet til en forekomst som ligger i FS, dvs. enten en søknad eller utveksling vedkommende er tatt opp til, skal søknadsbildet være forhåndsutfylt med noen verdier hentet fra FS.

Det bør være mulig å fylle ut Learning Agreement elektronisk i SøknadsWeb/StudentWeb. Trolig bør Learning Agreement knyttes til utvekslingssøknad i SøknadsWeb, men det bør også være mulig å fylle ut/endre på ut Learning Agreement i StudentWeb. Trolig bør Learning Agreement være knyttet til en utvekslingssøknad i den grad at studenten kun har mulighet til å fylle den ut/endre dersom det allerede foreligger en søknad om utveksling i SøknadsWeb/FS. En Learning Agreement er et dokument som i stort grad endres av studenten/sakbehandler gjennom hele utvekslingsoppholdet. Funksjonaliteten i webapplikasjonene må derfor ta høyde for dette.

Med utveksling menes her kun utreisende utvekslingsstudenter.

Funksjonaliteten rundt Learning Agreement skal diskuteres videre på et møte som samler både godkjenningsgruppa og studentutvekslingsgruppa den 10. oktober 2012. Det vil trolig komme ytterligere spesifikasjon til StudentWeb i etterkant av dette møtet.

Velges **søknadstype** *innpassing av ekstern utdanning,* hentes informasjon fra FS på samme måte som ved forhåndsgodkjenninger. En behandlet forhåndsgodkjenning skal sorteres først blant forekomstene søkeren kan velge mellom, men også andre forekomster fra utvekslingsmodulen/godkjenningsmodulen skal kunne velges av studenten som utgangspunkt for en innpassingssøknad. Det skal også være mulig å legge inn en helt fri søknad, som ikke tar utgangspunkt i noe av det som eventuelt framkommer på listen av forekomster som allerede i ligger i FS.

**Søknadstype** *annet* er bare for frie søknader som ikke passer inn under søknadstypene *forhåndsgodkjenning* eller *innpassing*.

Dersom studenten etter valg av søknadstype har valgt en forekomst som allerede ligger tilknyttet studenten i FS, vil den videre søknaden være forhåndsutfylt med noen verdier fra FS.

Følgende er felles for søknadsskjemaene (hardkodet):

• *Studieprogram søknaden gjelder for* velges fra nedtrekksliste over alle studieprogram som studenten har studierett til (også ikke aktive studieretter). Det skal være påkrevd med en verdi i dette feltet for å kunne gå videre på søknaden.

Dersom studenten ved inngangen til søknaden har valgt en forekomst i utvekslingsmodulen som utgangspunkt for søknaden, og utvekslingen er tilknyttet et studieprogram (hentet fra forekomsten i bildet Utvekslingsperson), vises dette studieprogrammet i feltet som default. Er det ikke tatt utgangspunkt i forekomster som ligger i FS, er det aktiv studierett som skal ligge valgt som default i dette feltet. Har studenten flere aktive studieretter skal den studenten har fått opptak til mest nylig ligge som default.

Det skal ikke være sperre mot at studentene kan velge et studieprogram de ikke lenger har en aktiv studierett til, det kan skje at studenter må søke om innpassing i studieprogrammer de har avsluttet (men ikke fullført) for å kunne få ut et endelig vitnemål.

Fullførte studieretter skal ikke vises i oversikten over studieretter som kan knyttes til en søknad om godkjenning, uansett søknadstype.

- o Studenter uten studierett skal tillates å søke om godkjenning, men kun via søknadstypen *Annet*.
- o I søknadstypen *Annet* er det ikke påkrevd med valg av studieprogram.
- Ett fritekstfelt (*Søknad*) der studenten fritt kan beskrive sin søknad, herunder også enkeltemner som ønskes godkjent og tidspunkt for avleggelse av ekstern utdanning.
	- o Dersom studenten søker om innpassing av ekstern utdanning med utgangspunkt i en forhåndsgodkjenning som ligger registrert i FS, skal det som ligger i fritekstfeltene i Godkjenningssak samlebilde framkomme i søknaden, så kan studenten redigere dette selv. I mange tilfeller er den endelige godkjenningen bare en bekreftelse av det studenten søkte om i en forhåndsgodkjenning.
- Felt for angivelse av *eksternt sted* søknaden gjelder for i fritekst. Dette gjør det mulig for en student å angi flere eksterne steder i en søknad. Eksempelvis dersom en student har utdanning fra flere forskjellige institusjoner fra før, kan vedkommende angi alle disse i én søknad.
	- o Der studenten ved valg av søknadstype og har valgt en forekomst fra liste over utvekslingssøknader, -opptak eller forhåndsgodkjenninger som allerede ligger i FS, skal feltet være forhåndsutfylt med eksternt sted som ligger tilknyttet den valgte forekomsten i FS.
- Søkers navn, fødselsdato- og nummer, studentnummer ligger allerede i FS, og det er derfor ikke nødvendig å spørre søker om dette i en søknad.
- Spørreskjema med egne spørsmål kan utformes ved hver enkelt institusjon og knyttes til hver av søknadstypene (forhåndsgodkjenning, innpassing av ekstern utdanning og annet). Kun mulighet for å lage ett spørreskjema per sakstype per institusjon.

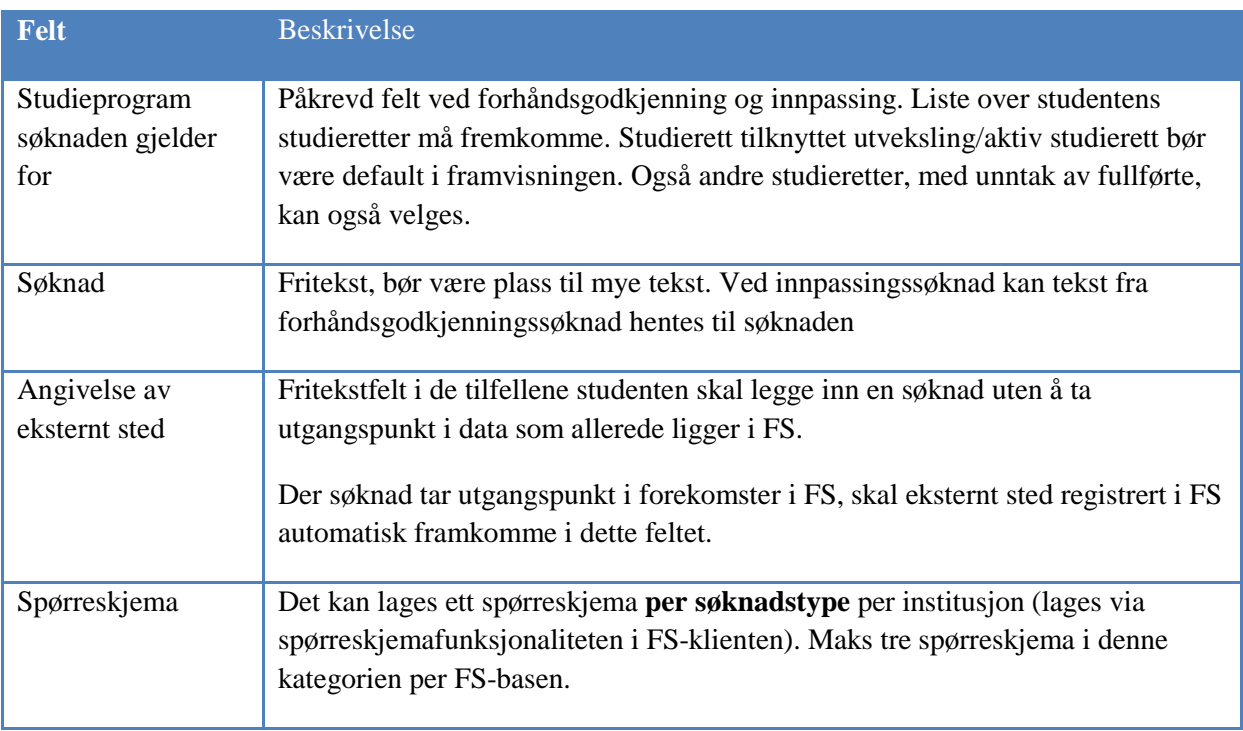

*Figur 66- Spørreskjema for søknad om innpassing*

- Dokumentopplasting i forbindelse med søknaden:
	- o Det må merkes uttrykkelig i studentens dokumentarkiv hvilke dokumenter som har blitt lastet opp i forbindelse med søknaden i StudentWeb.
	- o Studenten skal kunne velge å knytte dokumenter som allerede ligger i dokumentarkivet til sin søknad. Slik blir det ikke nødvendig for studenten å laste opp dokumenter som allerede ligger i arkivet. Dette bør også avhjelpe saksbehandler, som i mindre grad behøver å sjekke dokumentene som allerede ligger inne.
- Samtykke til/funksjonalitet for henting av eksterne resultater i forbindelse med søknad om *Innpassing av ekstern utdanning* og *Annet.*

Henting av resultater er mindre aktuelt ved søknad om *forhåndsgodkjenning*, men behovet kan ikke utelukkes.

Det bør ligge inne en lenke til en oversikt over hvilke institusjoner som deltar i resultatutvekslingen i FS, slik at studenten selv har mulighet til å forstå hvorfor resultater vedkommende har avlagt ikke finnes blant eksterne resultat som kan importeres i FS.

Søker skal kunne følge med på søknaden i et **eget søknadsbilde/kvitteringsbilde i StudentWeb**:

I dette bildet skal studenten kunne følge med på sakens status:

- *Under Behandling*
- *Manglende dokumentasjon (betyr at studenten må laste opp mer dokumentasjon i forbindelse med søknaden for at den kan behandles)*
- *Dokumentasjon mottatt*
- Framvisning av endelig konklusjon i saken når den er ferdigbehandlet i FS
- Framvisning av merknadsfeltet i Godkjenningssak samlebilde
- Dersom det er registrert tilleggskrav knyttet til en godkjenningssak skal det framkomme en varseltekst om dette i bildet. Hva tilleggskravet består i skal saksbehandler registrerer i merknadsfeltet i godkjenningssak samlebilde, og dette skal være synlig for studenten
- Studenten skal kunne trekke sin søknad i dette bildet
- Studenten skal kunne endre sin søknad gjennom et valg i dette bildet, *Endre søknad, sende inn flere opplysninger til søknad*. Ved endring av søknad/Learning Agreement er det viktig at den opprinnelige søknadsteksten blir ivaretatt i FS, slik at historikken ivaretas. Ønsker studenten å sende inn tilleggsopplysninger til en sak, gjøres det også gjennom dette valget.
	- ♦ Reglene og mulighetene for å endre en søknad i StudentWeb skal styres via et eget modulvalg: *Sperre for endring av godkjenningssøknad*. Institusjonen velger selv om modulvalget skal aktiveres og hvilke av de tilhørende kontrollene som skal aktiveres. Underliggende kontroller skal være ved:
	- ♦ *Komplett søknad* (styrt av status behandling *Under behandling* i Godkjenningssak samlebilde)
	- ♦ *Ferdigbehandlet søknad* (styrt av status behandling Behandlet i Godkjenningssak samlebilde)
	- ♦ *Utreist student, forhåndsgodkjenning* (styrt av dato i feltet Periode i bildet Utvekslingsperson)

Når søker har fullført en søknad i StudentWeb sendes det en kvitteringsepost til de epostadressene som er registrert på vedkommende i FS.

*Vedtatt i godkjenningsgruppen, se kravspesifikasjon for ny godkjenningsmodul FS12-010a og referater under http://www.fs.usit.uio.no/organisering/godkjenning/moetepapirer\_godkjenning.html*

# 12.6 Søknad om permisjon

Studenter som ønsker å søke om permisjon fra studiet, bør kunne gjøre det i StudentWeb.

I søknaden må studenten angi datoperiode for permisjonen, årsak, kunne angi hvilket studieprogram det søkes permisjon fra, si noe om hva studenten planlegger å gjøre når permisjonen er over. Det kan være ulike regler for permisjonssøknaden avhengig av studieprogrammet. Studentene bør få beskjed om hvilke dokumenter som må lastes opp og til slutt en kvittering. Studenten bør få varsel om å bekrefte gjenopptakelse av studiet innen en frist.

Løsning for søknad om permisjon må sees i sammenheng med spørsmål rundt sak-arkiv-system før det lages.

# 12.7 Søknad om å slutte på et studieprogram

Løsning for søknad om å slutte på et studieprogram må sees i sammenheng med spørsmål rundt sakarkiv-system før det lages.

# 13 Betaling

# 13.1Betaling

## Formål med Betaling

Informere studenten om hvilke avgifter studenten må betale, samt å gi studenten mulighet til å betale avgiftene.

Betalingsmodulen viser frem av alle fakturaer for student i inneværende semester og senere, der det gjenstående krav er større enn 0 eller der det foreligger innbetaling.

Menyvalget Betaling vil kun vises PhD-studenter dersom det er satt J for om denne gruppen skal betale semesteravgift på finanskilden.

Følgende modulegenskaper gjelder for modul BETALING – modulkode FAKTURA:

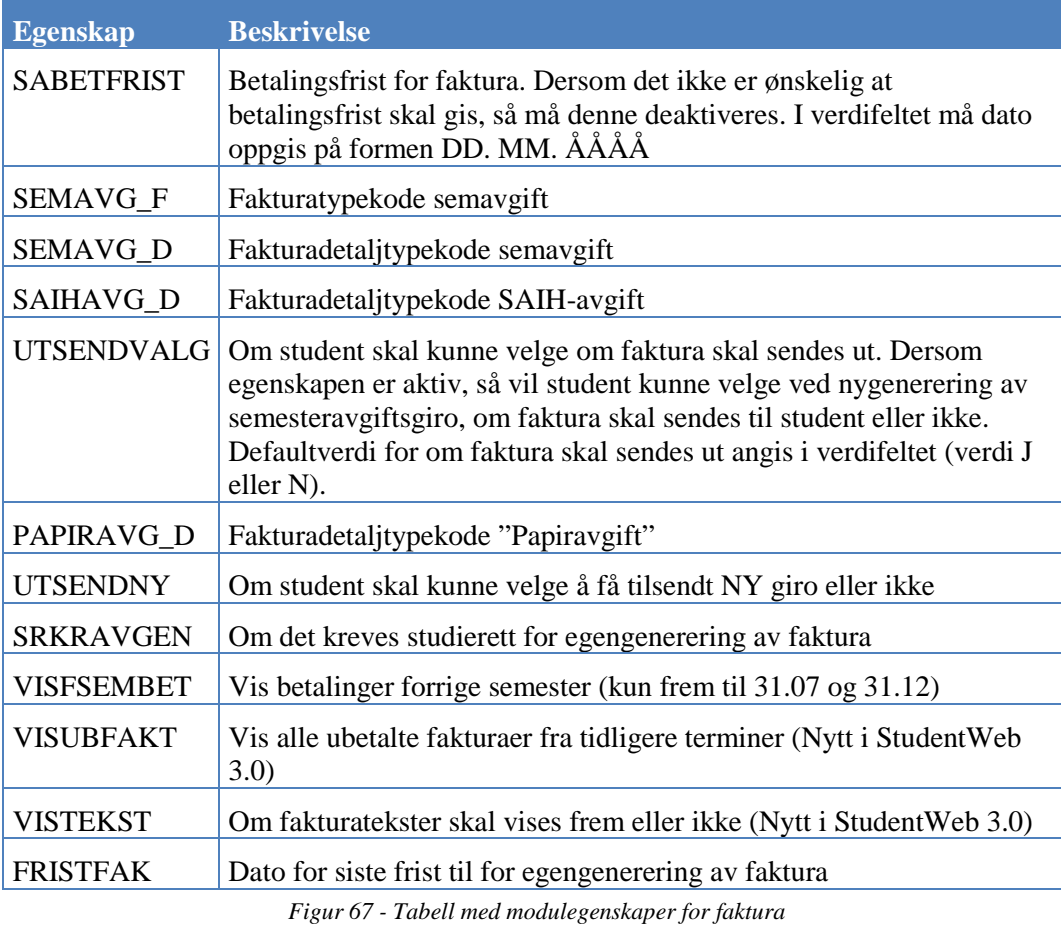

Dersom egenskapene for SEMAVG\_F og SEMAVG\_D settes aktiv og det oppgis kode for henholdsvis fakturatype og fakturadetaljtype, så vil studenter som ikke er registrert med semesteravgiftsfaktura, selv kunne generere denne. Her er SAIHAVG\_D valgbar.

Det er kun studenter som skal betale semesteravgift som vil få generere denne. Dette betyr at studenten skal ha et gyldig grunnlag inneværende semester og skal ikke ha studierett på drgradsnivå.

Det skal ikke være lov å generere faktura etter betalingsfristen.

Dersom en student har flere fakturaer, så alle vises frem på en pen måte, med litt luft i mellom. Fakturaer bør vises frem etter betalingsfrist, slik at den fakturaen som har kortest tid igjen til fristen vises først.

Det er kun fakturatyper som er markert med Vis StudentWeb som skal vises frem.

Hvis en har aktivert modulegenskapen UTSENDVALG, og det ikke er generert noen faktura for studenten, så vil det komme fram to knapper "Jeg ønsker giro tilsendt i posten" og "Jeg vil betale via nettbank". Ved å trykke på den siste vil fakturaen vises fram på skjermen. Hvis en velger å få tilsendt giro, så får studenten melding om at bestilling er gjort.

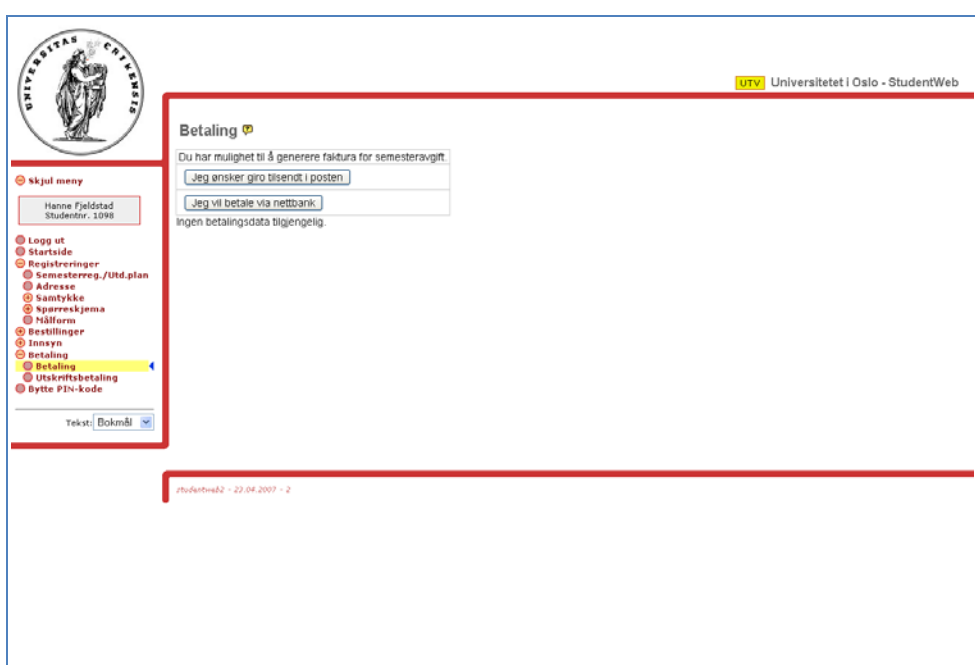

*Figur 68- Betaling – giro eller nettbank*

Hvis man har markert at modulegenskapen UTSENDNY er aktiv, vil studenten kunne trykke på knappen for at han ønsker faktura tilsendt. Knappen blir synlig tre dager etter at fakturaen er sendt. Hvis en klikker på knappen så blir verdien SENDT i bildet Fakturareskontro slettet hvis giro allerede er markert SENDT i inneværende termin. Dermed tar FS205.001 Faktura med studenten i neste kjøring og ny giro lages og markeres SENDT. Valget å få tilsendt ny giro blir borte i to (tre) dager etter at ny faktura er skrevet ut. Feltet Dato\_sendt i bildet Fakturareskontro kontrollerer dette. Det er derfor en forutsetning at FS205.001 Faktura kjøres ofte, hvis egenskapen UTSENDNY er aktiv.

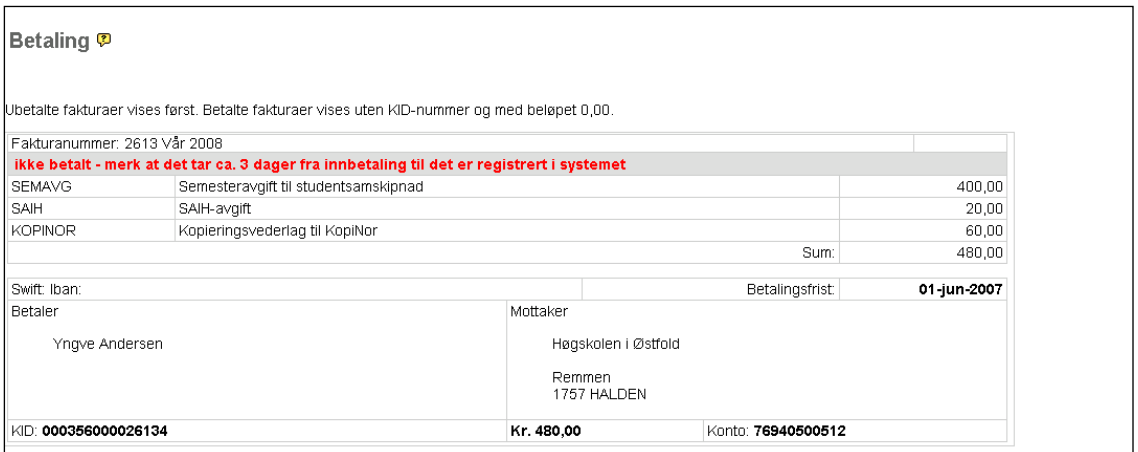

*Figur 69- Faktura*

| Felt                  | <b>Beskrivelse</b>                                            |
|-----------------------|---------------------------------------------------------------|
| Fakturanr             | Fakturanr                                                     |
| Fakturatekst          | Fremvisning av fakturatekst øvre del oppgitt på fakturatype   |
| Fakturadetaljtypekode | Kode for fakturadetaljtype (foreslått fjernet i StudentWeb 3) |
| Fakturadetaljtypenavn | Navn på fakturadetaljtypen                                    |
| Beløp                 | Beløp hentet fra fakturadetaljtype i fakturareskontroen       |
| Swift                 | Swiftkode dersom det er oppgitt                               |
| Iban                  | Ibankode dersom det er oppgitt                                |
| Betalingsfrist        | Frist for betaling hentet fra studentens fakturareskontro     |
| <b>Betaler</b>        | Navn og adresse til den som er oppgitt på fakturareskontroen  |
| Mottaker              | Mottaker som er oppgitt på fakturatypen                       |
| <b>KID</b>            | KID-kode hentes fra fakturareskontro                          |
| Sum                   | Beløp som skal betales, hentet fra fakturareskontroen         |
| Kontonr               | Kontonr til mottaker, hentet fra fakturatype.                 |

*Figur 70- Tabell med feltoversikt for faktura*

Fra en faktura skal det være mulig å betale denne fakturaen. Beløp, KID og kontonr må sendes med, slik at studenten på en enkel måte kan betale fakturaen. Det må lages tilknytning til en nettbetalingsløsning.

Når faktura for semesteravgift er betalt, skal fakturaen ikke vises. I stedet skal det vises informasjon om at semesteravgiften er betalt.

Fakturaer som er purret, må markeres med PURRET og eventuelle nye tekstavsnitt oppgitt på purrerunden må vises frem.

# 13.2 Utskriftsbetaling

### Formål med Utskriftsbetaling

Gi studenter ved UiO anledning til å betale for å øke utskriftskvoten

Det er kun UiO som har ordningen med å betale utskriftskvote fra StudentWeb.

Modulkode **UTSKRFAKT** (tidligere UTSKRFAKT)

Utskriftsfaktura skal ikke være tilgjengelig for studenter før semesteravgift og kopiavgift er betalt.

Modulegenskaper:

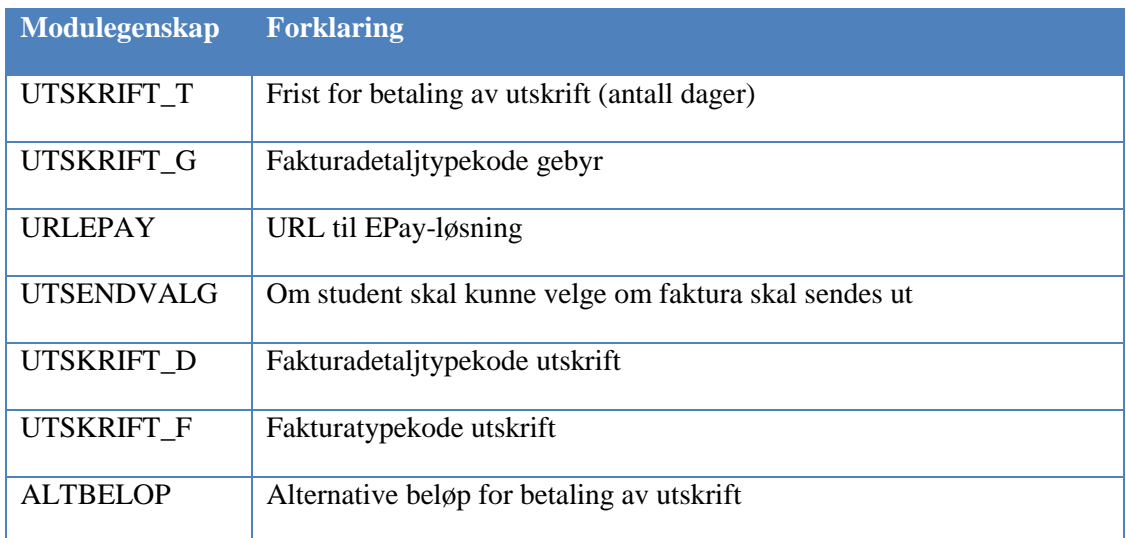

*Figur 71- Tabell over modulegenskaper for utskriftsbetaling*

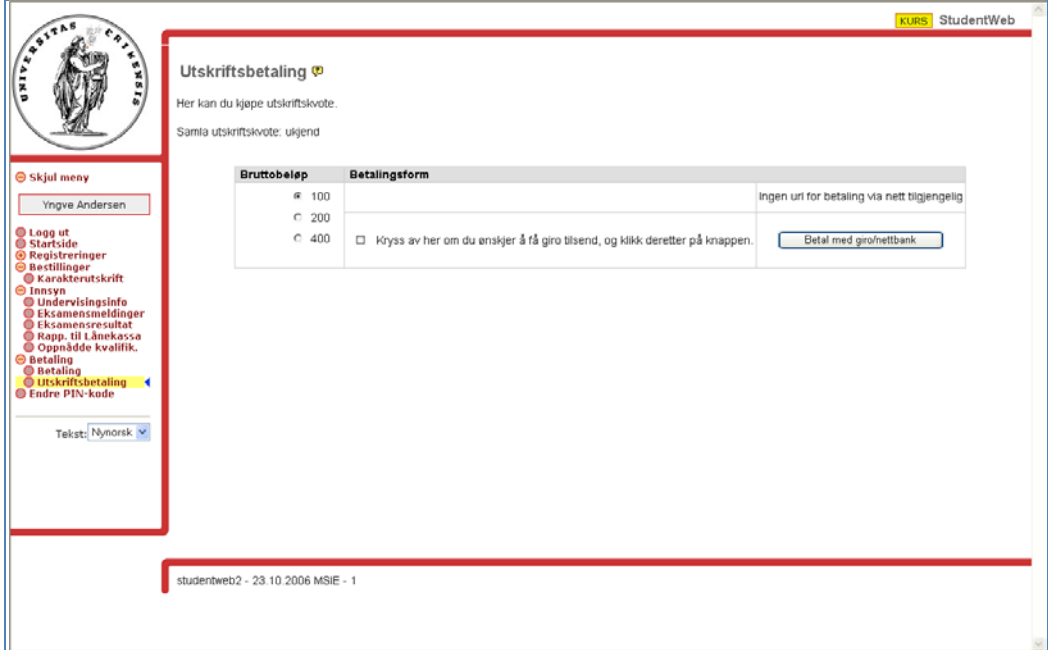

*Figur 72- Utskriftsbetaling*

### Modulkode Framdrift

På modulkoden angis sekvensen PhD-studentene skal gå igjennom, f.eks. UTDPLAN1;UTDPLAN2;PERSONINFO; SKJEMA

På siden Utdanningsplan del 2 Status og oversikt så skal sentrale opplysninger om studenten PhDavtale vises,

Når PhD-studentene har et ubesvart skjema skal de komme inn i den oppgitte sekvensen eller sett av oppgaver. Når det ikke finnes som noe skjema, så skal de se menyvalg Utdanningsplan som alle andre studenter med utdanningsplan..

Det bør være mulig for studentene å avbryte sekvensen eller kun gjøre noen av oppgavene om gangen..

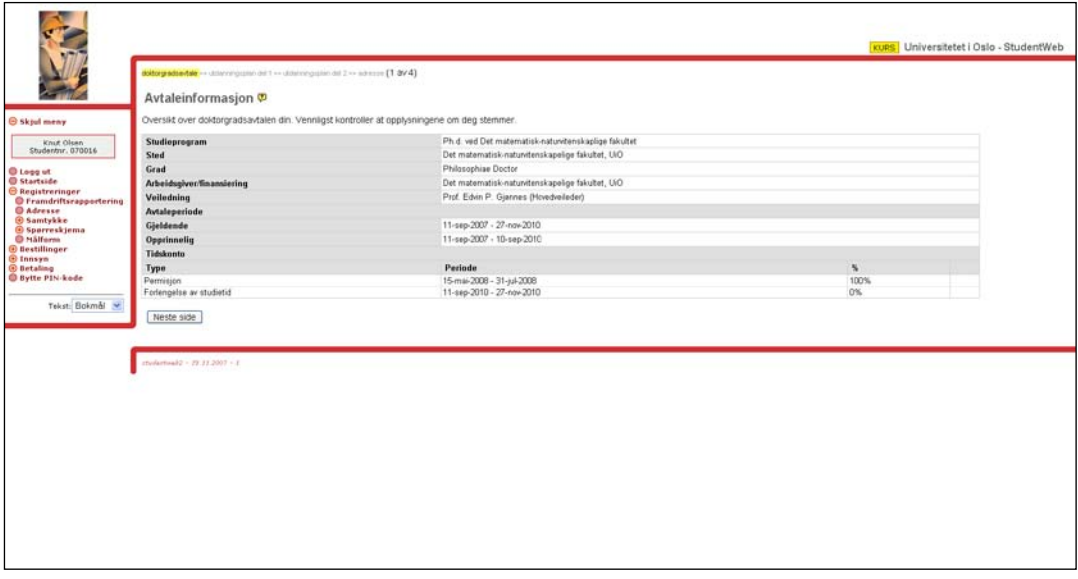

*Figur 73- Avtaleinformasjon for PhD-studenter*

De fleste av opplysningene på siden Avtaleinformasjon er hentet fra Student samlebilde. Det gjelder

- Studieprogram som studenten er knyttet til
- Sted Drgrad-sted (under hele-knappen), må vise institutt og fakultet i tillegg til sted.
- Grad Drgrad- grad(under hele-knappen)
- Arbeidsgiver Sted i undervindu Finans og fra fanen arbeidsgiver.
- Finansieringskilde
- Veileder undervindu Veiledn og veiledere som har sluttet
- Avtaleperiode studierettsperiode
- Visning av tittel. Arbeidstittel vises frem til reell tittel foreligger.
- Fag som oppgitt i Student samlebilde (viktig for studentene å kunne kontrollere at det er riktig, da fag skal være med på Diploma supplement)

*Dette er bilde fra dagens StudentWeb, skal erstattes av ny design*
• Forskerskole – fremvisning av hvilken forskerskole studenten er knyttet til. Det er ikke nødvendig å vise frem datoer. Tidskonto – viser type, periode og prosentandel uten fra undervindu Tidskonto, vise de nyeste radene og gi studentene mulighet til å se flere hvis ønskelig

Når studenten har vært gjennom framdriftsekvensen, så skal det komme en bekreftelse på fullført. Etter at sekvensen er fullført skal studenten få tilgang til utdanningsplanen..

For PhD-studenter som har utdanningsplan skal spesialpensumtittel vises i stedet for emnenavn.

For studenter uten utdanningsplan og ingen studierett på lavere nivå skal ikke menyvalget Semesterregistrering vises.

For at PhD-studenten skal få fram spørreskjema, må det være opprettet en forekomst i undervindu Semrapp, i Student samlebilde. En må oppgi hvilken spørreundersøkelse PhD-studenten skal besvare.

|                                                                                                    | $\Box X$<br>Student samlebilde                     |                                                                                                    |            |                  |     |               |                                                                                        |                  |                         |                                                   |             |                                                                                   |                            |  |  |
|----------------------------------------------------------------------------------------------------|----------------------------------------------------|----------------------------------------------------------------------------------------------------|------------|------------------|-----|---------------|----------------------------------------------------------------------------------------|------------------|-------------------------|---------------------------------------------------|-------------|-----------------------------------------------------------------------------------|----------------------------|--|--|
| Start:                                                                                                    | 2004                                               | Fnr: 290280 28200 Studentnr: 490<br>Navn: Almås<br><b>HØST</b><br>Studieprogram: PHD-SV-SØK<br><b>IV</b><br>$\checkmark$ |            |                  |     |               | <b>Bente</b><br>Født: 29.02.1980<br>Sperr mot automatisk<br>N.<br>oppdatering av plan: |                  |                         | Kun aktive<br>ш<br>studieretter                   |             | Interne sp(prot):<br>Eksterne sp(prot):<br>Eksterne sp(qodkj)<br>Sum studiepoeng: | 0,0<br>21,0<br>0,0<br>21,0 |  |  |
| Kull:                                                                                                    | 2007                                               | <b>HØST</b><br>$\checkmark$<br>Studieretning:                                                                            |            |                  |     |               | Instrument:                                                                            |                  |                         | <b>FS201.006</b><br>FS201.001                     |             | (Emnefritak:                                                                      | 6,0)                       |  |  |
| Planlagt slutt: 0000<br>Avsluttet:                                                                                                   | 0000                                               | $\checkmark$<br>Klasse:<br>$\checkmark$                                                                                  |            |                  |     |               |                                                                                        |                  |                         | FS727.001 Utd.plan                                |             | Vis PIN                                                                           |                            |  |  |
|                                                                                                    | Veivalg:                                           |                                                                                                    |            |                  |     |               |                                                                                        |                  |                         | FS601.001 Kar.utskr.<br><b>Endringsfunksioner</b> |             |                                                                                   |                            |  |  |
| Studierett<br>$-00.00.0000 \sim$<br>Studierettstatus:<br>$01.10.2003 \times$<br><b>ORDOPPTAK</b><br>Periode:<br>$\checkmark$         |                                                    |                                                                                                    |            |                  |     |               |                                                                                        |                  |                         | Godkj. av emnekomb.                               |             |                                                                                   |                            |  |  |
| Slutt oppr-ber $01.01.2006$ $\sim$<br>$-03.11.2008$<br><b>AKTIV</b><br>Privatist: N<br>Studentstatus:<br>$\checkmark$                |                                                    |                                                                                                    |            |                  |     |               |                                                                                        |                  | Kontroller utd.plan     |                                                   |             |                                                                                   |                            |  |  |
| Merknad:                                                                                                    | Bearenset/betinaet:                                |                                                                                                    |            |                  |     |               |                                                                                        |                  |                         | Generer faktura                                   |             |                                                                                   |                            |  |  |
| GSK/Studentarunnlag<br>$\checkmark$<br><b>Emnekombinasion samlebilde</b><br>1995 VAR<br><b>GSK: 192</b><br>GSK art: RFA<br>Stud.grl: |                                                    |                                                                                                    |            |                  |     |               |                                                                                        |                  |                         |                                                   |             |                                                                                   |                            |  |  |
| Kontakt:                                                                                                    |                                                    |                                                                                                    |            |                  |     |               | 1/1                                                                                    |                  |                         |                                                   |             | $LE$ $Sw$<br>Hele                                                                 |                            |  |  |
| <b>国Adr</b>                                                                                                    | G<br>Baker<br>Reg.kort<br>Mrk<br>Praksis<br>Lisens |                                                                                                    |            |                  |     | Partipl       | Emne                                                                                   | Planelem         | Ekstern eks<br>Emnekomb |                                                   |             | A SOppg                                                                           |                            |  |  |
| <b>EmFritak</b>                                                                                                    | Vurd.prot                                          | EsamIProt                                                                                                    | KvProt     | Grunnutd.        | Fag | Samarbayt     | Finans.                                                                                | <b>Tidskonto</b> | Mobilitet               |                                                   | Innlevering |                                                                                   | SpSkjema                   |  |  |
| Kullhist<br>Klasse                                                                                                    |                                                    | Veiledn                                                                                                    | Progresion | Sem.rapp<br>Perm |     | Planinfo-bekr | Planbekr                                                                               | Emnebear         | Fagbegr                 | MrkR                                              | Undmeld     |                                                                                   | Vurd.meld                  |  |  |
| <b>VÅR</b><br>2008<br><b>FRAMDRIFT-UIT</b><br>Ar-termin:<br>$\ddotmark$<br>$\checkmark$<br>Spørreundersøkelse:<br>Vis besvarelse     |                                                    |                                                                                                    |            |                  |     |               |                                                                                        |                  |                         |                                                   |             |                                                                                   |                            |  |  |
| $30.06.2008$ $\sim$<br>Frist hvis ikke angitt: 15.06.2008<br>Frist:                                                                  |                                                    |                                                                                                    |            |                  |     |               |                                                                                        |                  |                         |                                                   |             |                                                                                   |                            |  |  |
| $00.00.0000 \sim$<br>Veilders kommentar:<br>Levert:                                                                                  |                                                    |                                                                                                    |            |                  |     |               |                                                                                        |                  |                         |                                                   |             |                                                                                   |                            |  |  |
|                                                                                                    |                                                    |                                                                                                    |            |                  |     |               |                                                                                        |                  |                         |                                                   |             |                                                                                   |                            |  |  |

*Figur 74- Semesterrapport Student samlebilde*

Menyvalget Betaling vil kun vises PhD-studenter dersom det er satt J for om denne gruppen skal betale semesteravgift på finanskilden.

Det er ønsket at studenten skal kunne ta ut rapporter fra FS som de kan bruke som grunnlag for å søke om endelig goskjenning før de kan levere avhandlingen. Dette tas ikke med i første versjon av StudenWeb, men bør tas med i en senere versjon.

## 15 Spørreskjema

## Modulkode SKJEMA

En har mulighet til å lage et spørreskjema som studentene kommer til etter at de har bekreftet utdanningsplanen eller som et eget menyvalg. Hvis en legger spørreskjemaet inn i semesterregistreringssekvensen må alle studenter svare på det. Hvis en kun legger det i menyen blir det valgfritt for studentene å svare på spørreskjemaet.

Hvis en velger anonymt svar vil svarene til studenten være anonyme og lagres uten tilknytning til studenten, men det lagres at studenten har svart.

Alle spørsmål som er markert som aktive eller er innenfor perioden vil vises. En kan velge om studentene enten skal velge mellom ulike svaralternativ eller fritekst. Dersom en ønsker å lage svaralternativer må de opprettes i undervinduet. Det er kun aktive svaralternativer som vises på StudentWeb. Det er tillatt med både flerverdisvar og fritekstsvar på samme spørsmål.

Spørsmålene defineres i bildet spørsmål samlebilde. Teksten kan være på bokmål, nynorsk eller engelsk. For hvert spørsmål angis følgende:

Fritekstsvar: Om svareren skal kunne skrive en tekst til svar

Flerverdisvar: Om svareren skal kunne markere flere alternativer.

Besvares av student: Om spørsmålet skal besvares av studenter

Besvares av fagperson: Om spørsmålet skal besvares av fagpersoner. Dette er en forberedelse til framdriftsrapportering for doktorgradskandidater og er foreløpig ikke i bruk.

I undervinduet Lovlig svar, kan en definere de ønskede svaralternativene. De lovlige svarverdiene må ha en kode og en tekst. Det er svarverditeksten som vises på StudentWeb. Det er ønskelig å kunne angi om svar alternativene skal presenteres som enten radio-knapper eller nedtrekkslister.

En kan angi at studenten skal prioritere svarene.

I bildet Spørreskjema kan en angi om en krever svar. Dersom det er satt J i feltet Krev svar, så må studenten svare for å kunne lagre og levere skjemaet.

Hvis en ønsker at enkelte svar skal føre til at studenten må svare på noen andre spørsmål kan en i feltet "Svaret skal medføre presentasjon av spørsmål i skjema" og der oppgi skjemanavnet til dette spørreskjemaet.

Flerverdisvar tillater også at en setter J i feltet Fritekstsvar. Da kommer det et svaralternativ Annet, med en tekstboks hvor en må angi et svar.

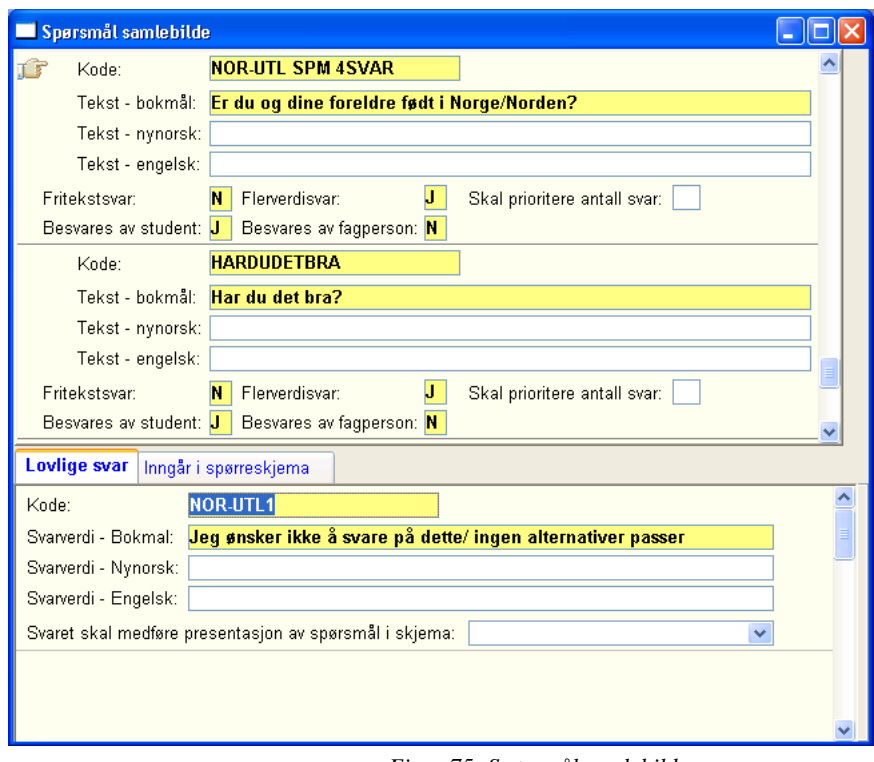

*Figur 75- Spørsmål samlebilde*

I bildet spørreskjema defineres det enkelte spørreskjema. En angir type undersøkelse: StudentWeb, delskjema eller fremdrift.

En må oppgi både skjemanavn og menynavn. Det er menynavnet som vises i menyen på StudentWeb.

I feltet beskrivelse kan en beskrive og forklare spørreskjema. Denne teksten kommer frem i StudentWeb ved å trykke på hjelp.

I undervinduet Spørsmål legger en inn spørsmålene og angir rekkefølge. I eksemplet nedenfor er forklarende tekst lagt inn i undervinduet Tekst med rekkefølgenr. 1, mens spørsmålene er lagt inn i undervindu spørsmål med rekkefølge 2 og 3.

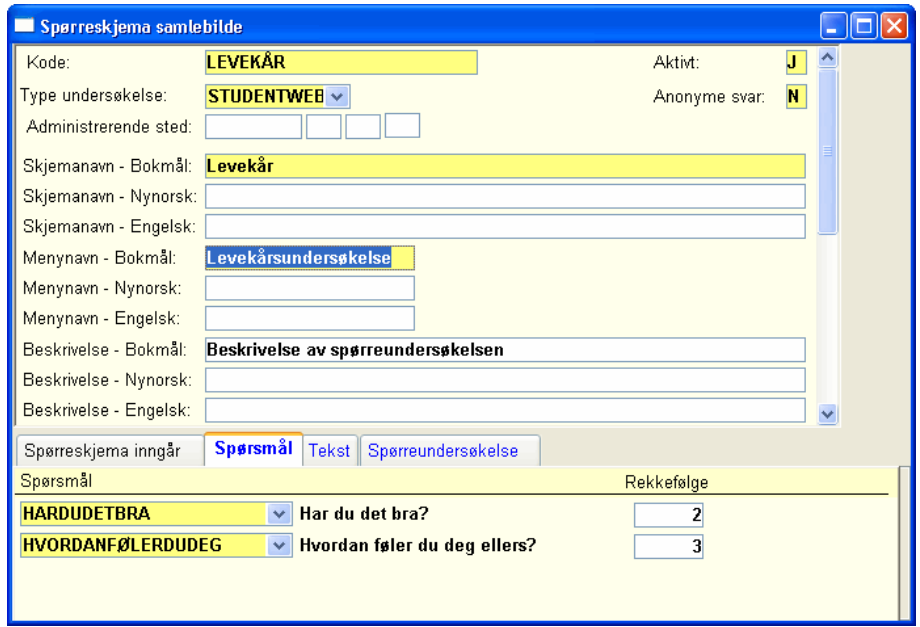

*Figur 76- Spørreskjema samlebilde-spørsmål*

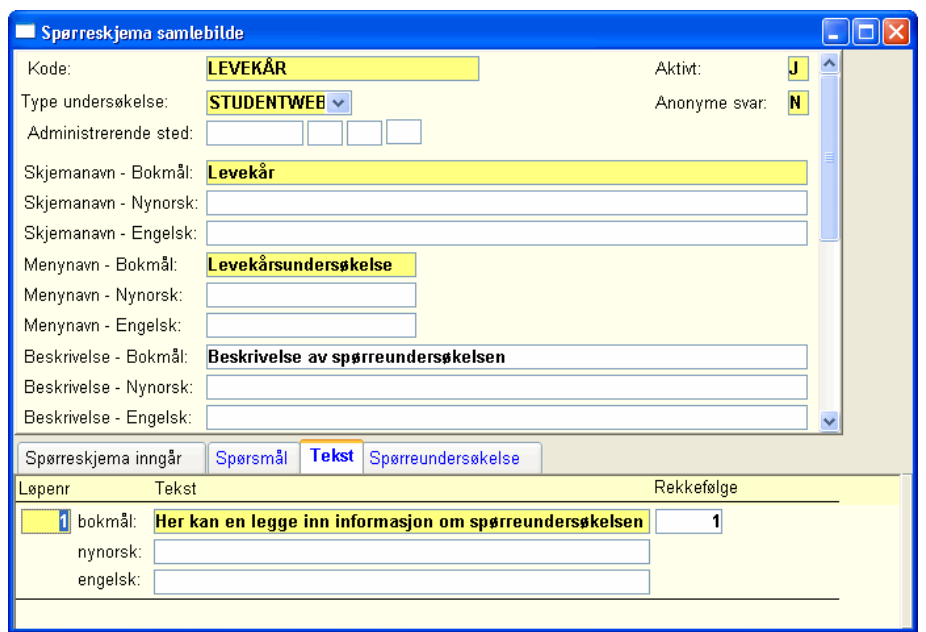

*Figur 77- Spørreskjema samlebilde - Tekst*

I bildet Spørreundersøkelse angir en kode for spørreskjemaet og datoer for start på undersøkelsen og frist for både student og fagperson.

En kan angi sekvensnr for Semesterregistreringssekvensen og frittstående modul i StudentWeb. En kan dermed ha en undersøkelse som inngår i semesterregistreringen (og som alle da må besvare), og en annen som kun inngår i StudentWeb-menyen, og som da vil være frivillig å besvare.

I undervinduet studieprogram kan en begrense hvem som kan besvare denne ved å knytte spørreundersøkelsen til studieprogram og/eller kull. Dersom det ikke oppgis noe her vil alle kunne besvare den.

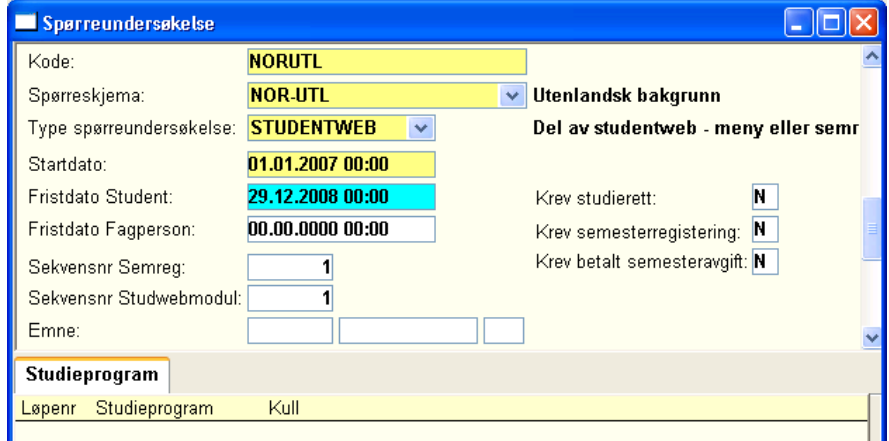

*Figur 78- Spørreundersøkelse*

Et spørreskjema som studenten får se kan for eksempel se slik ut:

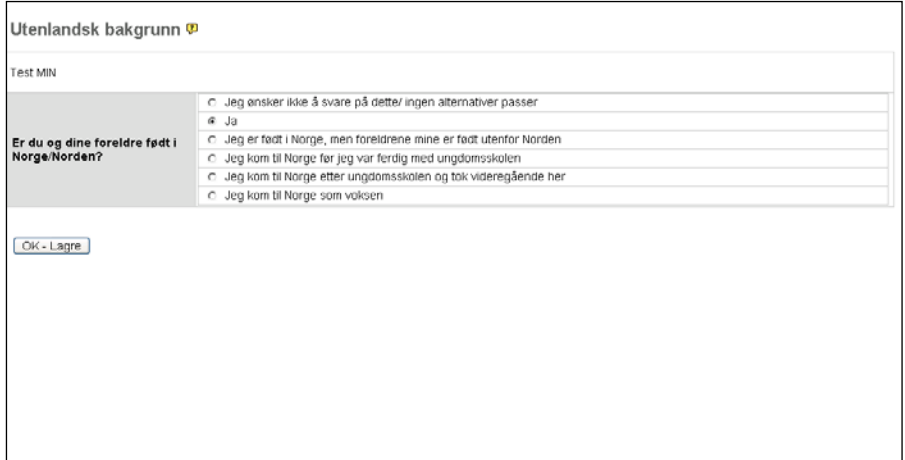

*Figur 79- Spørreskjema på StudentWeb*

I bildet Spørreskjemabesvarelse samlebilde lagres alle besvarelsene. Dersom undersøkelsen er anonym, vil ikke fnr. Eller deltakernr være oppdatert. Alle svar for den enkelte besvarelse vil vises i dette bildet.

Studenten bør ha mulighet til å skrive ut besvarelsen eller å få den tilsendt på epost.

Når studenten er ferdig med å besvare et spørreskjema bør det komme en kvitteringstekst. Denne teksten bør kunne spesifiseres for det enkelte spørreskjema.

I bildet Spørreundersøkelse – person vises det hvem som har svart på anonyme spørreundersøkelser, men svarene vises ikke.

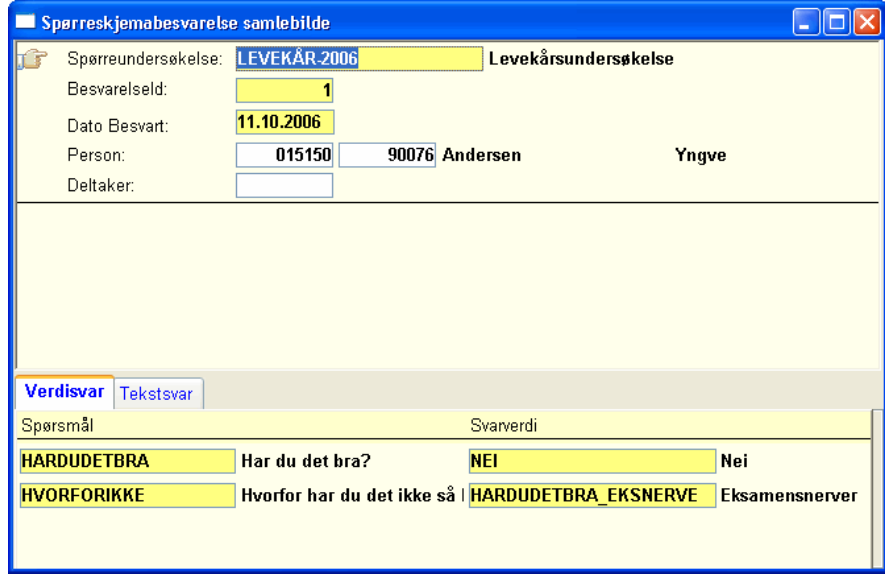

*Figur 80- Spørreskjemabesvarelse - Verdisvar*

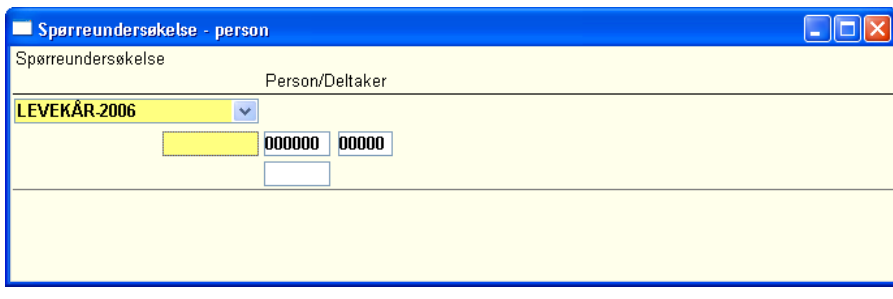

*Figur 81- Spørreundersøkelse - person*

Det bør opprettes en egen validering for å arbeide med spørreskjemaer, slik at ikke for mange saksbehandlere har tilgang.

## 16 Innlevering av Masteroppgaver

StudentWeb skal tilrettelegges for innlevering av masteroppgaver til institusjonens vitenarkiv. Høsten 2012 kjøres det en pilot for UiO, og når løsningen er ferdig vil den bli beskrevet i dette dokumentet.

Saksbehandlere som er validert for det, kan logge inn i StudentWeb som seg selv, og få opp en egen saksbehandlermodul. Valgene der er som følger:

- Simulere student: Kan oppgi fødselsnummer samt en parameter for om simuleringen skal være med oppdatering av basen eller ikke.
- Valg for å få frem tekstkoder i applikasjonen. På venstre side av menyen kan saksbehandlere velge mellom bokmål, nynorsk, engelsk og tekstkoder. En kan da få sett koden til de tekstene en ønsker å endre, og så endre teksten i bildet WebApplikasjon – Tekster.
- Ved oppdatering fremgår det i loggene at saksbehandler har gjort oppdatering og ikke studenten (i transaksjonsloggen).

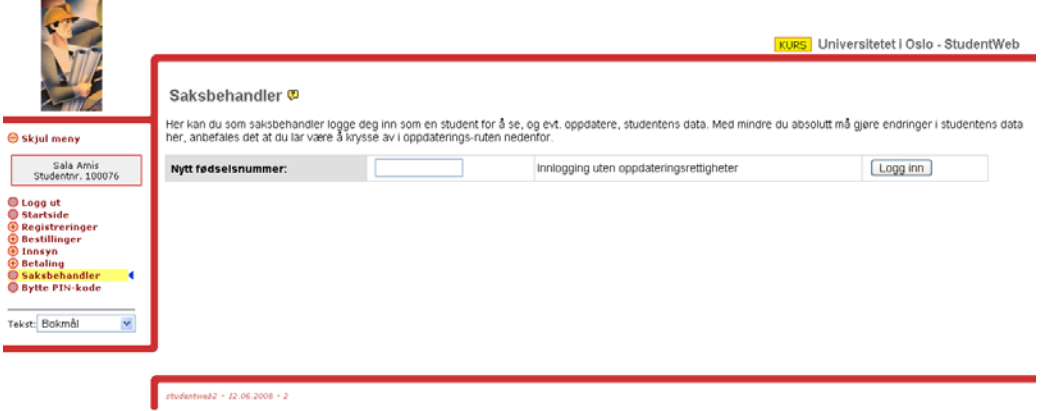

*Figur 82- Saksbehandlerinnlogging*

Saksbehandler trenger ikke å ha gsk eller studentgrunnlag. Når saksbehandler opprettes med fnr, så genereres automatisk pin-kode.

Det er laget en rolle: fs\_StudentWeb, saksbehandlere med denne rollen har anledning til å gjøre oppdateringer i StudentWeb.

En saksbehandler kan komme rett inn på StudentWeb fra FS-klienten ved å klikke på StudentWeb ikonet i Student samlebilde. Saksbehandler blir da logget inn i StudentWeb og fnr til studenten ligger klart.

## 18 Liste over bilder

Under følger en oversikt over bilder og tabeller. Mange av bildene er hentet fra dagens StudentWeb, men de vil etter hvert bli erstattet av bilder med ny design.

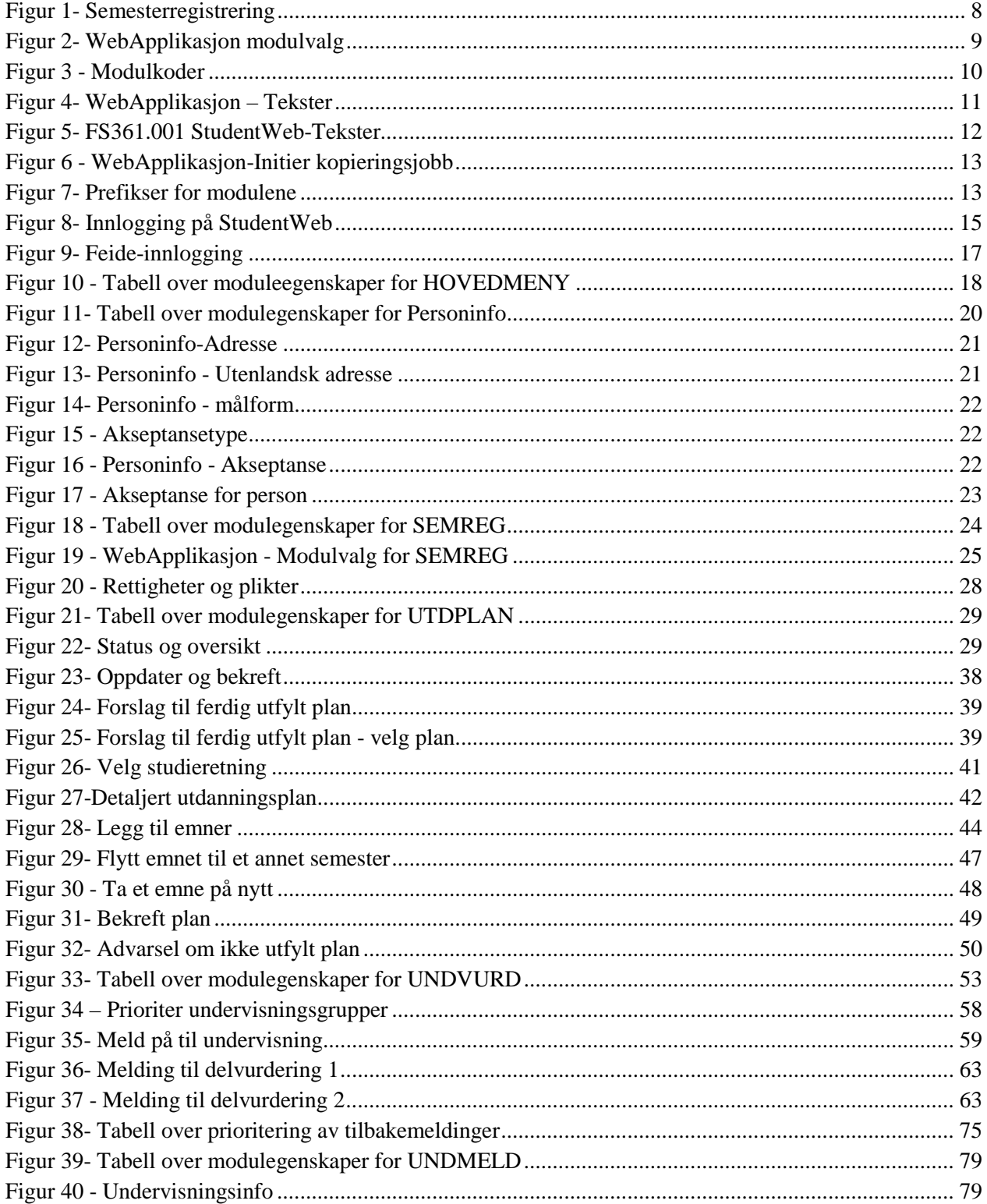

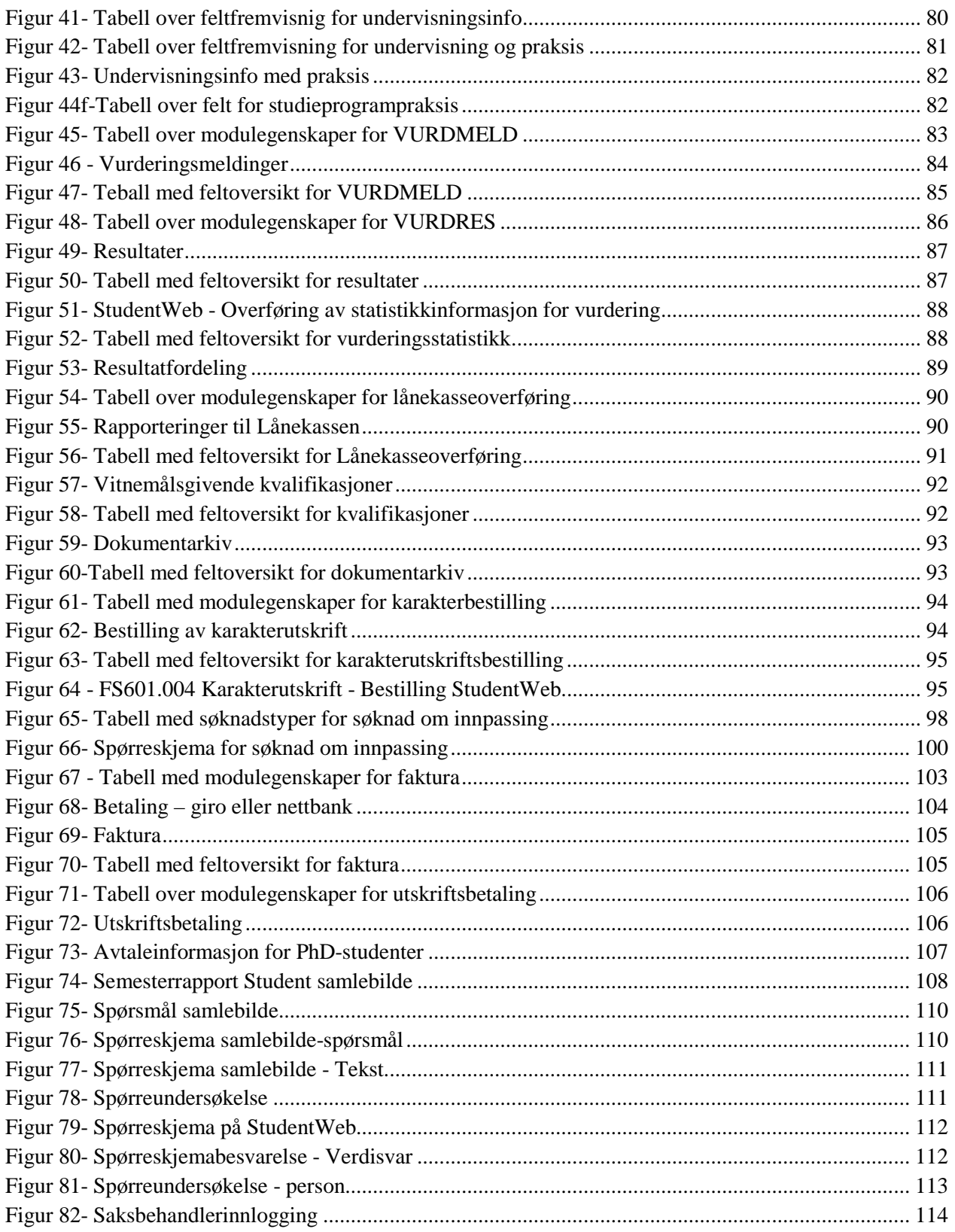